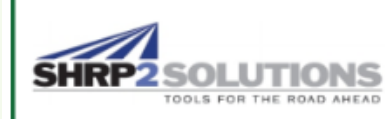

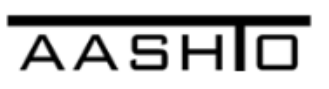

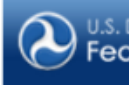

U.S. Department of Tran **Federal Highway Administration** 

# **SHRP2 RISK MANAGEMENT TEMPLATE**

Risk Management and Analysis Software for Highway Construction Projects

# **User Guide**

Prepared by

**Applied Research Associates, Inc. 100 Trade Centre Dr., Suite 200 Champaign, IL 61820**

April 2016

#### **SHRP2 Risk Management Template**

#### **Copyright Information**

All rights reserved. No parts of this work may be reproduced in any form or by any means – graphic, electronic, or mechanical, including photocopying, recording, taping, or information storage and retrieval systems – without the written permission of the publisher.

Products that are referred to in this document may be either trademarks and/or registered trademarks of the respective owners. The publisher and the author make no claim to these trademarks.

#### **Acknowledgements**

This work was sponsored by the Federal Highway Administration (FHWA) in cooperation with the American Association of State Highway and Transportation Officials (AASHTO), and is based on research work for Renewal Product 09 (R09) Managing Risk on Rapid Renewal Projects. The original research was conducted as part of the Second Strategic Highway Research Program (SHRP2), which was administered by the Transportation Research Board of the National Academies.

The SHRP2 R09 Risk Management Template has been developed by Applied Research Associates, Inc. (ARA) under a contract with FHWA. The ARA project team comprised Shrivatsa Ravikumar, Jacob Tolbert, Deepak Raghunathan, Suri Sadasivam, Paul Dalbey, and Jerry DiMaggio.

The SHRP2 Risk Management Template is based on the concepts presented in SHRP2 Report S2-R09-RW-2: Guide for the Process of Managing Risk on Rapid Renewal Projects, prepared by Golder Associates Inc., Keith Molenaar, Michael Loulakis, and Ted Ferragut.

#### **Disclaimer**

While every precaution has been taken in the preparation of this document, the publisher and the author assume no responsibility for errors or omissions, or for damages resulting from the use of information contained in this document or from the use of programs and source code that may accompany it. In no event shall the publisher and the author be liable for any loss of profit or any other commercial damage caused or alleged to have been caused directly or indirectly by this document.

Published: April 2016

# **Table of Contents**

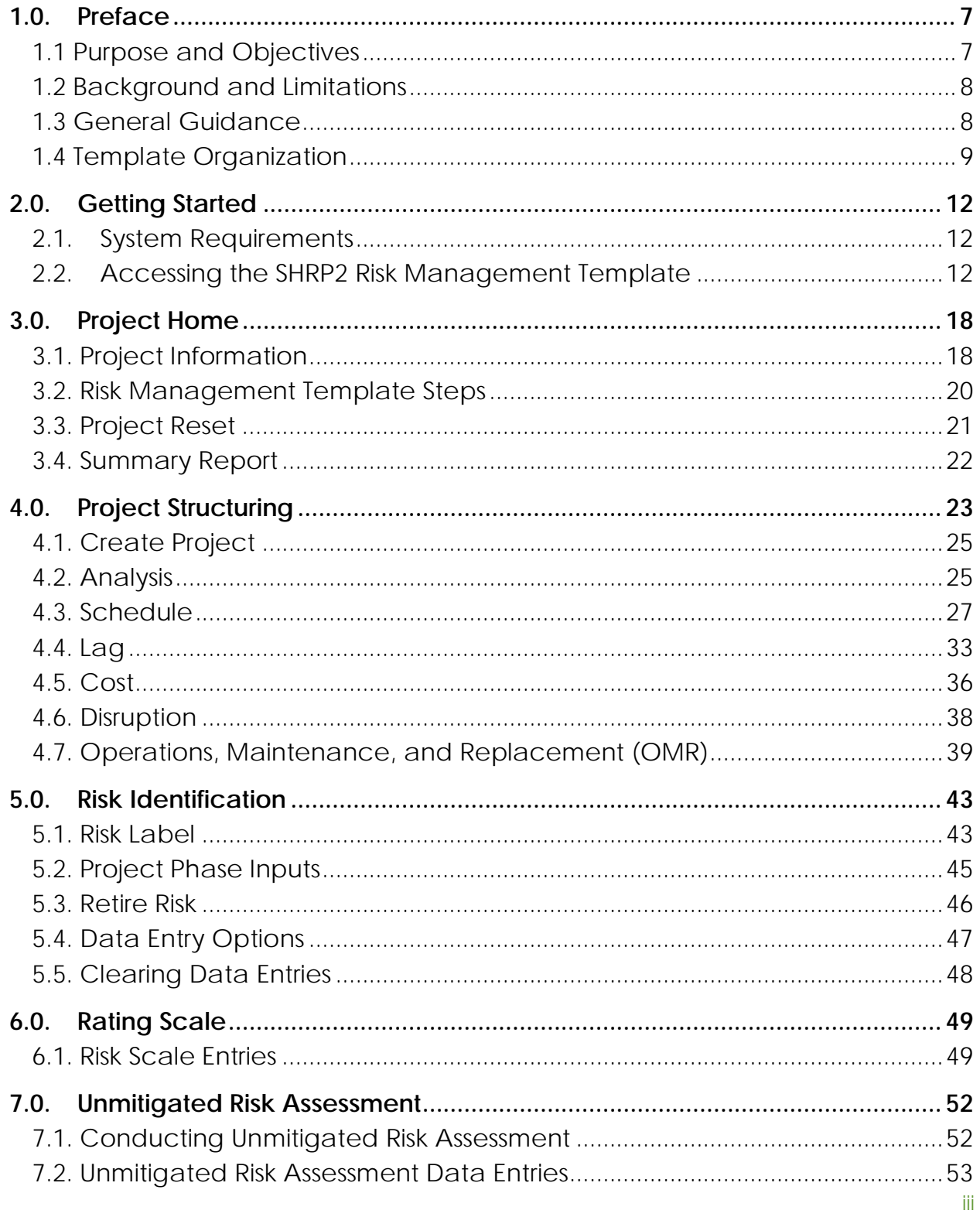

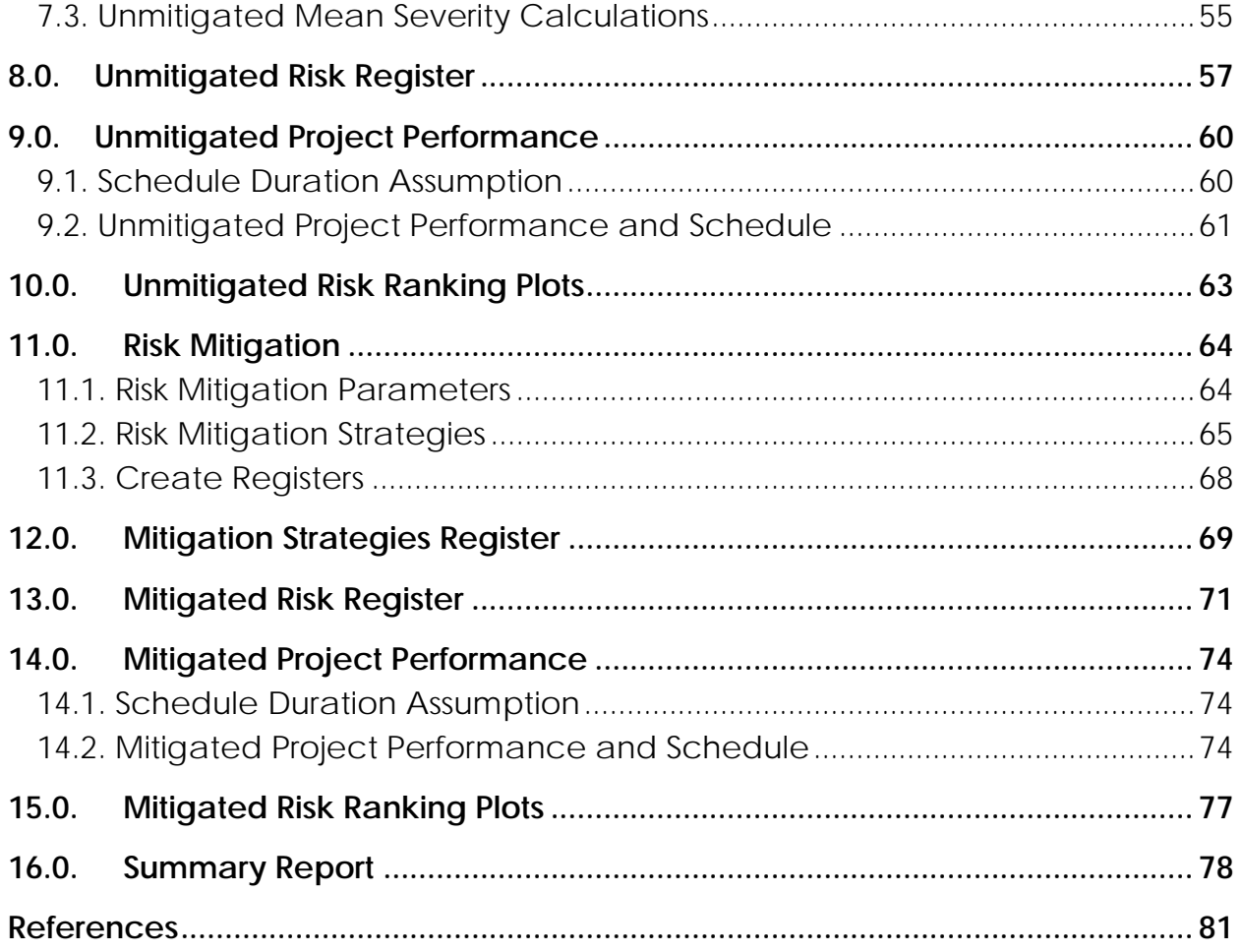

# **List of Figures**

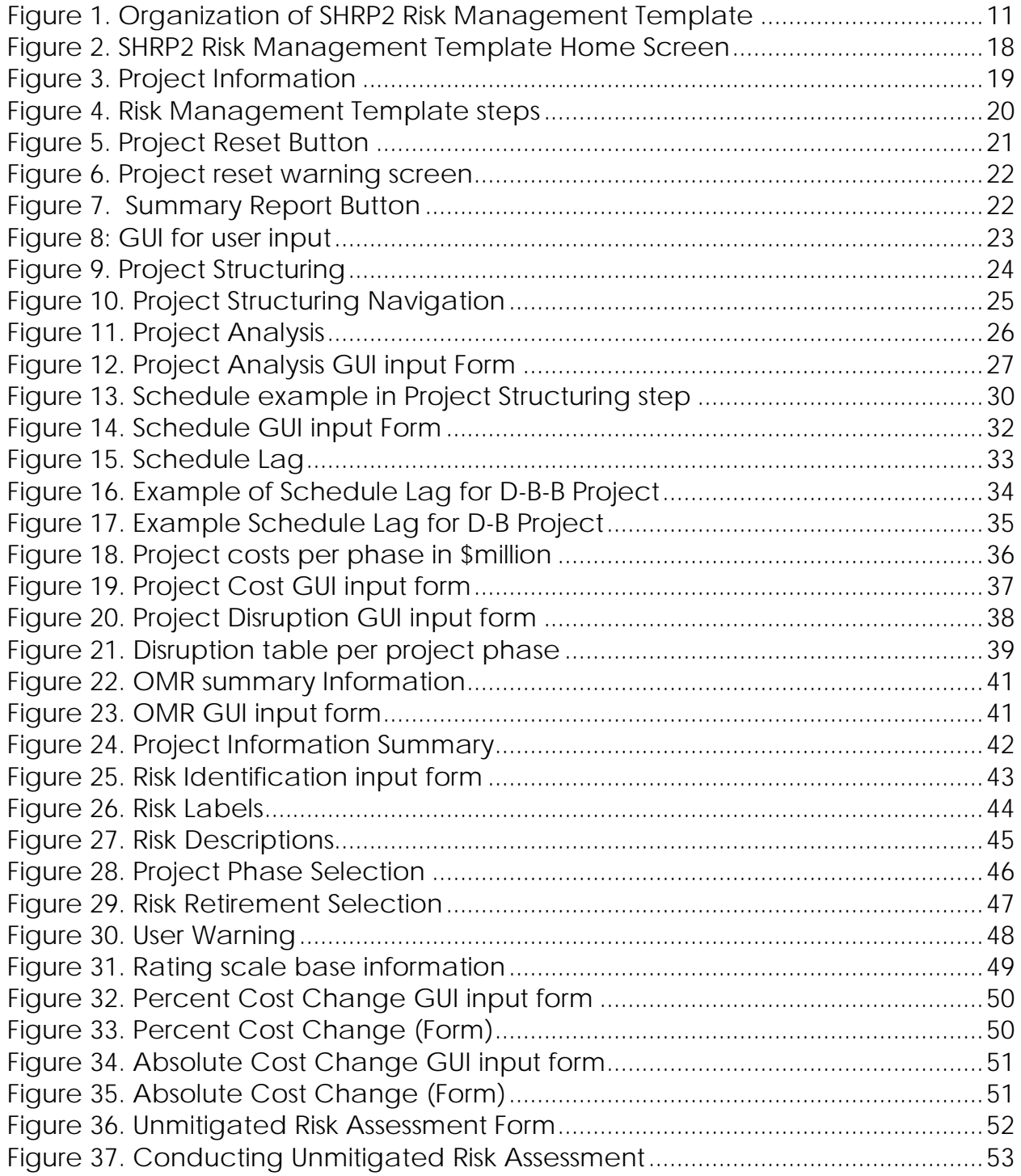

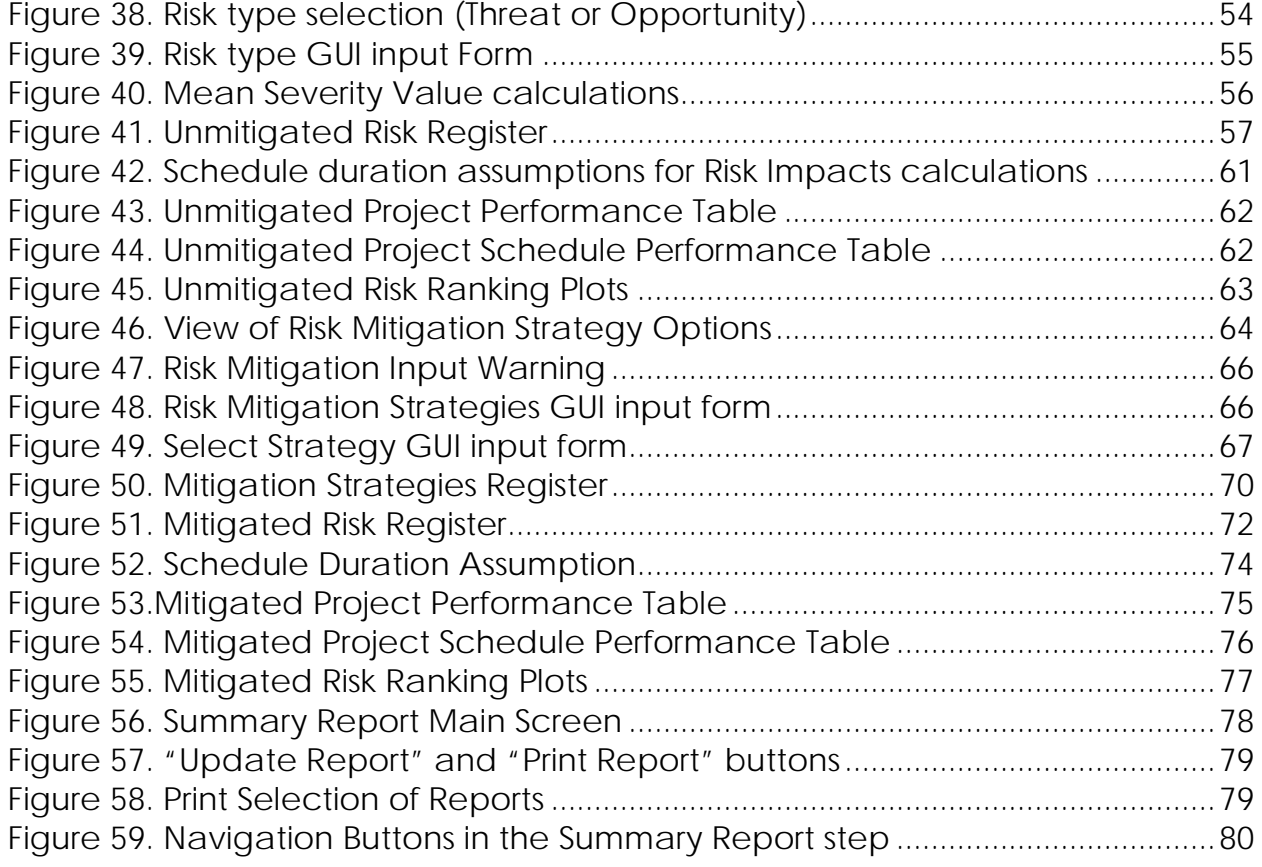

## **List of Tables**

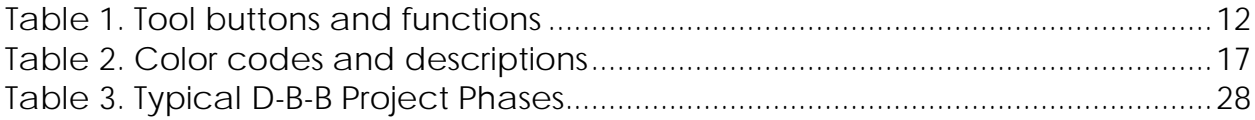

## <span id="page-6-0"></span>**1.0. Preface**

Formalized risk management practices are being increasingly adopted by state and local transportation agencies to (i) optimize project performance and (ii) distribute risk between the contractor and the transportation agency. The SHRP2 Risk Management Template, an Excel-based tool, was developed to aid transportation agencies to conduct a risk management process. This tool is based on the concepts presented in the SHRP2 Report S2-R09-RW-2: Guide for the Process of Managing Risk on Rapid Renewal Projects.[\(1\)](#page-80-1) The SHRP2 R09 publication presents guidance on the application of risk management methods during the project development, delivery and operation phases that are consistent with transportation agency practices.

The SHRP2 Risk Management Template can assist risk management personnel from state and local agencies to optimize project performance (at individual or network level) by identifying, assessing, and mitigating potential risks, including threats and opportunities. These threats and opportunities can result in a significant impact to construction cost, schedule, and traffic disruption.

## <span id="page-6-1"></span>**1.1 Purpose and Objectives**

- Facilitate conducting simplified risk management planning for transportation projects.
- Optimize key project performance objectives :
	- o Minimize project schedule, in terms of project construction completion (operations start) date;
	- o Minimize project cost, in terms of total inflated cost (through construction);
	- o Minimize project disruption, in terms of total user impacts (through construction);
- Optimize by minimizing combined project performance, in terms of combination of project schedule (through construction), inflated project cost (through construction), project disruption (through construction) and project longevity (post-construction).

## <span id="page-7-0"></span>**1.2 Background and Limitations**

- Ref. SHRP2 R09 "*Guide for the Process of Managing Risk on Rapid Renewal Projects*" ("*Guide*") and related training materials – more discussion and examples are provided in *Guide*.
- Does not evaluate the uncertainty (or range) in project performance, only mean values.

## <span id="page-7-1"></span>**1.3 General Guidance**

- Project performance components are separated (ref Ch 2 in the *Guide*):
	- o Activities (pieces of project) versus project (combination of all activities).
	- o Base (without risk or contingency/float) versus risk (complementary to base, which is intended to be covered by contingency/float),
	- o Risk includes opportunities (i.e., simply negative risks).
	- o Total is the combination of base and risk.
	- o Unmitigated (before additional risk reduction actions) versus mitigated (with additional risk reduction actions).
	- o Mean (probability-weighted average value) versus uncertainty/range (likelihoods of various possible values). This template does not include assessment and determination of full uncertainty/range, only mean values.
- Proactive risk mitigation process (ref Ch 2 in the *Guide*):
	- o Unmitigated (before additional risk reduction actions)
		- Unmitigated "base" assessment and performance analysis
		- **Unmitigated "risks" identification and assessments**
		- **Unmitigated "total" performance analysis**
	- o Mitigated (with additional risk reduction actions)
		- Mitigation identification (focusing on key risks), implementation and effectiveness assessments, costeffectiveness evaluation, and subsequent selection
		- **Mitigated "total" performance analysis**
- Microsoft Excel workbook template developed to document and automatically conduct analyses
- o Input required inputs are highlighted (in yellow shading), with other cells protected from being changed. User can reformat specific rows or columns if needed
- o Output outputs for each spreadsheet are automatically generated. Template is protected (and most calculations are hidden) to prevent inadvertent changes that could introduce errors in outputs. Print area for each spreadsheet in workbook is pre-set, so that user simply needs to "print" worksheet or entire workbook. However, user can reformat specific rows or columns.

## <span id="page-8-0"></span>**1.4 Template Organization**

Some of the risk management steps require an iterative process. The SHRP2 Risk Management Template is comprised of 14 steps including the Home Screen and Summary Report steps. The list of steps, their function and required input are listed below:

- 1. Project Home: To allow the user to navigate through all the 14 steps of the SHRP2 Risk Management Template.
- 2. Project Structuring: To provide inputs on cost, schedule, disruption, and operations, maintenance and replacement (as applicable) to determine the base project performance (without risk).
- 3. Risk Identification: To identify and develop a list of a comprehensive and non-overlapping risks (including opportunities) that could impact the base project performance.
- 4. Rating Scale: To define a rating system to assess the major impacts of risks (cost, duration, and disruption) and the probability of risk occurrence.
- 5. Unmitigated Risk Assessment: To assess the probability of risk occurrence and the risk impacts to cost, duration, and disruption, according to the project phase that will be affected by the impact of each risk. Severity is the result of the combined assessment of probability of occurrence and risk impact and is determined by the template.
- 6. Unmitigated Risk Register: To calculate the severity for each risk in yearof-expenditure millions of dollars. The risk register illustrates the risks in a ranked order according to mean severity.
- 7. Unmitigated Project Performance: To understand the overall impacts of the unmitigated risks in terms of project cost, schedule and disruption.
- 8. Unmitigated Risk Ranking Plots: To provide a graphical illustration of the unmitigated risk ranking computed according to mean severity. This is another way of illustrating the unmitigated risk ranking, commonly known as "tornado diagrams".
- 9. Risk Mitigation Strategies: To select a strategy to mitigate each risk that has been selected for inclusion in the mitigation process and determines the cost effectiveness of implementing the mitigation. This step also allows the user to identify the cost, duration and disruption impacts of implementing the mitigation.
- 10.Mitigation Strategies Register: To present a list of the risks to be mitigated and the associated mitigation strategies that the user wants to implement.
- 11.Mitigated Risk Register: To present the mitigated severity of each risk after taking into account any impact modifications associated with implementing the mitigation strategies.
- 12.Mitigated Project Performance: To understand the overall impacts of the mitigated risks in terms of project cost, schedule and disruption.
- 13.Mitigated Risk Ranking Plots: To provide a graphical illustration of the mitigated risk ranking computed according to mean severity. This is another way of illustrating the mitigated risk ranking, commonly known as "tornado diagrams".
- 14.Summary Report: To provide a detailed summary of the risk management analysis conducted by using the SHRP2 Risk Management Template.

[Figure 1](#page-10-0) presents a layout of the template illustrating the sequential steps involved in the risk management process.

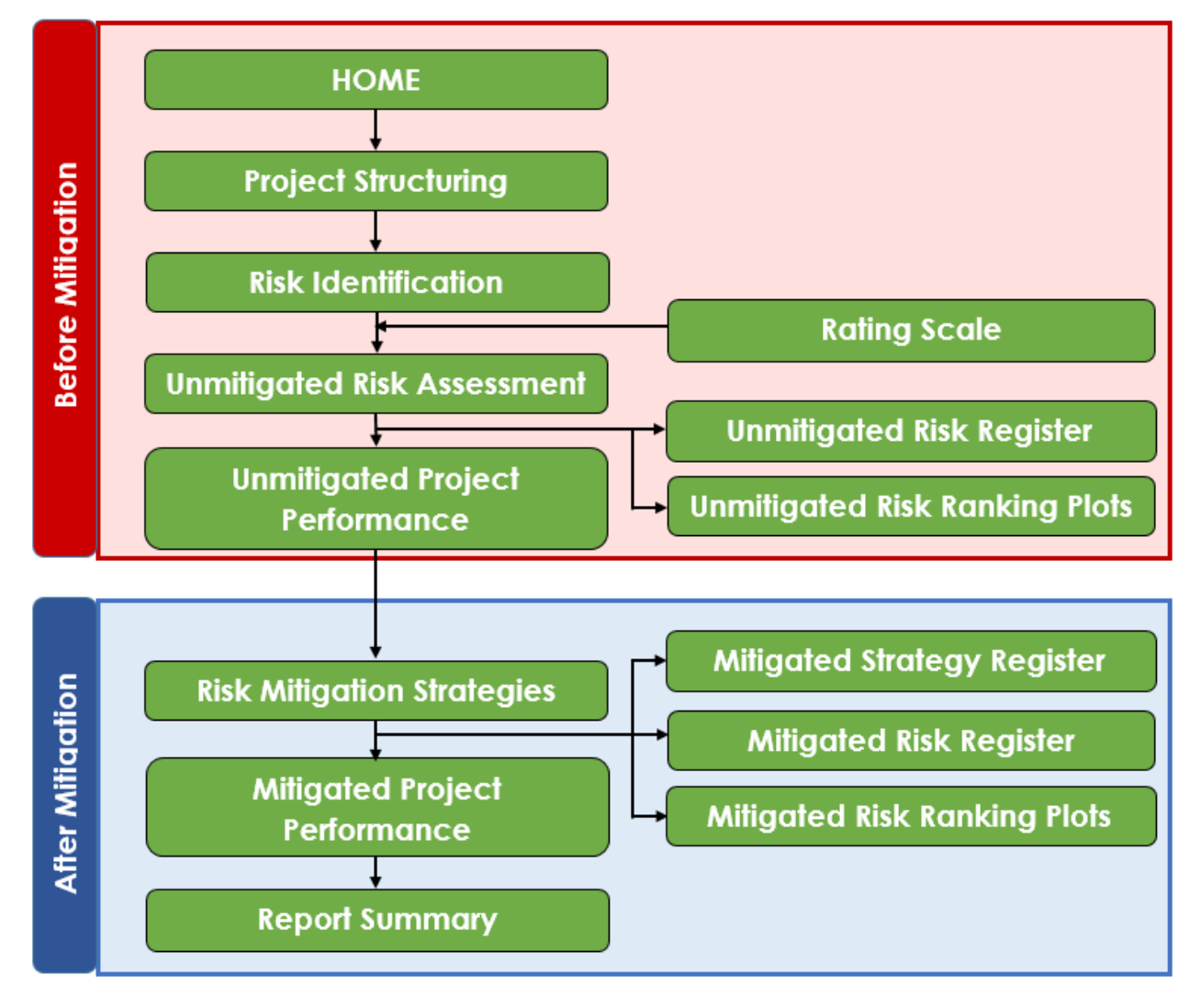

#### *Figure 1. Organization of SHRP2 Risk Management Template*

<span id="page-10-0"></span>The sequential steps involved in the risk management process and associated concepts are described in detail in the following sections.

## <span id="page-11-0"></span>**2.0. Getting Started**

### <span id="page-11-1"></span>**2.1. System Requirements**

For uninterrupted and successful analyses, it is recommended that the user access the SHRP2 Risk Management Template from a computer running a Windows 7 (or newer) operating system with the following minimum system specifications:

- 2 GHz, dual core processor
- 2 GB RAM
- Spreadsheet: MS Excel 2007 or later

## <span id="page-11-2"></span>**2.2. Accessing the SHRP2 Risk Management Template**

The SHRP2 Risk Management Template can be accessed from the following webpage: [http://www.trb.org/Main/Blurbs/168369.aspx.](http://www.trb.org/Main/Blurbs/168369.aspx)

<span id="page-11-3"></span>A summary of the tool's buttons and their functions are presented in *[Table 1.](#page-11-3)*

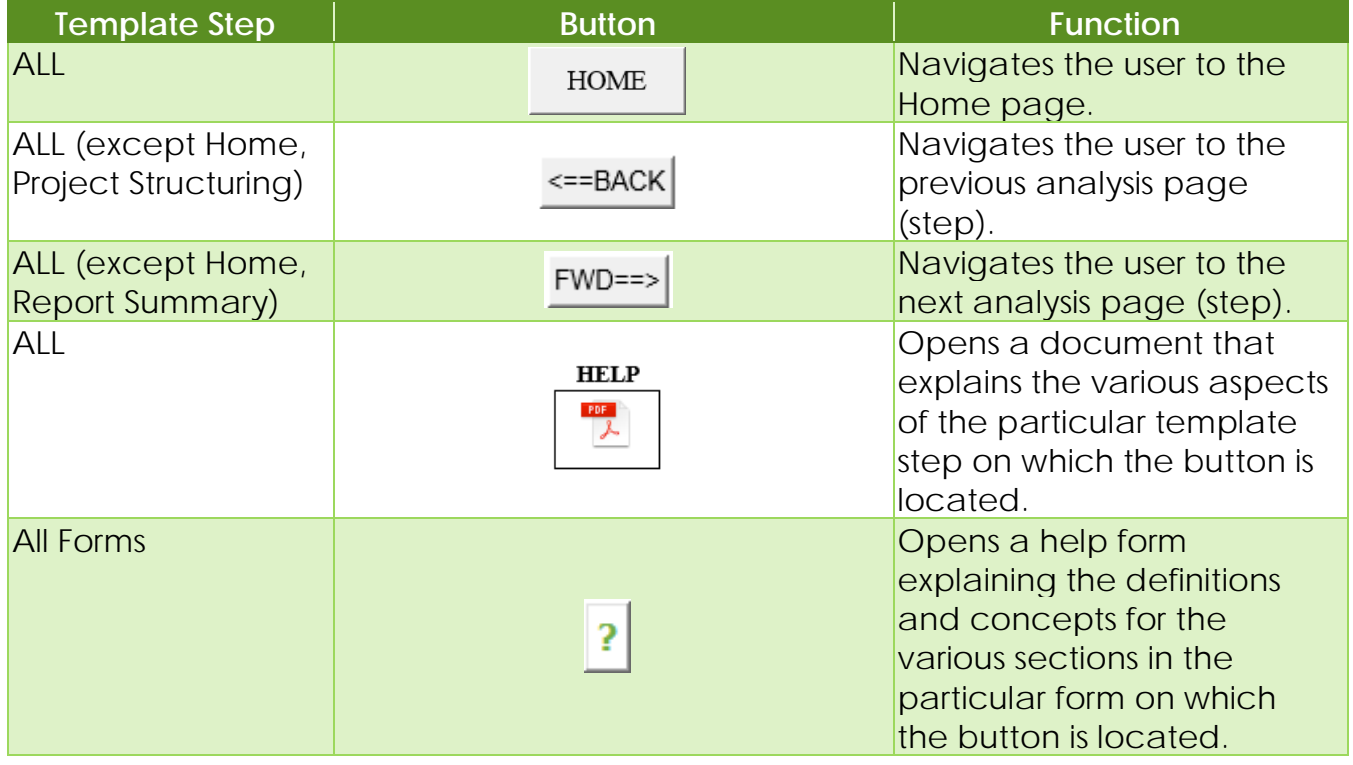

#### *Table 1. Tool buttons and functions*

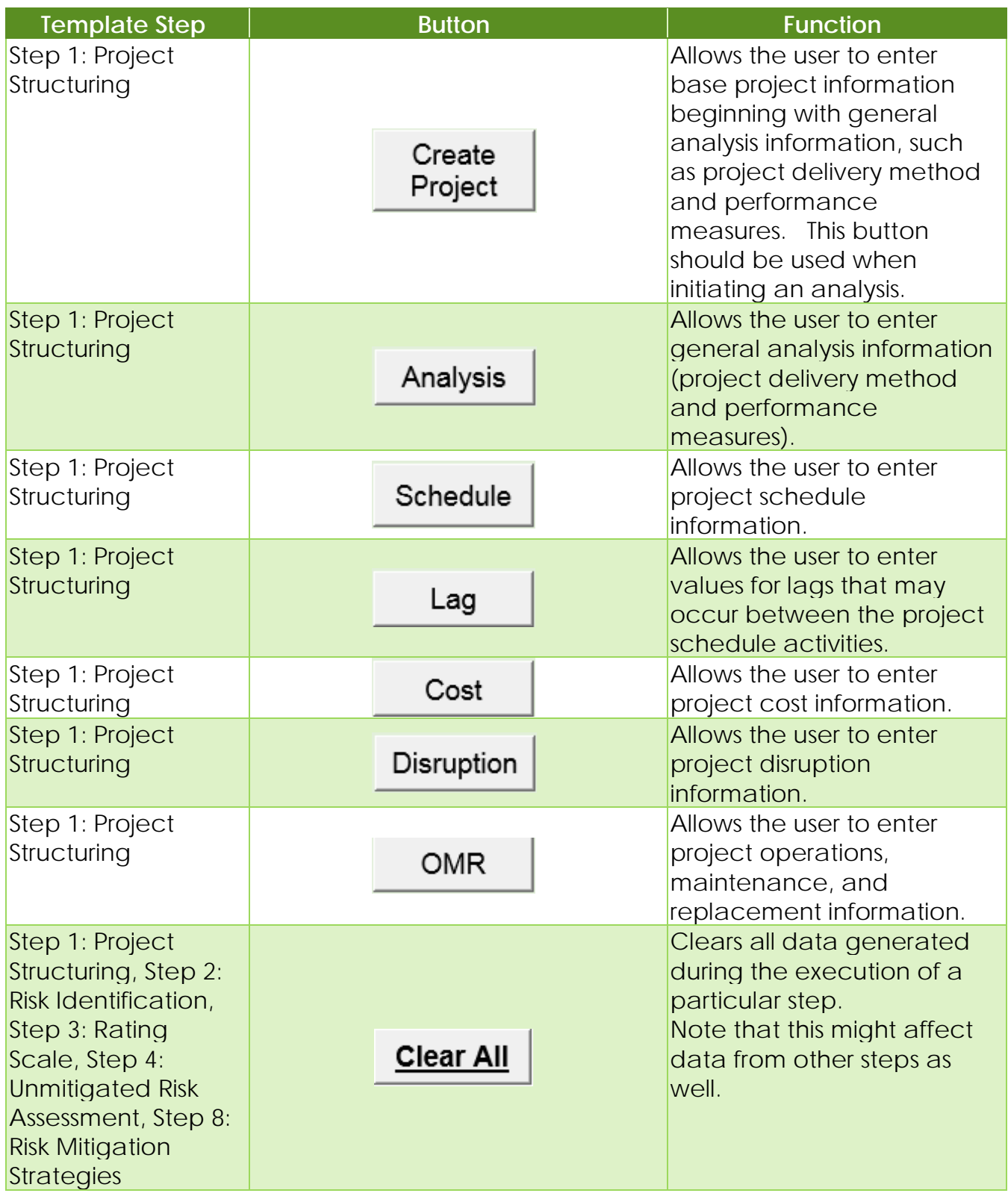

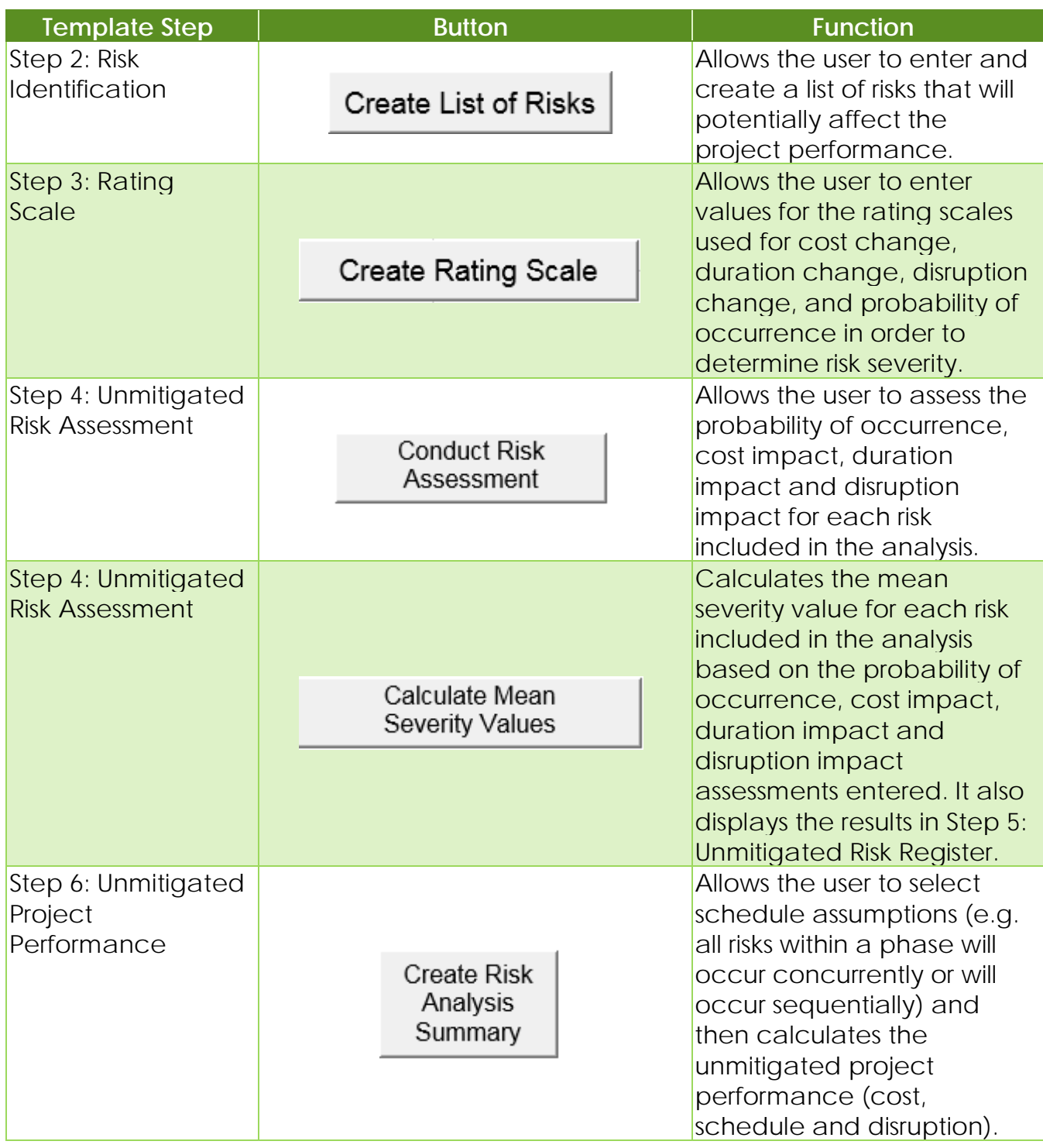

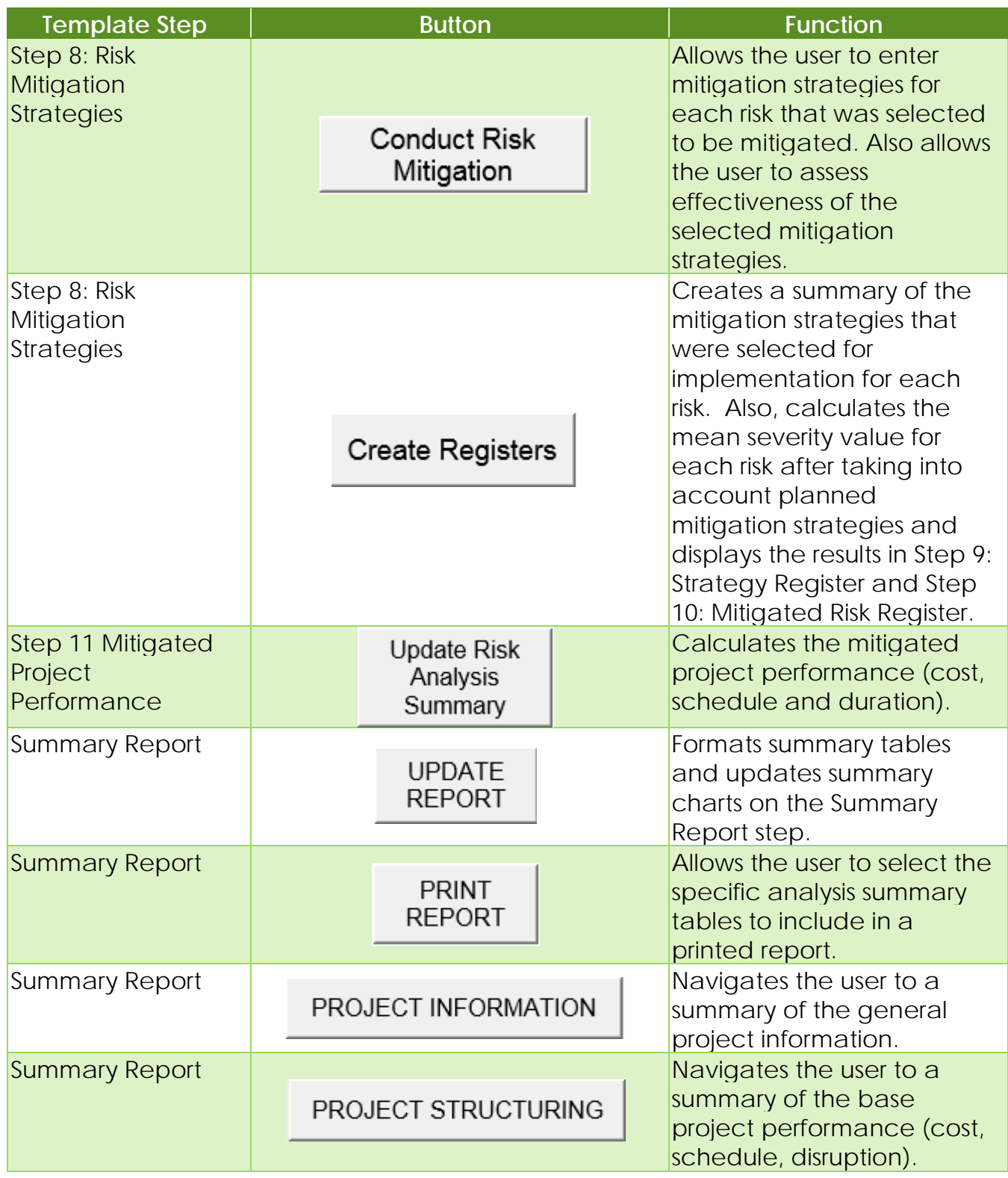

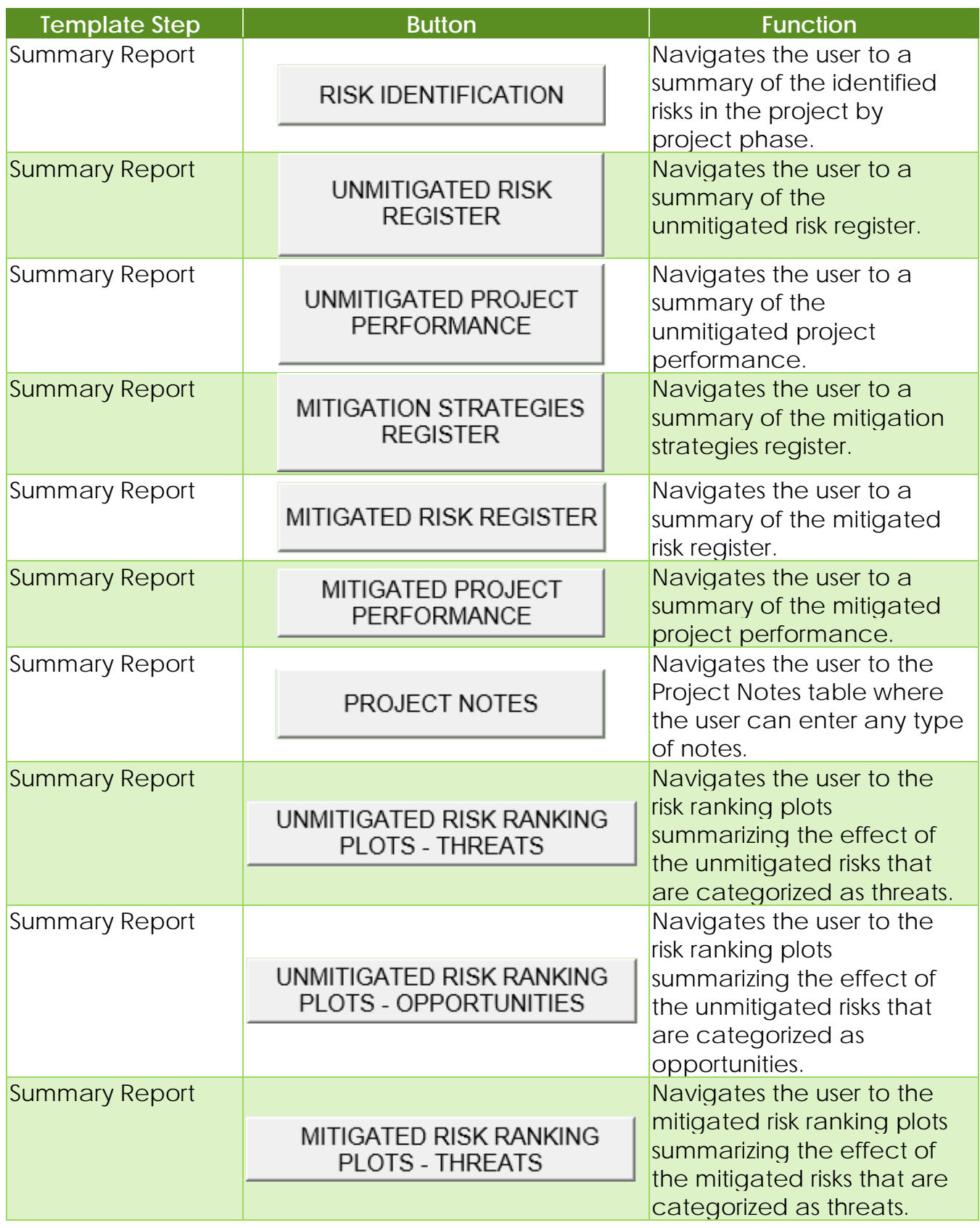

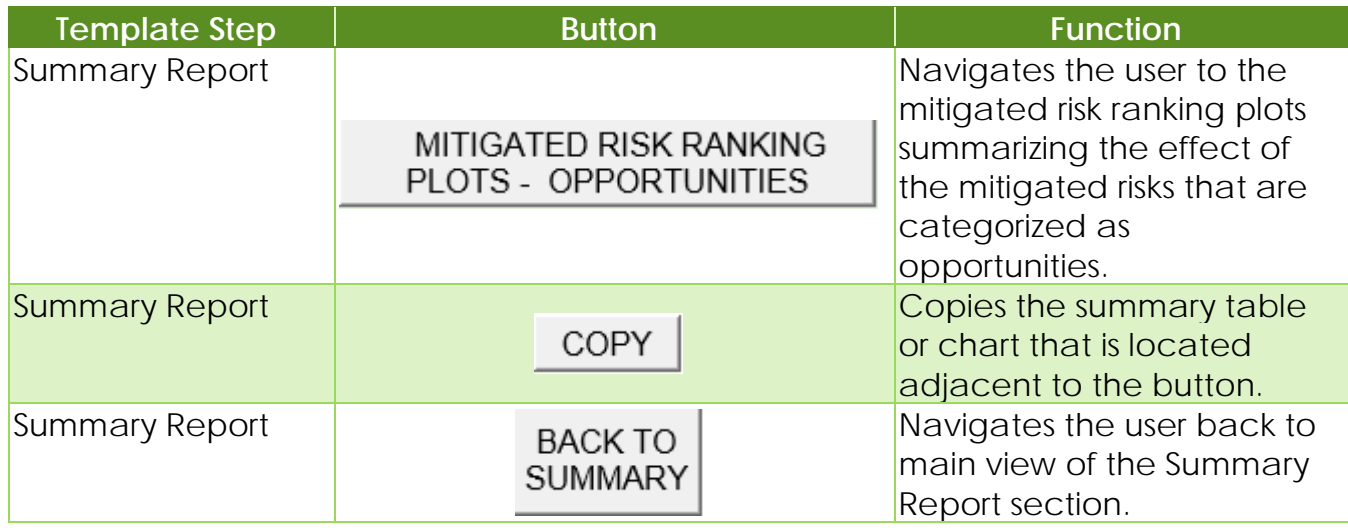

### *Table 2. Color codes and descriptions*

<span id="page-16-0"></span>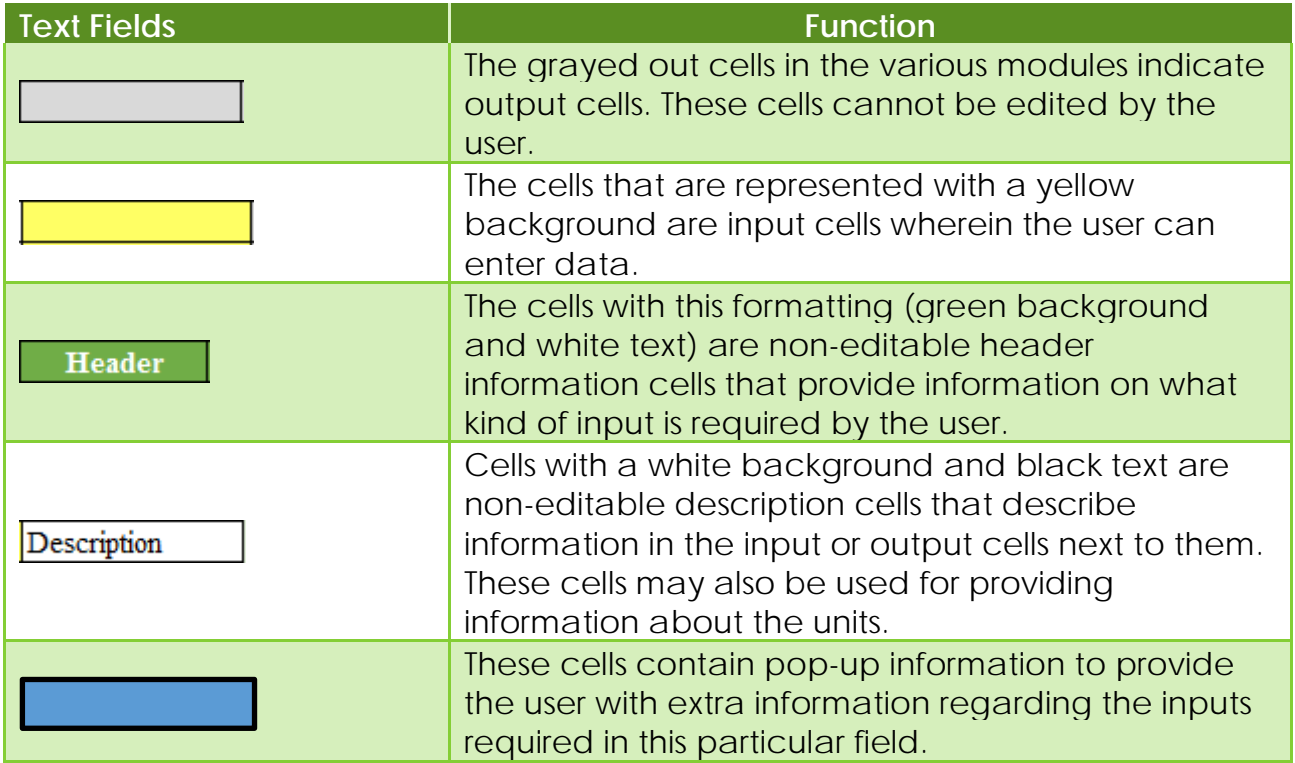

## <span id="page-17-0"></span>**3.0. Project Home**

The Project Home screen is where the user opens the SHRP2 Risk Management Template (see [Figure 2\)](#page-17-2). The home screen of the template consists of the following sections:

- Project Information
- Risk Management Template Steps
- Project Reset
- Summary Report

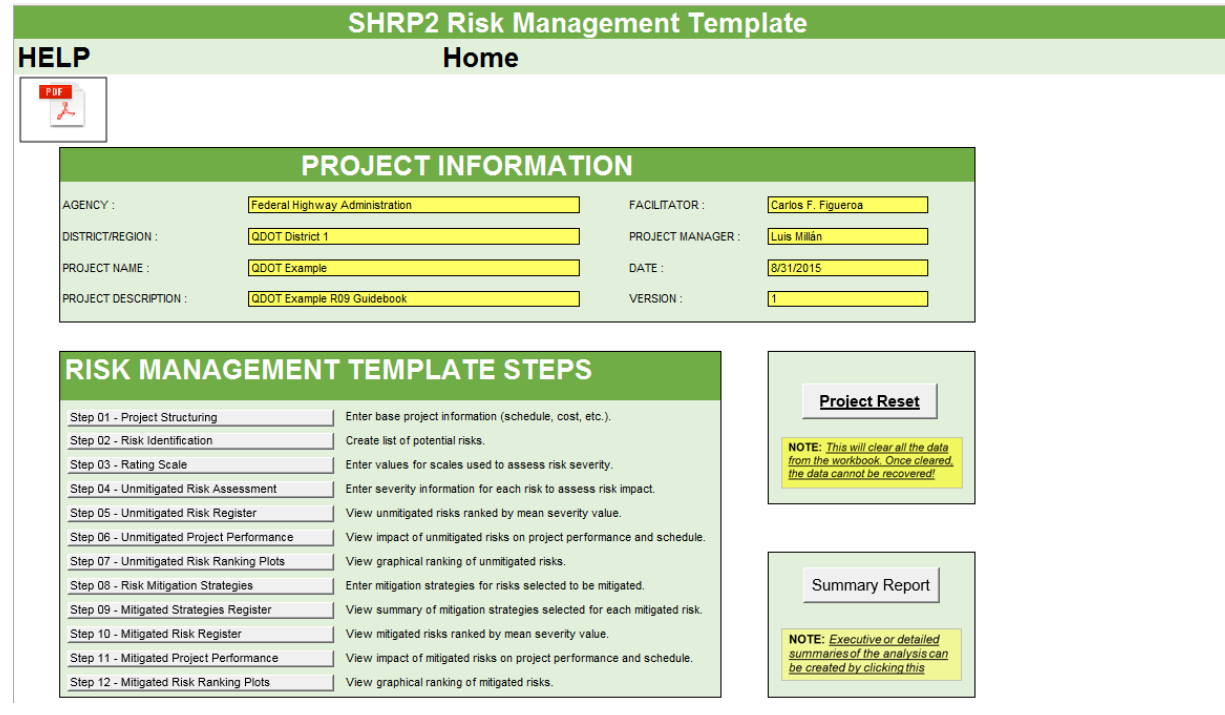

*Figure 2. SHRP2 Risk Management Template Home Screen*

<span id="page-17-2"></span>The user can navigate back to the Project Home screen by clicking on the Home button provided on every step. The various sections in the template are explained below.

### <span id="page-17-1"></span>**3.1. Project Information**

The project information section allows the user to input project-specific information (see [Figure 3\)](#page-18-0).

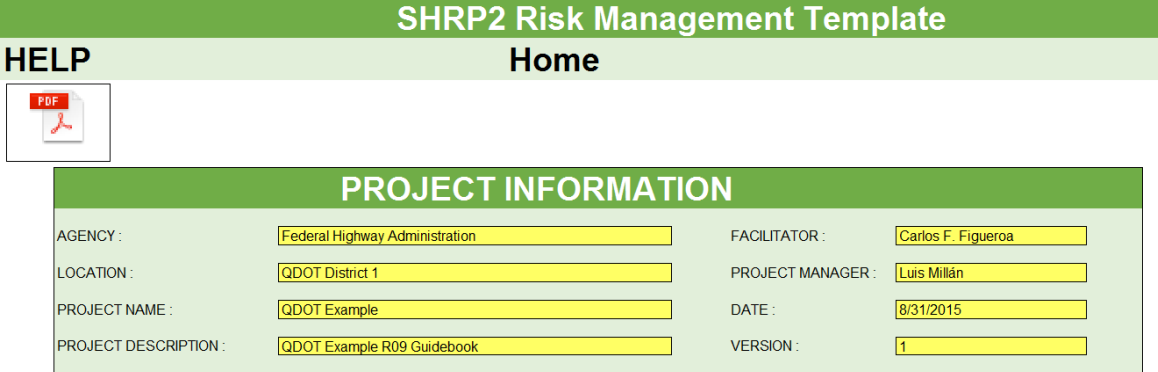

#### *Figure 3. Project Information*

<span id="page-18-0"></span>The user inputs in the Project Information segment include the following:

- Agency In this field, the user provides the name of the agency (e.g., state DOTs, MPOs, or other transportation organizations) performing the risk management analysis using the template.
- Location In this field, the user provides information on the geographic location of the project (e.g. district, region, area).
- Project Name In this field, the user provides the name/title of the project being analyzed.
- Project Description In this field, the user provides a brief description of the project being analyzed.
- Facilitator In this field, the user provides the name of the individual who will perform, or lead the risk analysis workshop on the project under consideration.
- Project Manager In this field, the user provides the name of the individual who is or will manage the project risks.
- Date In this field, the user provides the date (in mm/dd/yyyy format) on which the current iteration of the risk analysis began. This assists the user to track the timeline of various versions/iterations of the analysis.
- Version In this field, the user provides the version number of the risk analysis for the project under consideration. The user can choose a numbering system that will be used to track the risk analysis iterations in the future.

## <span id="page-19-0"></span>**3.2. Risk Management Template Steps**

This section allows the user to navigate to any template step associated with the risk analysis (see [Figure 4\)](#page-19-1). The risk management template steps are explained in subsequent sections.

# **RISK MANAGEMENT TEMPLATE STEPS**

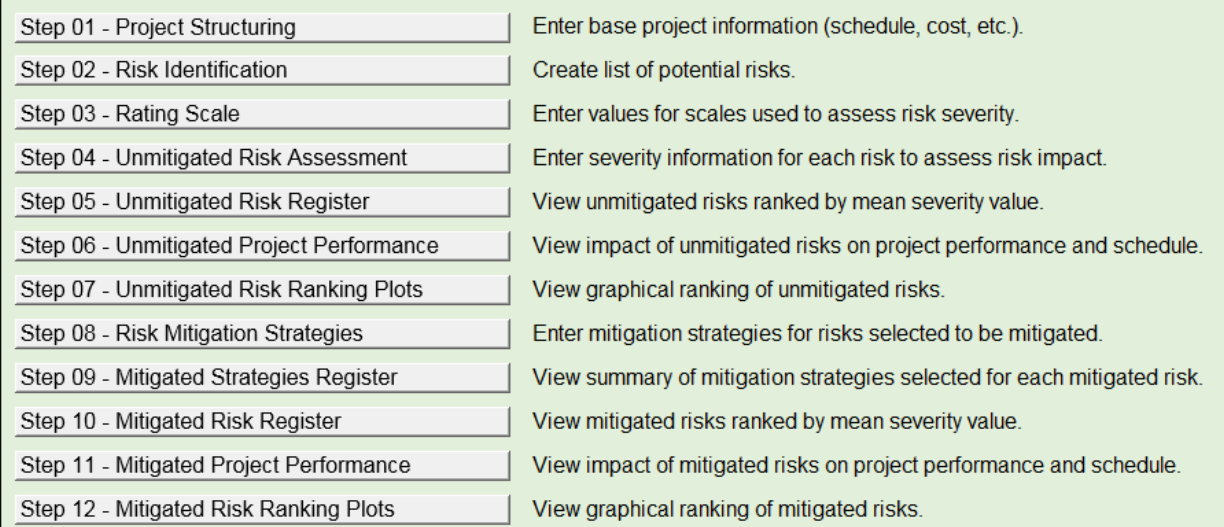

<span id="page-19-1"></span>*Figure 4. Risk Management Template steps* 

When starting a new analysis, the user should always begin by completing the modules in the following sequence:

- 1. Project Structuring
- 2. Risk Identification
- 3. Rating Scale
- 4. Unmitigated Risk Assessment
- 5. Unmitigated Risk Register
- 6. Unmitigated Project Performance
- 7. Unmitigated Risk Ranking Plots
- 8. Risk Mitigation Strategies
- 9. Mitigation Strategies Register
- 10.Mitigated Risk Register
- 11.Mitigated Risk Project Performance
- 12.Mitigated Risk Ranking Plots
- 13.Summary Report

## <span id="page-20-0"></span>**3.3. Project Reset**

The project reset button (see [Figure 5\)](#page-20-1) allows the user to delete all data from the SHRP2 Risk Management Template.

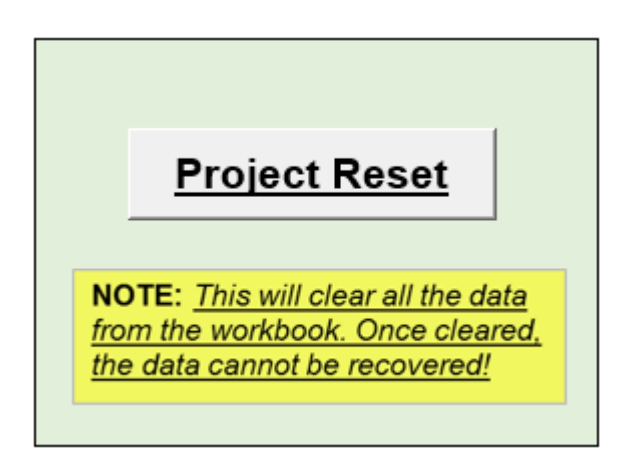

### *Figure 5. Project Reset Button*

<span id="page-20-1"></span>When the project reset button is clicked, the user is notified that all information will be deleted (through a warning screen) and has the option of choosing whether to proceed with the reset option (see [Figure 6\)](#page-21-1).

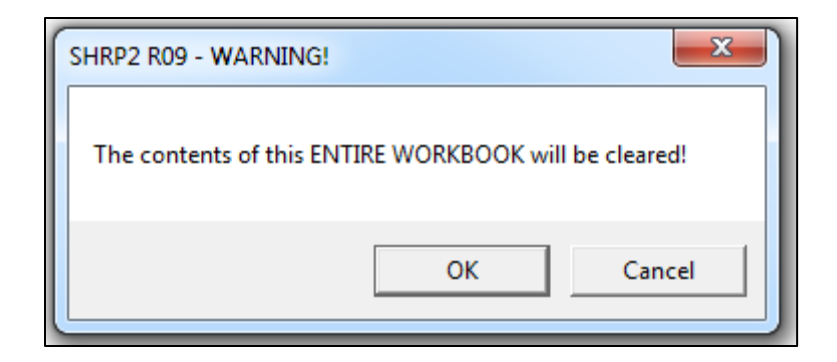

*Figure 6. Project reset warning screen*

<span id="page-21-1"></span>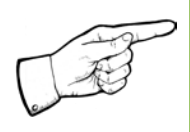

*Note: Clicking on the project reset button deletes all data from the SHRP2 Risk Management Template. Once deleted, the data cannot be recovered.*

## <span id="page-21-0"></span>**3.4. Summary Report**

The summary report button navigates the user to the Summary Report module where the user can create reports that contain executive or detailed summaries of various components of the analysis (see [Figure 7\)](#page-21-2).

<span id="page-21-2"></span>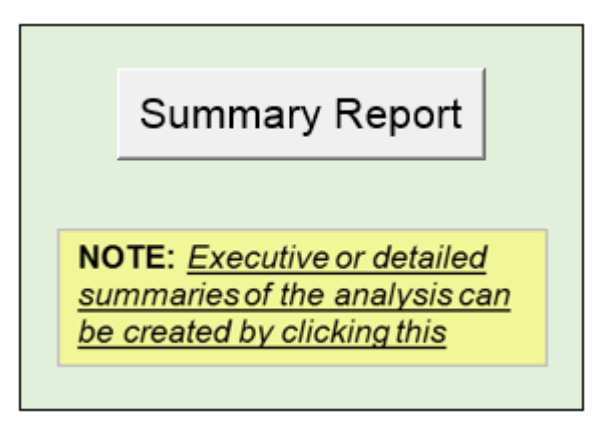

*Figure 7. Summary Report Button*

## <span id="page-22-0"></span>**4.0. Project Structuring**

The project structuring process is used to define the base project (without contingencies) on which the risks can be identified and assessed. The elements used to define a base project scenario include, but are not limited to, project performance measures such as cost, schedule, and disruption (during the project construction period).

The **Project Structuring** step is used to input data on cost, schedule, and disruption for the base project. These inputs are used in the subsequent steps for risk assessment and analysis. The user is able to input the data through the graphical user interface (GUI) forms provided in the template as shown in [Figure 8.](#page-22-1) Alternatively, the user can enter these inputs directly into the Excel sheets of the tool. For convenient and efficient data entry, it is recommended that the GUI forms be used and the sequence outlined in these forms be followed.

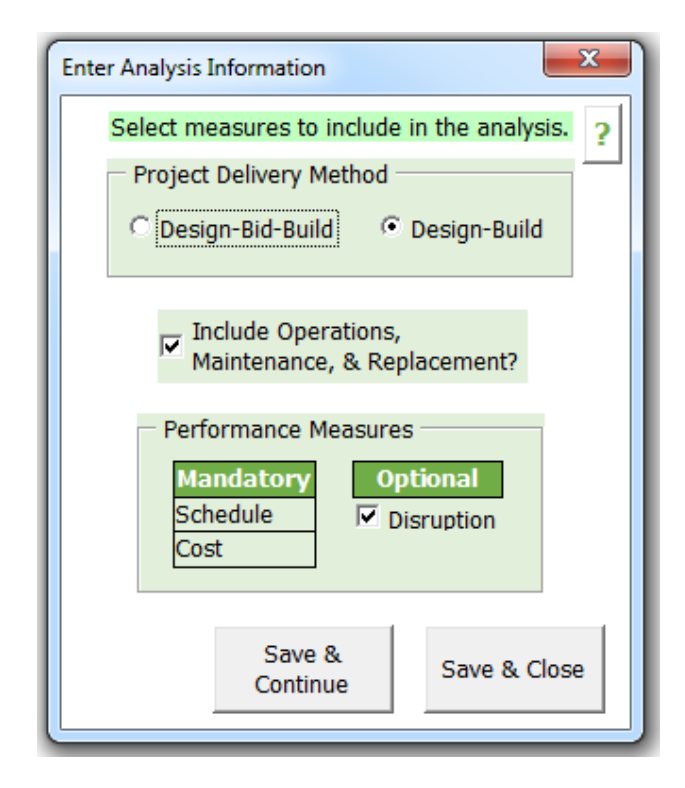

#### *Figure 8: GUI for user input*

<span id="page-22-1"></span>The sections of the project structuring module include (i) Create Project, (ii) Analysis, (iii) Schedule, (iv) Lag, (v) Cost, (vi) Disruption, and (vii) Operations, Maintenance, and Replacement (OMR) as shown in [Figure 9.](#page-23-0)

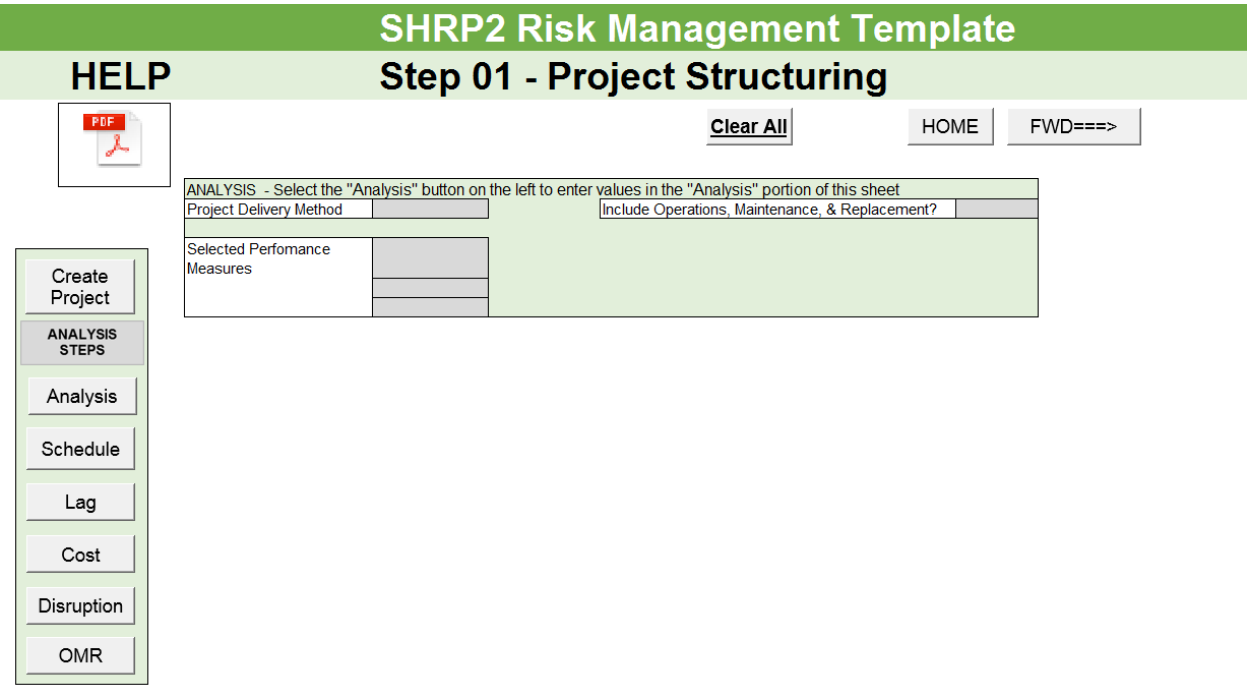

#### *Figure 9. Project Structuring*

<span id="page-23-0"></span>The navigation buttons on the left side of the screen allows the user to access individual forms to edit the information for a particular section of the project structuring page. [Figure 10](#page-24-2) shows the navigation buttons. The user can navigate through the different GUI forms and input data as required by using these navigation buttons.

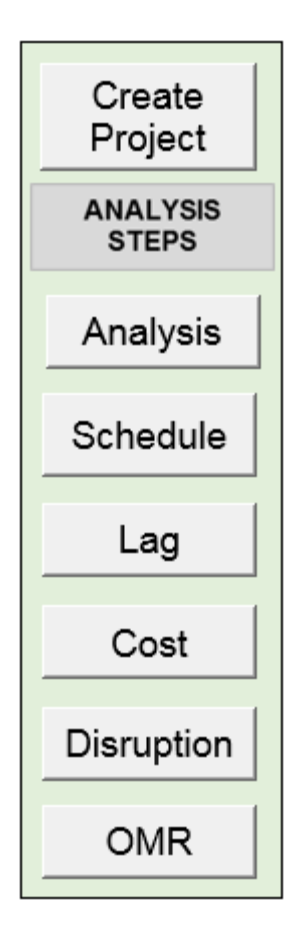

*Figure 10. Project Structuring Navigation*

## <span id="page-24-2"></span><span id="page-24-0"></span>**4.1. Create Project**

The "Create Project" section allows the user to define a base project and input the associated analysis, schedule, lag, cost, disruption, and operations, maintenance and replacement (OMR) data. The Create Project button brings up the Analysis data screen.

## <span id="page-24-1"></span>**4.2. Analysis**

The "Analysis" section allows the user to select the project delivery method and performance measures to be included in the risk analysis. The user can choose between the following delivery methods: (i) Design-Build and (ii) Design-Bid-Build. The performance measures are categorized as (i) Mandatory (default selection) and (ii) Optional. While schedule and cost, are mandatory measures, OMR and disruption are optional performance measures.

The user can enter the input values directly into the spreadsheet (see [Figure](#page-25-0)  [11\)](#page-25-0) or the GUI form (see [Figure 12\)](#page-26-1).

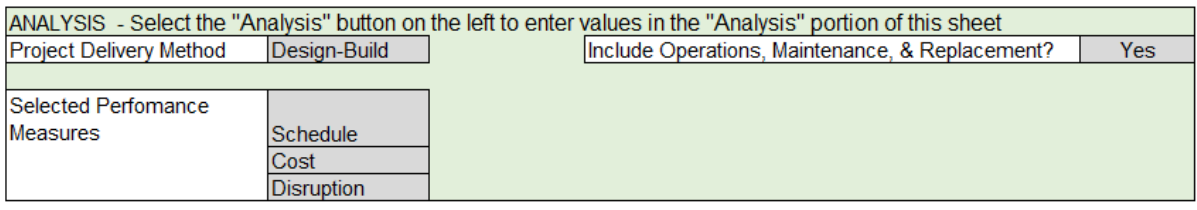

#### *Figure 11. Project Analysis*

<span id="page-25-0"></span>The GUI form inputs are explained below.

• Project Delivery Method – The user must choose whether the analysis will be based on a Design-Bid-Build (DBB) or a Design-Build (DB) method. This selection has impacts at several junctures later in the analysis process. It will determine the schedule that is used, the types of schedule lags that are possible, and the sequence of the project phases. Once a selection has been made and the analysis begun, changing the delivery method will cause the schedule to be cleared. The user will be warned about this, and can decide to cancel the action. To create a a new delivery method the user will have to create a new template.

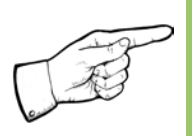

*Note: Users cannot proceed to other forms without first selecting a delivery method. Changing delivery method will clear the schedule and the user will have to re-enter the schedule information.*

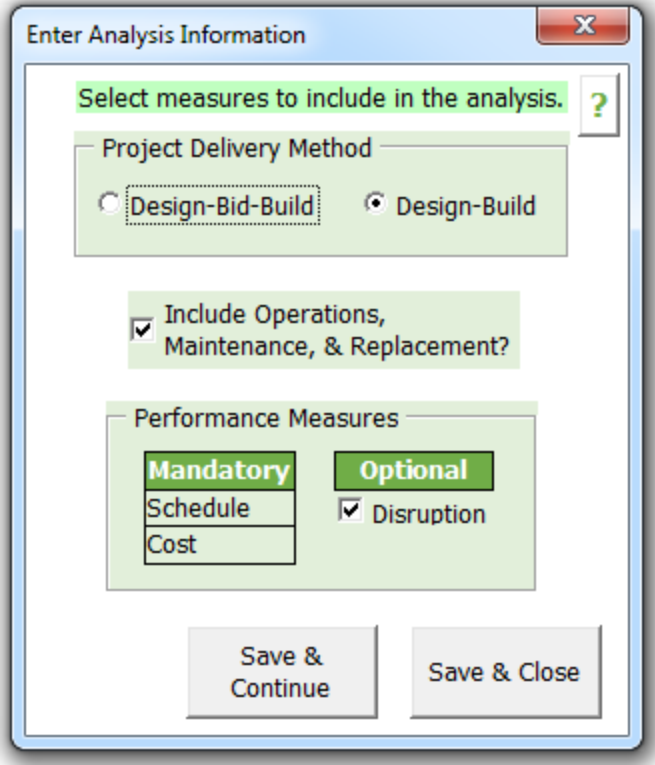

*Figure 12. Project Analysis GUI input Form*

<span id="page-26-1"></span>• Include Operations, Maintenance, & Replacement? – Selecting this option will enable the functionality necessary to measure the impact of risks associated with the OMR project phase.

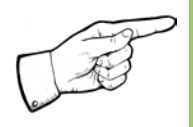

*Note: Once the user selects this option (OMR) and begins the analysis, unselecting this option will cause any values that have been entered into the OMR section of the sheet to be cleared.*

• Performance Measures: Disruption – Selecting this option will enable the functionality necessary to measure the disruption impact on the project base performance.

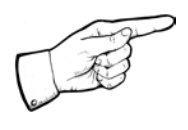

*Note: Once the user begins this analysis, unselecting this option will cause all entries in the Disruption section of the sheet to be changed to "0".*

## <span id="page-26-0"></span>**4.3. Schedule**

The "Schedule" section allows the user to input information about project schedule, including the project start date, and the rest of the schedule

activities. In addition, the user needs to input the agency's anticipated duration in months for the corresponding phases of the project. The user can choose to select the Lag between schedule activities for further analysis, as deemed necessary per the project schedule. Section 4.4 discusses Lag in more detail. **Schedule value is the value in \$M/month that represents the cost that will be incurred for every month of the delay. It is a method of adding the duration to cost impacts and obtain a combined severity.**

The schedule is affected by the duration of individual project phases that occur during the course of the project. The typical Design-Bid-Build (D-B-B) project phases included in the SHRP2 Risk Management Template and their definitions are explained in [Table 3.](#page-27-0) It should be noted that the phases as described reflect typical D-B-B projects. The phases can be different with Design-Build (D-B) and Construction Manager/General Contractor (CM/GC) delivered projects.

<span id="page-27-0"></span>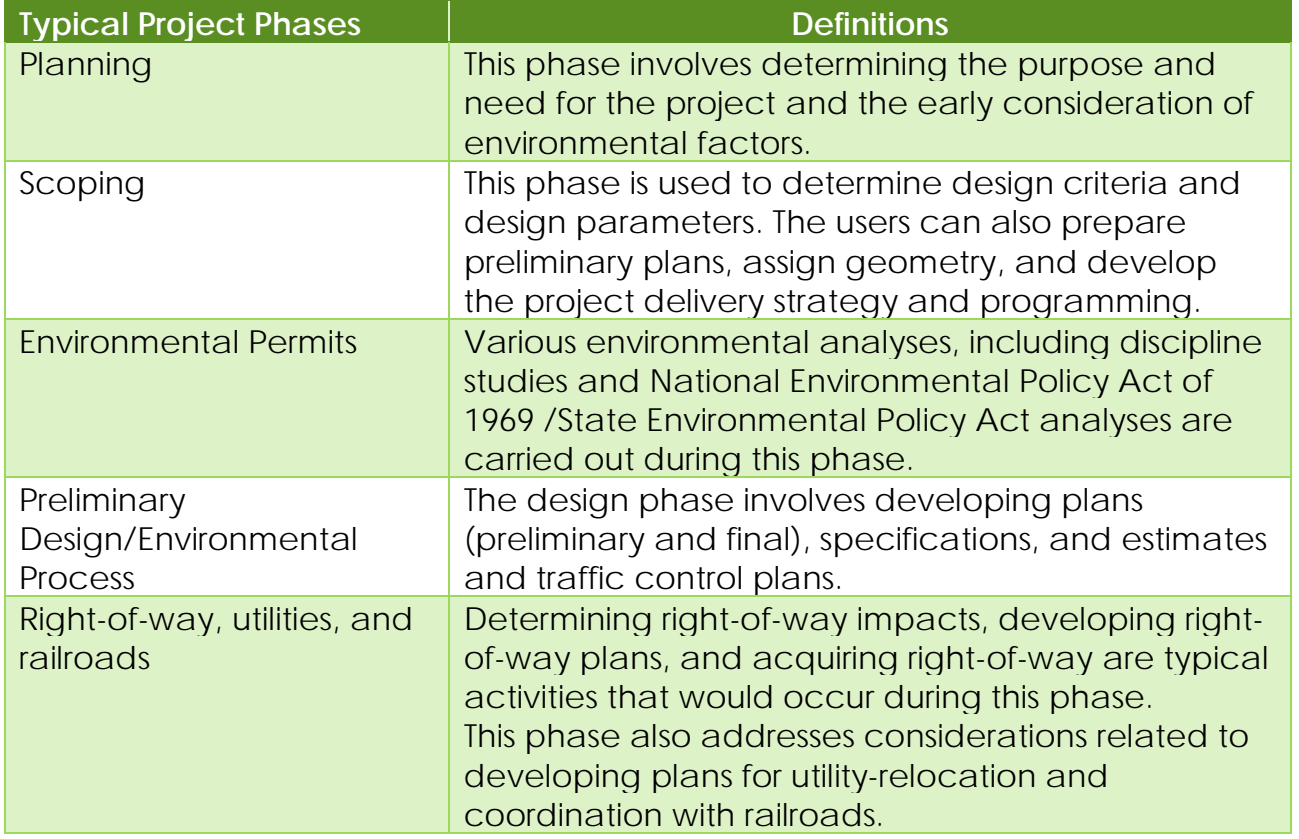

#### *Table 3. Typical D-B-B Project Phases*

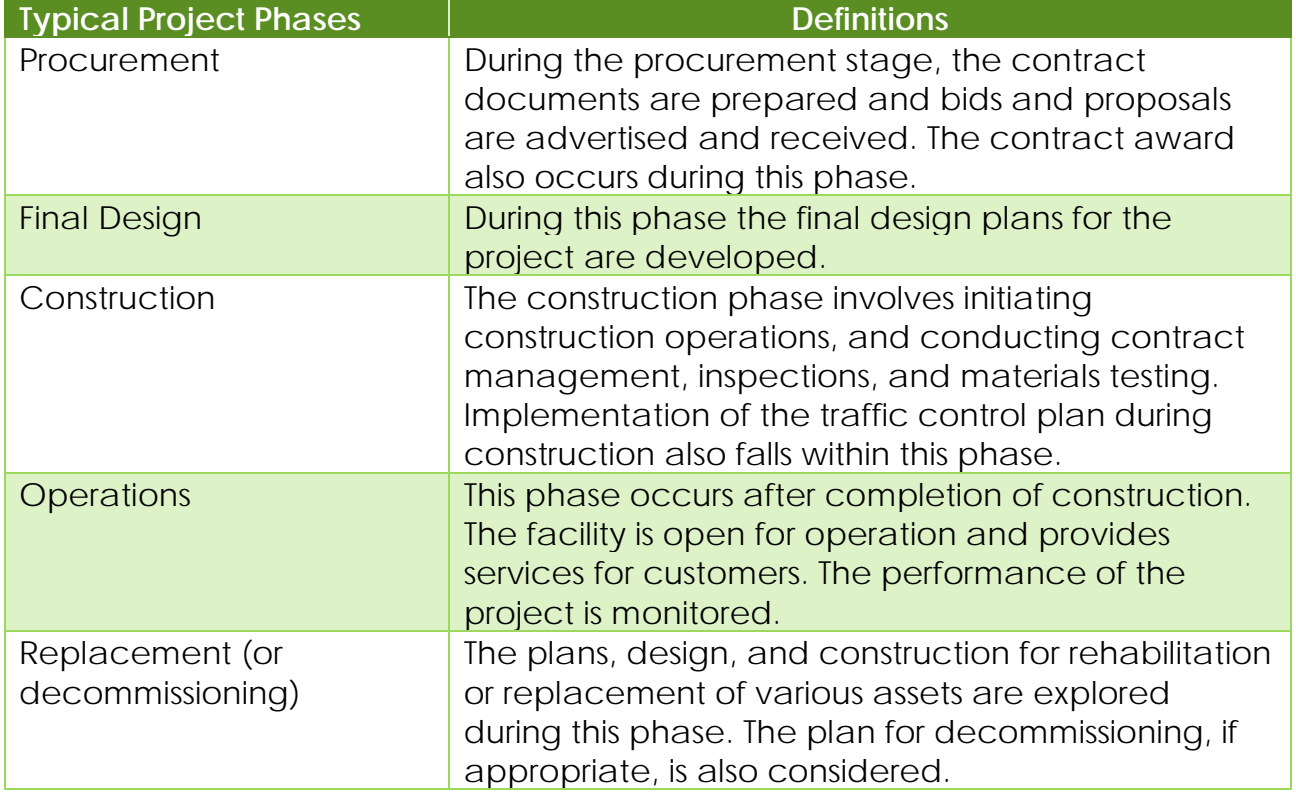

Based on the type of project delivery method (D-B or D-B-B), the schedule for the project is filled out. [Figure 13](#page-29-0) shows the schedule table for an example Design-Build delivered project.

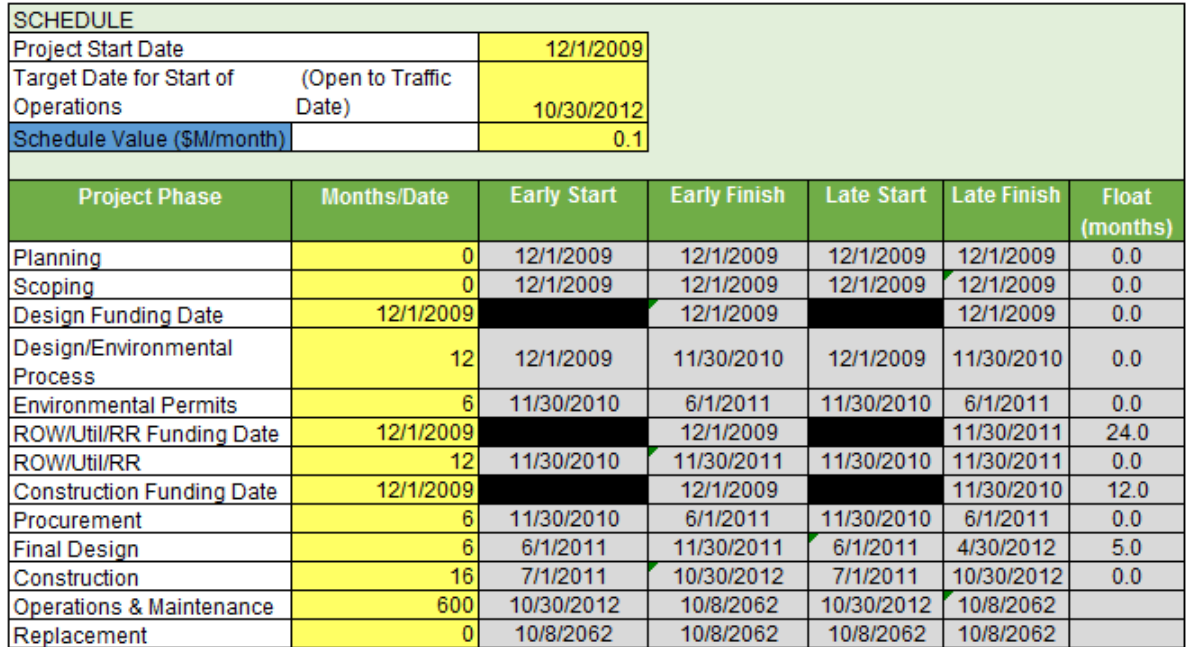

#### *Figure 13. Schedule example in Project Structuring step*

<span id="page-29-0"></span>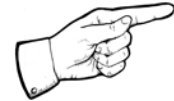

## *Note: Enter the dates in "mm/dd/yyyy" format.*

The schedule inputs and respective format are presented below:

- Project Start Date Enter the date when the project will officially begin (usually the date that the planning phase will begin).
- Start of Facility Operation Enter the date that the completed project will be open for use.
- Schedule Value Enter a value in millions of dollars per month that represents the cost that will be incurred if a schedule delay(s) causes the project to not open for use by the Target Start Date of Operations.
- Planning Enter the estimated number of months required to complete the planning phase of the project.
- Scoping Enter the estimated number of months required to complete the scoping phase of the project.
- Design Funding Enter the date by which funding will be available to begin the various design aspects of the project.
- Prelim Design/Environmental Process Enter the estimated number of months required to complete the preliminary project design and work through the initial environmental processes.
- Environmental Permits Enter the estimated number of months required to complete the environmental permitting process for the project.
- ROW/Util/RR Funding Enter the date by which funding will be available to begin work on acquiring ROW, and coordinating with utilities and railroads, etc.
- ROW/Util/RR Enter the estimated number of months required to acquire ROW, and coordinate with utilities and railroads, etc., for the project.
- Final Design Enter the estimated number of months required to complete the project's final design.
- Construction Funding Enter the date by which funding will be available to begin the construction phase of the project.
- Procurement Enter the estimated number of months required to complete the procurement phase of the project.
- Construction Enter the estimated number of months required to construct the project.
- Include schedule lag Select this option to enter values for schedule lag(s) that may occur between the phases of the project. The Schedule Lag GUI form will appear immediately after the Schedule GUI form closes. Schedule lag values can be entered directly into the sheet only if this option is selected.
- All schedule values can be entered directly into the sheet; however, data entry will not be possible unless a project delivery method has been selected.

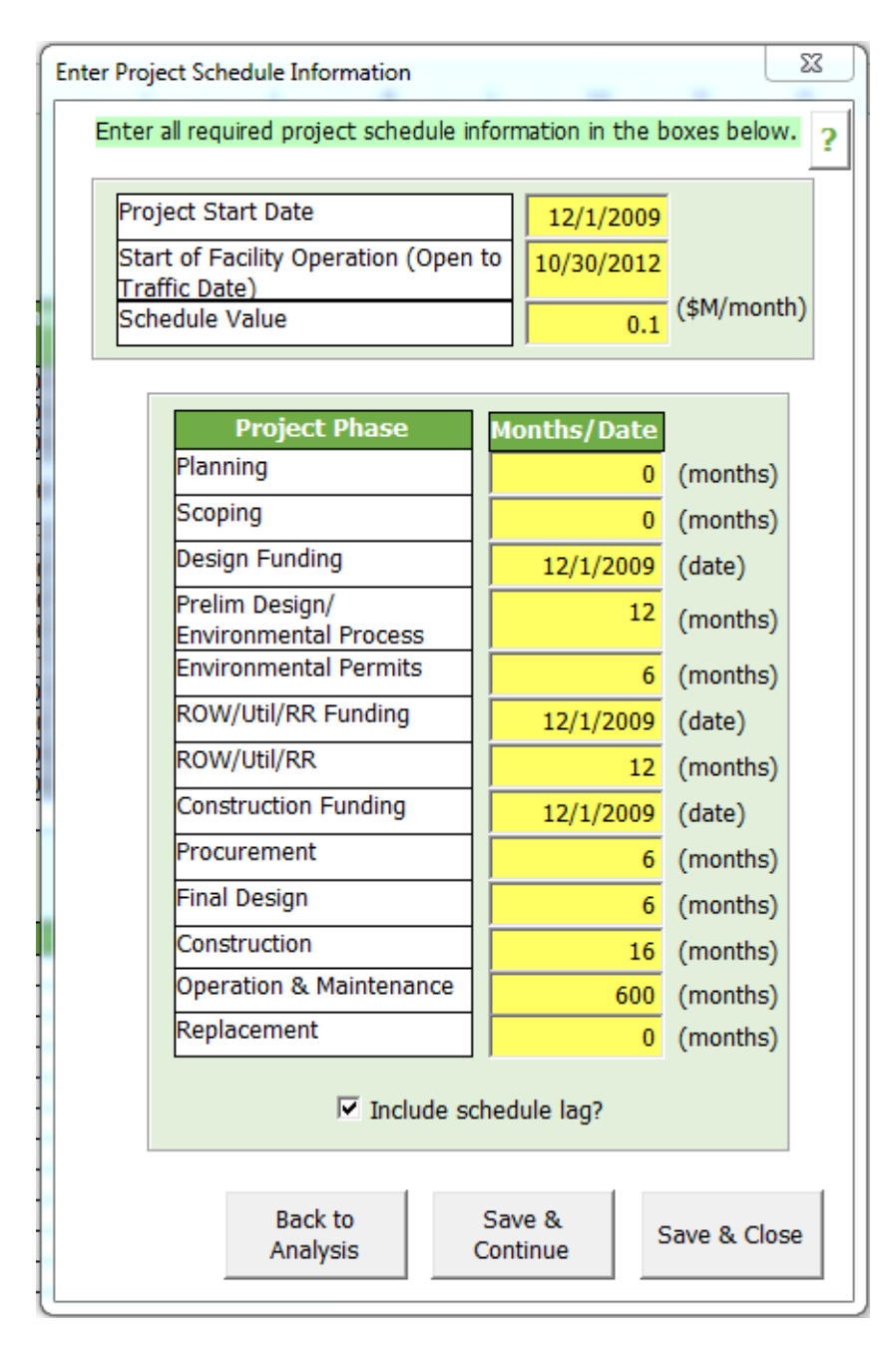

#### *Figure 14. Schedule GUI input Form*

<span id="page-31-0"></span>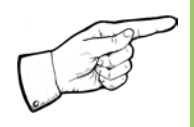

*Note: Once the user selects the schedule lag option and begins the analysis, all schedule lag entries will be set to "0" if this option is unselected at a later stage of the analysis.*

## <span id="page-32-0"></span>**4.4. Lag**

The "Lag" section allows the user to enter schedule lag information for the selected project delivery method. The user has to enter lag values between each phase of the project schedule.

Lag is defined as the minimum necessary amount of time between the finish (or start) of one activity prior to the finish (or start) of a succeeding activity in a network. It may be a positive or negative number. Lag times are defined by reference to the type or relationship being utilized (Start to Start, Start to Finish, Finish to Finish, or Finish to Start) and are defined from the perspective of a preceding activity's logic to one of its successors. (2)

The schedule lag section (see [Figure 15\)](#page-32-1) presents information on the schedule lag that occurs between different phases of the project.

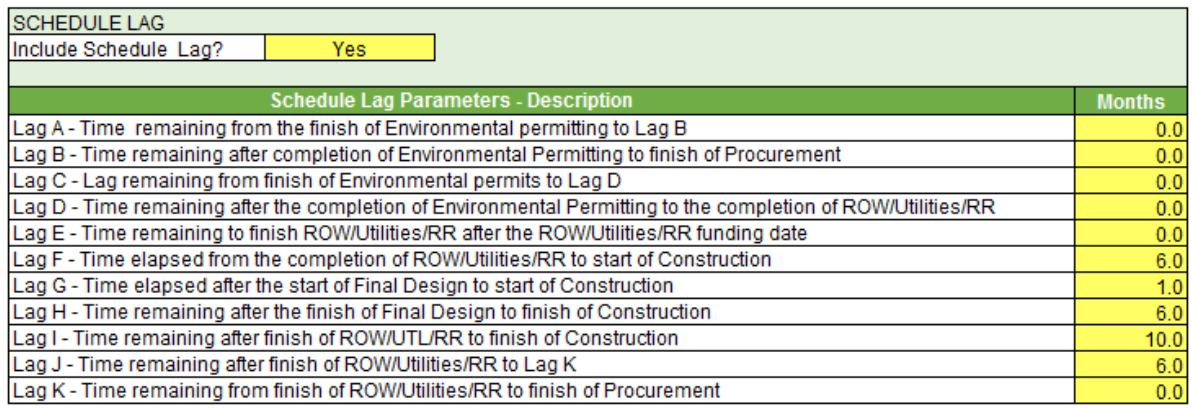

#### *Figure 15. Schedule Lag*

<span id="page-32-1"></span>The number of schedule lags and their relationship between the project phases depends on the selected type of project delivery method.

• For Design-Bid-Build projects: For the example shown in [Figure 16](#page-33-0) only one lag exists. This lag is the Time remaining to finish ROW/Utilities/RR after the ROW/Utilities/RR funding date [E].

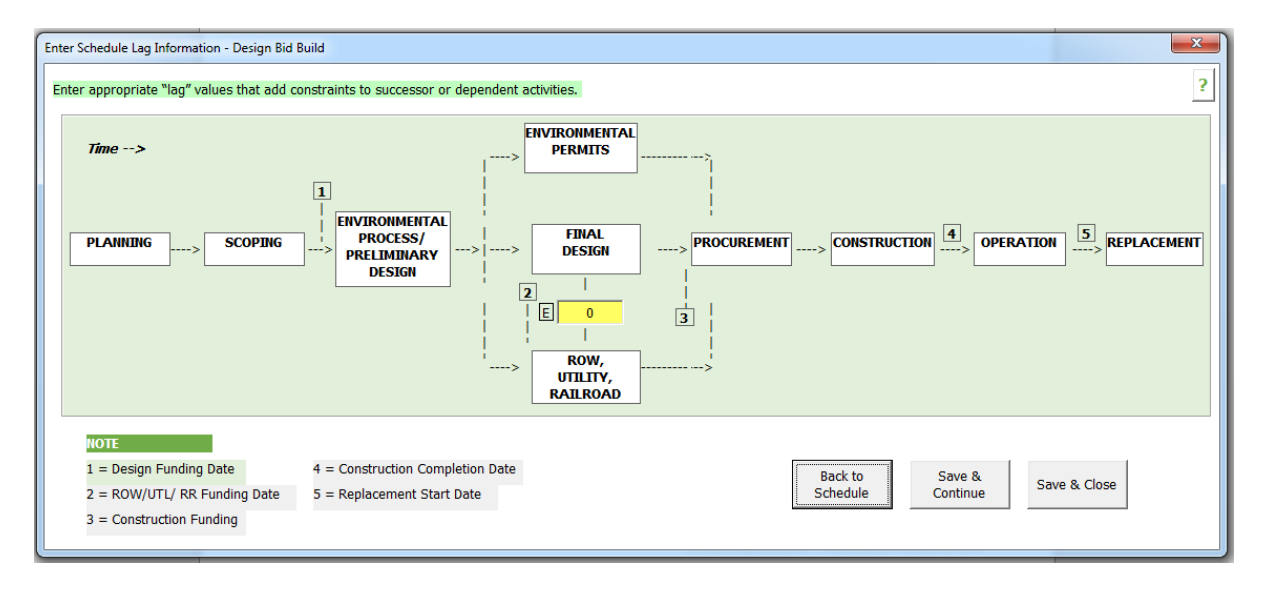

*Figure 16. Example of Schedule Lag for D-B-B Project*

- <span id="page-33-0"></span>• For Design-Build projects:
	- With this type of project delivery method, more than one schedule lag could be expected, as shown in the example [Figure 17.](#page-34-0) The user can input various lags depending on the specific project schedule scenario. The following provides a list of the various lags that may be entered for a Design-Build project:
		- o Lag A Lag remaining from the finish of Environmental permitting to Lag B.
		- o Lag B Time remaining after completion of Environmental Permitting to finish of Procurement.
		- o Lag C Lag remaining from finish of Environmental permits to Lag D.
		- o Lag D Time remaining after the completion of Environmental Permitting to the completion of ROW/Utilities/RR.
		- o Lag E- Time remaining to finish ROW/Utilities/RR after the ROW/Utilities/RR funding date.
		- o Lag F Time elapsed from the completion of ROW/Utilities/RR to start of Construction.
		- o Lag G Time elapsed after the start of Final Design to start of Construction.
		- o Lag H Time remaining after the finish of Final Design to finish of Construction.
- o Lag I Time remaining after finish of ROW/UTL/RR to finish of Construction.
- o Lag J Time remaining after finish of ROW/Utilities/RR to Lag K.
- o Lag K Time remaining from finish of ROW/Utilities/RR to finish of Procurement.

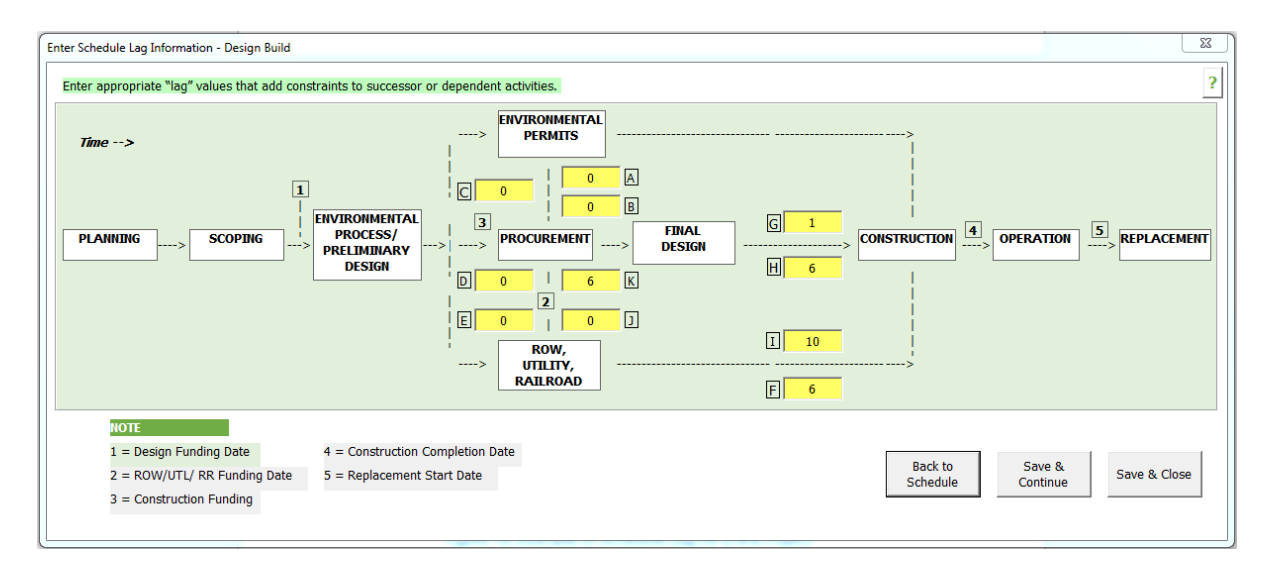

<span id="page-34-0"></span>*Figure 17. Example Schedule Lag for D-B Project*

### <span id="page-35-0"></span>**4.5. Cost**

The "Cost" section allows the user to input cost information, including cost per project phase, cost inflation rates, and overhead rates associated with the project.

This section describes the costs incurred during various phases of the project. The user enters the cost for different phases using the cost inflation rates for preconstruction, ROW/Utility/Railroad and Construction; and the overhead rates for preconstruction and construction. The costs in Current Year and Year of Expenditure Dollars are calculated by the template as shown in [Figure 18.](#page-35-1)

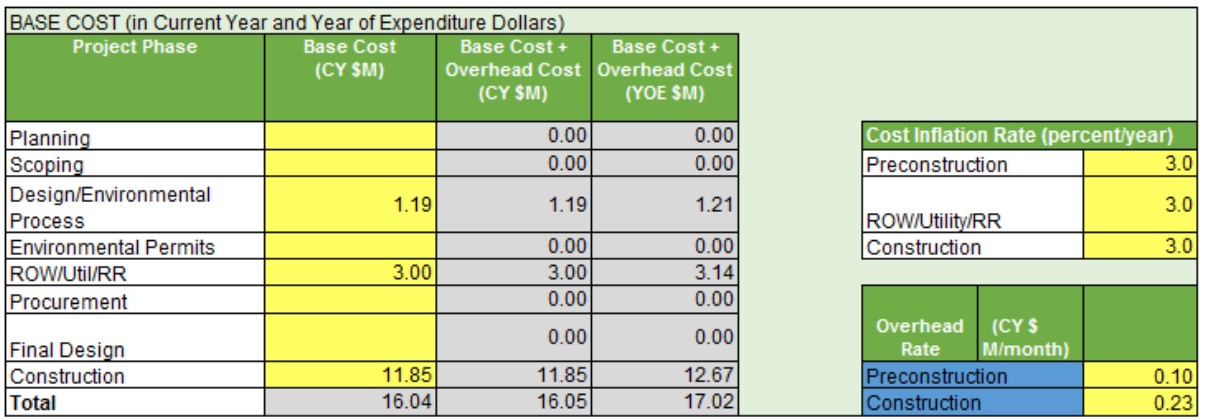

#### *Figure 18. Project costs per phase in \$million*

<span id="page-35-1"></span>The following expands on the different rates that the user can enter:

• Cost Inflation Rate – Enter the inflation rate, in percent per year, which can apply to the preconstruction, ROW/Utilities/RR, and construction phases of the project.

[Figure 19](#page-36-0) shows the GUI form to enter the base cost information per project phase, cost inflation rates and overhead rates.
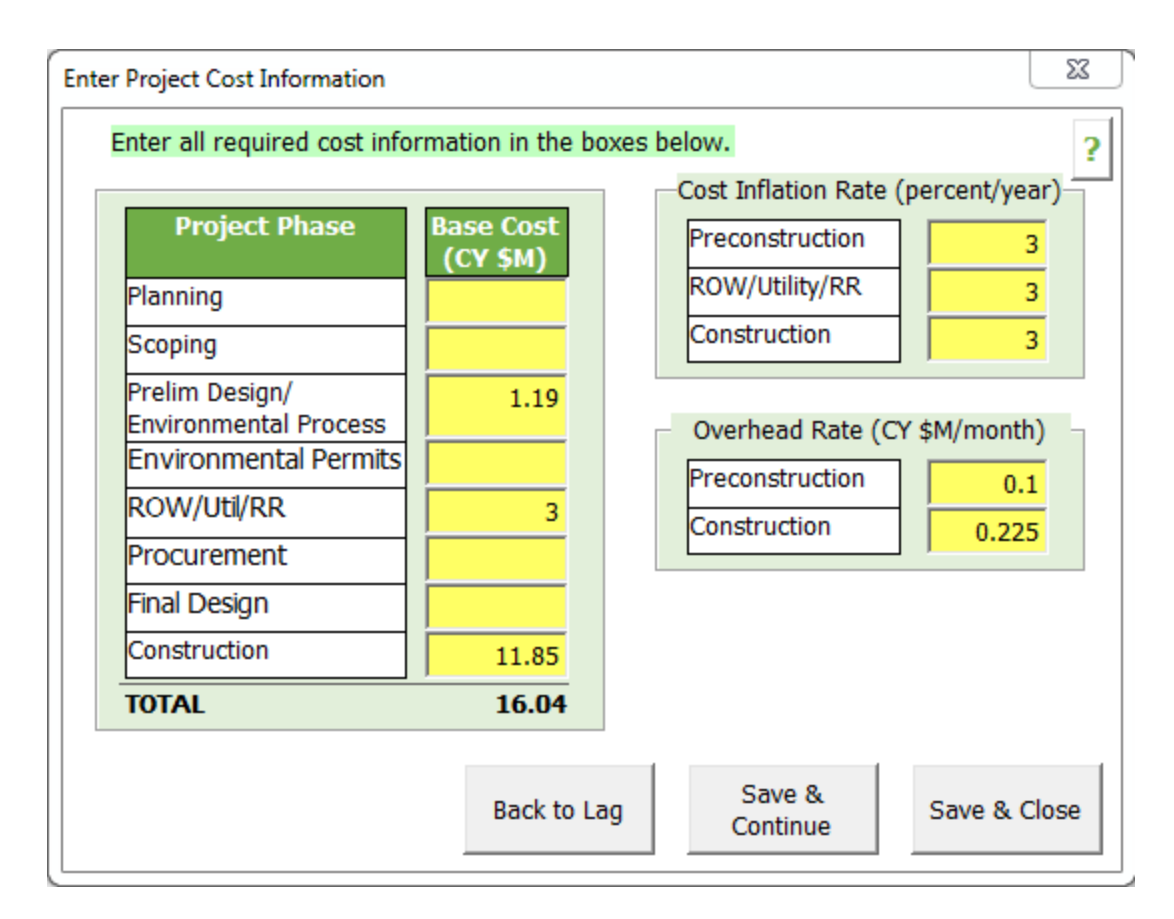

### *Figure 19. Project Cost GUI input form*

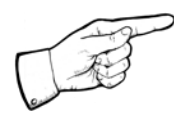

*Note: For Cost Inflation Rates: Preconstruction consists of all project phases that are not ROW/Utilities/RR or Construction.*

- Overhead rate Enter the overhead rate in current year millions of dollars per month, which will apply to the preconstruction and construction portions of the project. Overhead rate is related to the owner's management cost of the project which might be performed by an independent consultant or performed by internal agency staff. The overhead cost and inflation rate does not apply if an owner agency overhead cost is not included in the project base cost.
- Base Cost by phase Enter the base cost, in current year millions of dollars, required to complete each listed project phase.

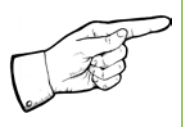

*Note: For Cost Overhead Rates: Preconstruction in this case consists of all project phases other than construction, which includes ROW, Utilities and RR.*

### **4.6. Disruption**

The "Disruption" section allows the user to input traffic disruption-related information. The inputs include disruption value, agency/user cost discount factor, and disruption for each project phase. **The disruption value is the monetary equivalent of the hours lost due to disruption**. When considering disruption it is important to understand the relationship between the user and agency. **The agency/user cost discount factor is the ratio of the cost of disruption. The value of this ratio is usually 1**. [Figure 20](#page-37-0) and [Figure 21](#page-38-0) present information on the disruption segment and disruption through construction, respectively.

| <b>Disruption Value</b><br>Agency/User Cost Discount Factor                    | 10 (\$M/M-hr)<br>1                        |                    |
|--------------------------------------------------------------------------------|-------------------------------------------|--------------------|
| <b>Project Phase</b>                                                           | <b>Disruption</b><br>(M<br>veh-hours/day) | <b>No. of Days</b> |
| Planning                                                                       |                                           |                    |
| Scoping                                                                        |                                           |                    |
| Prelim Design/<br><b>Environmental Process</b><br><b>Environmental Permits</b> |                                           |                    |
| ROW/Util/RR                                                                    | 0.02                                      | 10                 |
| Procurement                                                                    |                                           |                    |
| <b>Final Design</b>                                                            |                                           |                    |
| Construction                                                                   | 0.05                                      | 10                 |
| Operations &<br>Maintenance<br>Replacement                                     |                                           |                    |
| <b>Back to Cost</b>                                                            | Save &<br>Continue                        | Save & Close       |

<span id="page-37-0"></span>*Figure 20. Project Disruption GUI input form* 

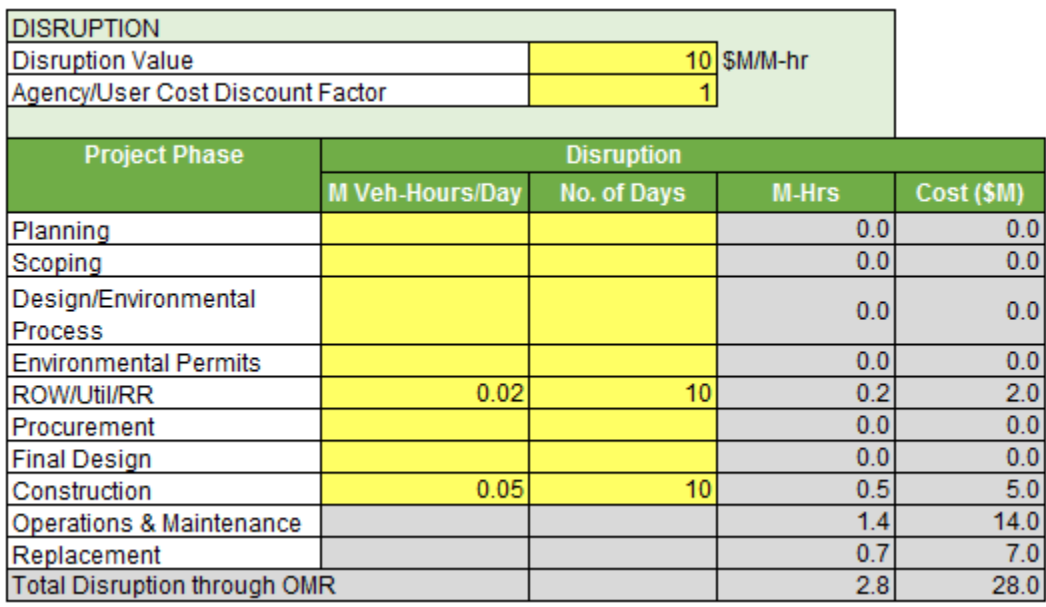

#### *Figure 21. Disruption table per project phase*

<span id="page-38-0"></span>The following list details the fields used in the disruption section:

- Disruption value Enter the cost, in current year million dollars per hour, which is incurred when the project causes traffic disruption.
- Agency/User Cost Discount Factor Enter a value, less than or equal to 1.0, which represents the ratio of the agency to the user cost (traveling public) with regards to disruption. Since most of the cost associated with disruption is borne by the traveling public rather than the transportation agency, this value allows the template user to (reduce the agency disruption cost that is used in the analysis).
- Disruption by phase Enter an estimate of the disruption, in million vehicle-hours per day, which will be caused in each listed project phase.

All disruption values can be entered directly into the sheet in the Disruption section.

### **4.7. Operations, Maintenance, and Replacement (OMR)**

The "'OMR'" section allows the user to input operation, maintenance, and replacement information for the base project. The inputs include: (i) facility performance period, (ii) discount rate, and (iii) asset life expectancy,

operation & maintenance annual costs, and replacement costs for different assets.

The following list details the fields used in the OMR section:

- Facility Performance Period This is the overall period that the facility is expected to be in use before the facility replacement is required. This value is used to calculate the number of events of replacement of individual assets in the facility.
- Discount Rate Enter the discount rate that will be used in calculations of OMR costs to convert calendar year dollars (CY\$) into year of expenditure dollars (YOE\$).
- Asset Type Enter a brief description of each asset (for e.g., pavements, bridges, signs, pavement markings, etc.) that will be included in the analysis; up to 5 assets may be included.
- Asset Life Expectancy Enter the expected useful life, in years, of each listed asset.
- O&M Agency Cost Enter the cost, in current year millions of dollars per year, which will be incurred by the agency to operate and maintain each listed asset.
- O&M Disruption Enter the estimated disruption, in millions of hours per year, which will be caused by operating and maintaining each listed asset.
- Replacement Agency Cost Enter the cost, in current year millions of dollars per replacement event, which will be incurred by the agency to replace each listed asset.
- Replacement Disruption Enter the estimated disruption, in millions of hours per replacement event, which will be caused by replacing each listed asset.

All OMR input values (see [Figure 22](#page-40-0) and [Figure 23\)](#page-40-1) can be entered directly into the OMR section of the sheet or using the GUI form.

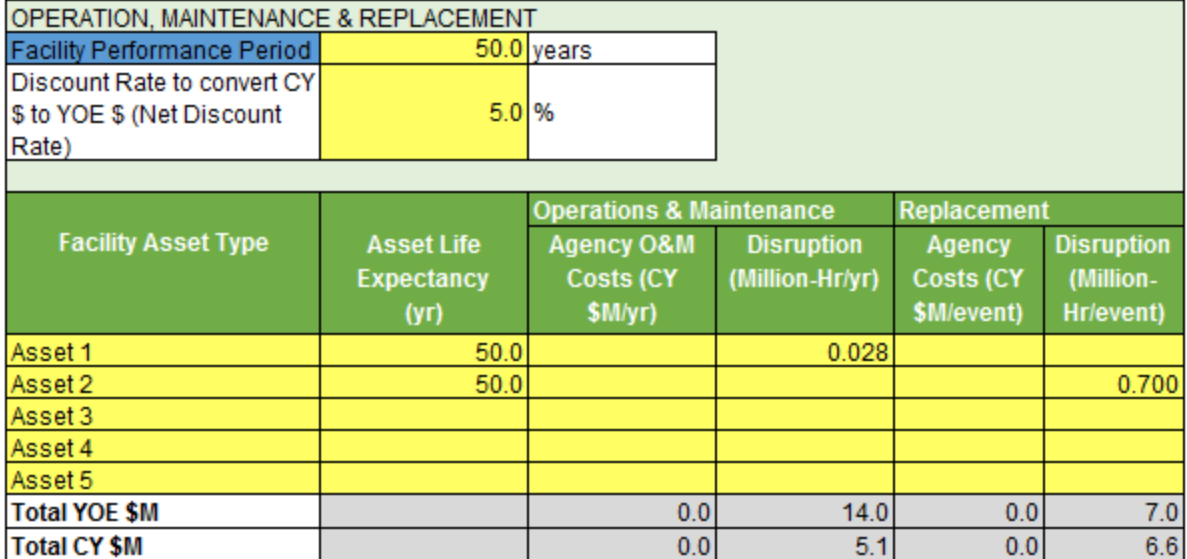

## *Figure 22. OMR summary Information*

<span id="page-40-0"></span>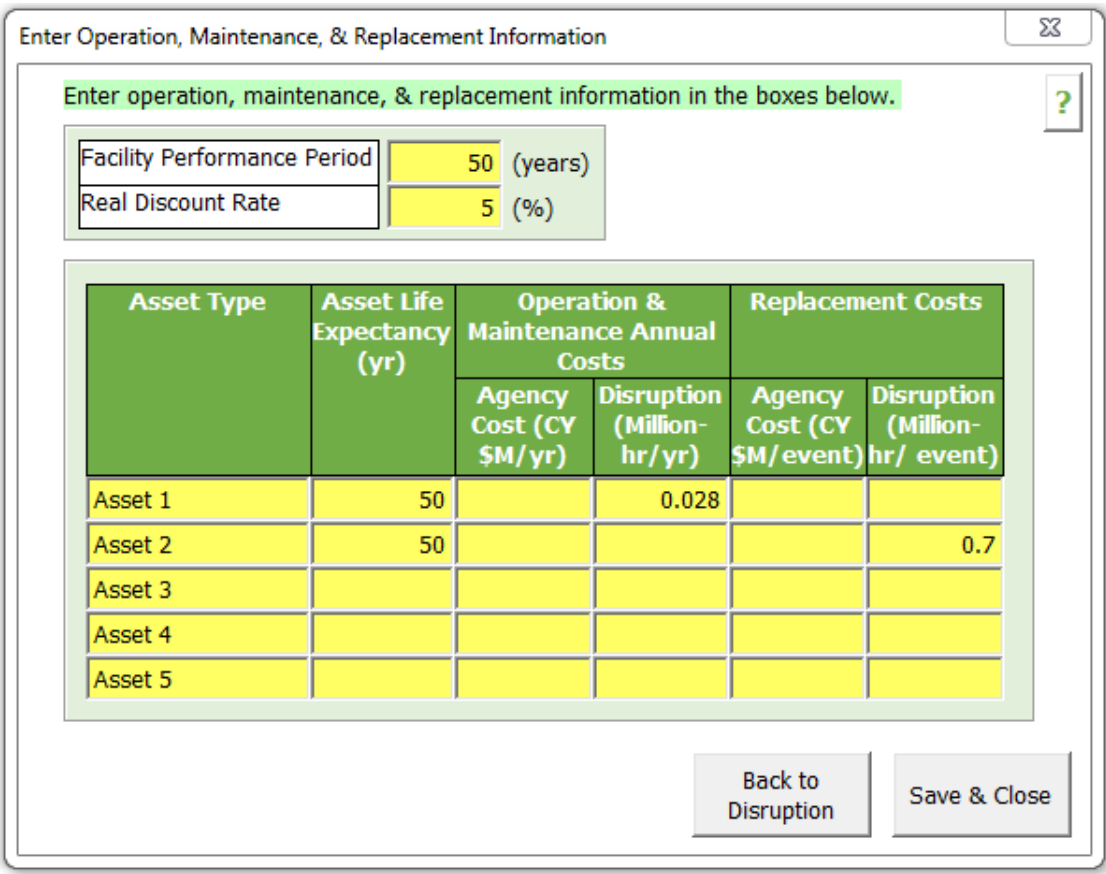

<span id="page-40-1"></span>*Figure 23. OMR GUI input form* 

The following is a list and explanation of the various units used in this section:

- CY This is the current year cost (present value) of the particular asset, i.e. un-escalated or discounted values.
- YOE The year of expenditure is the escalated cost of the expenditure of the asset during the year the money is actually spent on that particular asset.
- $$M -$  Millions of dollars
- M-Hr Millions of hours
- Veh-Hours Vehicle hours

[Figure 24](#page-41-0) presents the base project information summary for cost in current year, year of expenditure, durations and early start and early finish dates per project phase. It also presents the total project base cost, base construction completion date, construction duration, and total project base disruption

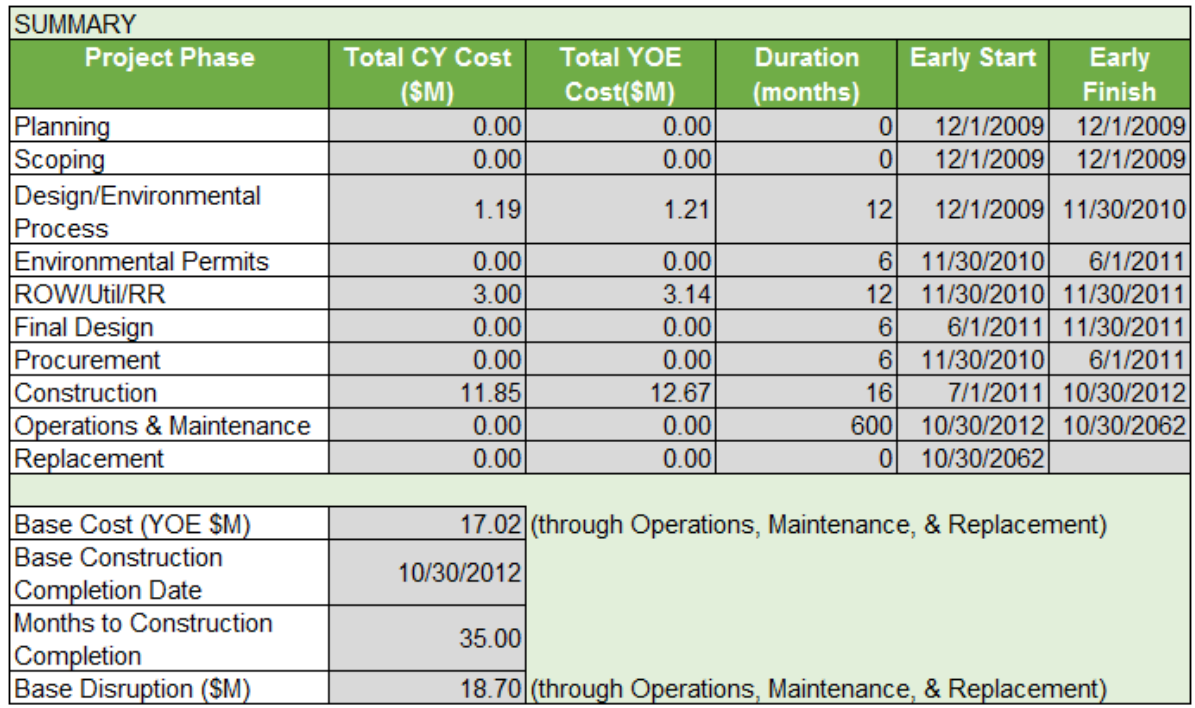

<span id="page-41-0"></span>*Figure 24. Project Information Summary*

## **5.0. Risk Identification**

Risk Identification is the second step of the risk management process and SHRP2 risk management template. This step allows the user to identify and develop a list comprehensive and non-overlapping set of risks (threats and opportunities) that could be associated with different phases of the base project. A risk label is automatically assigned based on the project phase in which the risk is anticipated to occur.

The Risk Identification step allows the user(s) to list all risks that could possibly occur during the execution of any phase of the project. The user can refer to this list at any time during the analysis and include (or remove) additional risks that were not earlier selected for risk analysis. [Figure 25](#page-42-0) presents the input screen for risk identification.

|              | <b>SHRP2 Risk Management Template</b>                                  |                                            |               |
|--------------|------------------------------------------------------------------------|--------------------------------------------|---------------|
| <b>HELP</b>  | <b>Step 02 - Risk Identification</b>                                   |                                            |               |
| $\mathbb{Z}$ | $<$ =BACK<br><b>Clear All</b><br><b>Create List of Risks</b>           | $FWD \Rightarrow$<br><b>HOME</b>           |               |
| <b>Risk</b>  | <b>Description of Risk</b>                                             |                                            | <b>Retire</b> |
| Label        | Table Below Fills by Selecting "Create List of Risks" Button Above     | <b>Project Phase</b>                       | Risk?         |
| $PL-1$       | Project funding delayed or reduced.                                    | Planning                                   | <b>Yes</b>    |
| $PL-2$       | Opposition to removing access to US-555 fro 12th St.                   | <b>Planning</b>                            | <b>No</b>     |
| $PL-3$       | Opposition to "splitting" alignment of SH-111 in the interchange area. | <b>Planning</b>                            | <b>No</b>     |
| $PL-4$       | Other stakeholder issues not captured separately.                      | Planning                                   | <b>No</b>     |
| <b>SC-1</b>  | Change in East-West project limits.                                    | Scoping                                    | <b>No</b>     |
| $SC-2$       | Change in North-South project limits.                                  | Scoping                                    | <b>No</b>     |
| $SC-3$       | Additional local improvements required.                                | Scoping                                    | <b>No</b>     |
| $SC-4$       | Increased aestethetics for US-555/SH-111 interchange.                  | Scoping                                    | <b>No</b>     |
| $SC-5$       | Replace culvert over Wandering Creek.                                  | Scoping                                    | <b>No</b>     |
| SC-6         | Provide new lighting throughout project.                               | Scoping                                    | <b>No</b>     |
| <b>SC-7</b>  | ITS added to this project.                                             | Scoping                                    | <b>No</b>     |
| <b>PD-1</b>  | Shift alignment of US 555 at east end of project                       | <b>Prelim Design/Environmental Process</b> | <b>No</b>     |
| $PD-2$       | Split alignment of SH-111 at US-555 interchange.                       | <b>Prelim Design/Environmental Process</b> | <b>No</b>     |
| $PD-3$       | Change in configuration of SH 111 / US 555 interchange.                | <b>Prelim Design/Environmental Process</b> | <b>No</b>     |
| $PD-4$       | Ground improvement required in interchange area.                       | <b>Prelim Design/Environmental Process</b> | <b>No</b>     |
| $PD-5$       | Shoulders required on US-555.                                          | <b>Prelim Design/Environmental Process</b> | <b>No</b>     |
| $PD-6$       | Shoulders required on SH-111.                                          | <b>Prelim Design/Environmental Process</b> | <b>No</b>     |
| <b>PD-7</b>  | Additional cost for signalized intersections.                          | <b>Prelim Design/Environmental Process</b> | <b>No</b>     |
| PD-8         | Change in pavement section and/or type.                                | <b>Prelim Design/Environmental Process</b> | <b>No</b>     |

*Figure 25. Risk Identification input form*

## <span id="page-42-0"></span>**5.1. Risk Label**

The 'Risk Label' is a unique identifier assigned to every risk identified by the user during the risk identification process. This identifier is automatically generated by the SHRP2 Risk Management Template and is comprised of two letters followed by a hyphen and a number. The first two letters in a risk label correspond to the project phase of the particular risk, while the number in a risk label corresponds to the order in which the risk was input by the user. This number is specific to the project phase for that risk. For example, PL-1 corresponds to the first risk input by the user and is associated with the planning phase. Similarly, PL-2 corresponds to the second risk entry associated with the planning phase. [Figure 26](#page-43-0) and [Figure 27](#page-44-0) present the risk labels and the associated risk descriptions, respectively. It should be noted that the user will not be able to delete or change a risk label once it is created. The user should also recognize that the risk labels are not altered by the tool and remain associated with the designated risk throughout the risk analysis process.

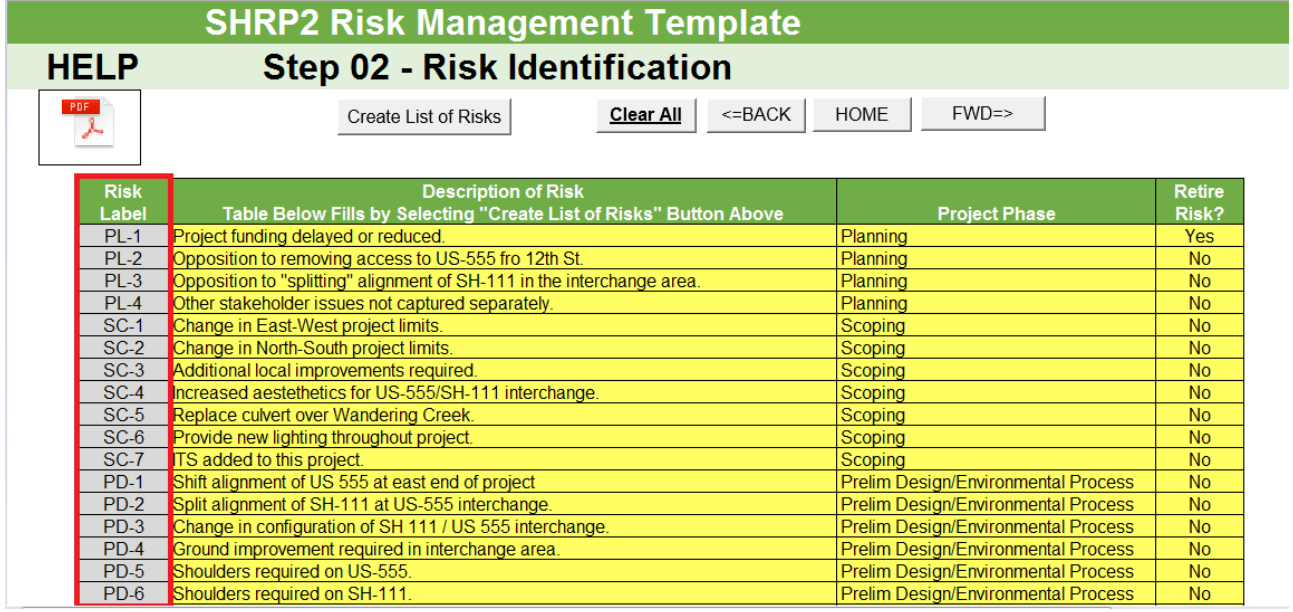

<span id="page-43-0"></span>*Figure 26. Risk Labels*

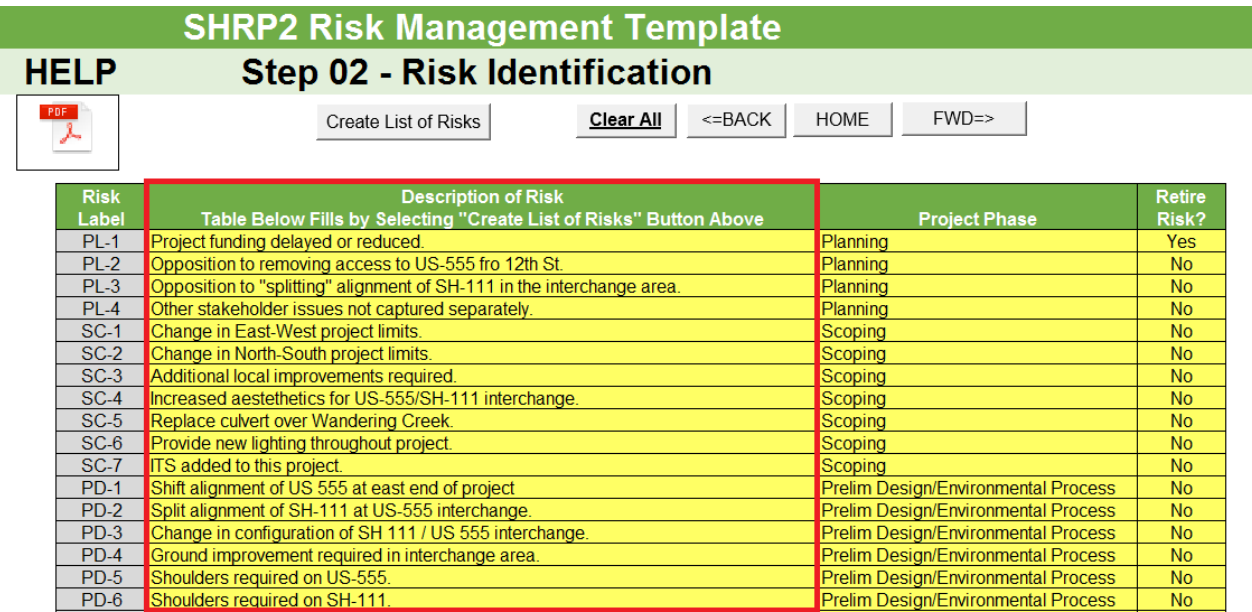

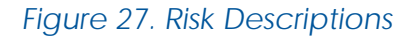

## <span id="page-44-0"></span>**5.2. Project Phase Inputs**

Each risk must be assigned a project phase listed to be included in the analysis. Each entry box under the "Project Phase" heading features a dropdown menu that lists all possible phase names. Each cell in the "Project Phase" column on the sheet (see [Figure 28\)](#page-45-0) also features a drop-down menu with the same list of phase names. The user must select a phase from this list; any other entry will trigger an error message and the user will not be able to proceed until the entry is valid.

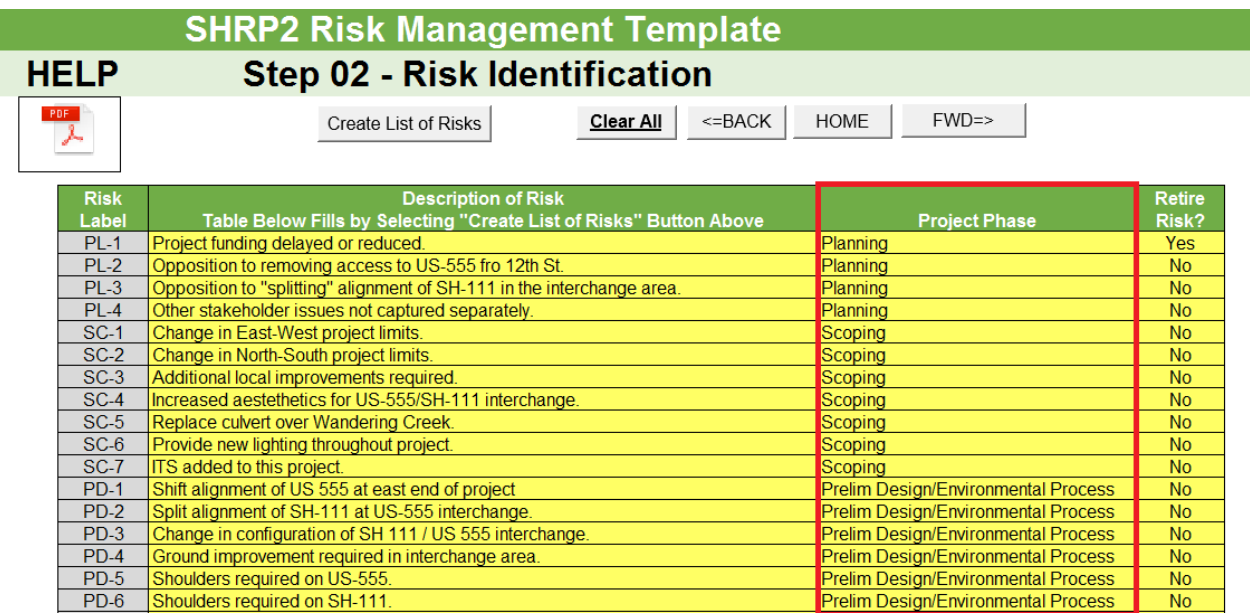

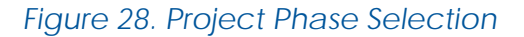

### <span id="page-45-0"></span>**5.3. Retire Risk**

The 'Retire Risk' option allows the user to retire a risk from the analysis. This commonly occurs as project phases occur, anticipated risks do not occur and risk mitigation measures are implemented by the project team. (Any risk created by the user is included in the risk analysis as a default, and the 'Retire Risk' option provides an opportunity to include a previously entered risk by selecting a "No" label. The user can also choose to retire risks (i.e., to exclude the risks from the risk analysis) by selecting "Yes" for each risk that the user wants to exclude from further analysis in the subsequent steps of the tool. At any time during the risk analysis process, the user can change the 'Retire Risk' entry corresponding to a risk to "No" and once again include the particular risk for future analysis**. If the entry is changed, the user will need rerun the analysis**. [Figure 29](#page-46-0) presents the risk retirement option under the risk identification step. During the course of the analysis, certain risks could have little to no impact on the project and the user can choose to retire these risks.

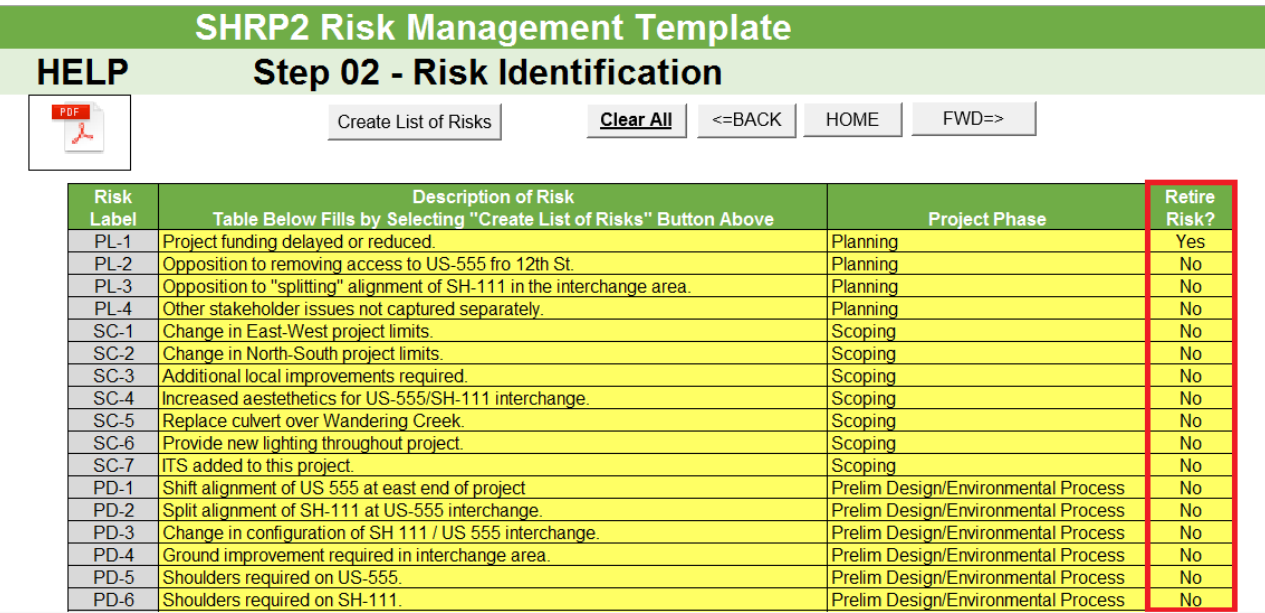

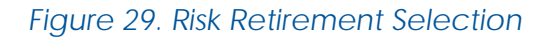

## <span id="page-46-0"></span>**5.4. Data Entry Options**

Although it is recommended that the user uses the GUI input form for data entry, the user has the option of entering risks directly into the Excel sheet. While entering risks directly into the sheet, the user should begin by entering the risk description and then selecting the project phase. Once the project phase has been selected, the template will automatically create a risk label corresponding to the risk description entered and will automatically assign a "No" label to the "Retire Risk" selection.

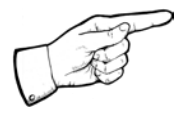

*Note: The risk label is a system-generated identifier and cannot be created by the user.*

## **5.5. Clearing Data Entries**

The "Clear All" button deletes all risks listed on the Risk Identification step. It also clears the data shown on the Risk Assessment, Risk Register, Unmitigated Project Performance, Risk Mitigation Strategies, and Mitigated Project Performance steps. This button should only be used when the user desires to completely re-do the analysis. [Figure 30](#page-47-0) presents the warning screen that the user receives when clicking the "Clear All" button.

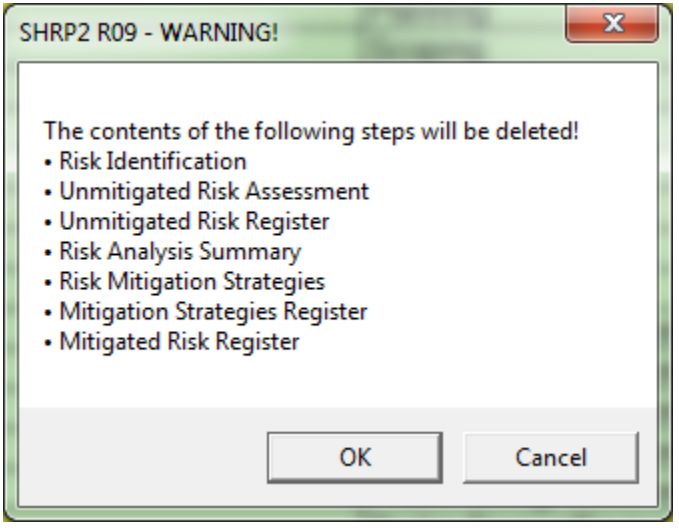

<span id="page-47-0"></span>*Figure 30. User Warning*

# **6.0. Rating Scale**

Rating scale information is addressed in this step. The following rating categories are considered:

- Cost Change
- Schedule Change
- Disruption Change
- Probability of occurrence

The base values for cost (in CY \$million), schedule (in months), and disruption (in million person-hours lost) are also entered (see [Figure 31\)](#page-48-0).

The risk scale requires the data entry type to be an absolute value or a percentage of the base value. In both cases, the ranges are provided by the user and a calculated mean value is used for analysis in the subsequent steps.

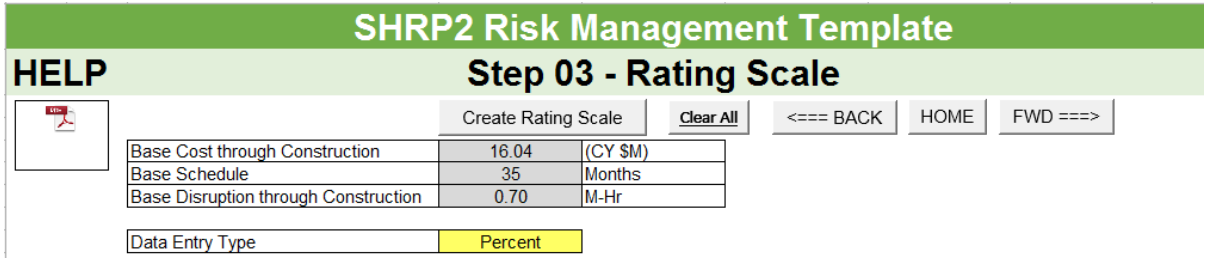

*Figure 31. Rating scale base information*

### <span id="page-48-0"></span>**6.1. Risk Scale Entries**

The Risk Scale module allows the user to define an adjectival rating system to assess the major impacts of risks (cost, duration, and disruption), and the probability of risk occurrence. The rating system on the impacts of risks determines the magnitude of effect (severity) that the risk will have on the project. The rating system for probability of risk occurrence can be defined as the probability of given risk occurring during the course of the project. By clicking on the "Create Rating Scale" button, the user can access the various rating scales (as shown in [Figure 32](#page-49-0) through [Figure 35\)](#page-50-0). The user can set values for each of the 5 adjectival ratings (ranging from very high to very low) for every type of risk impact and its probability of occurrence. Based on the defined set of adjectival ratings, the user can then assign a rating to the cost, duration, and disruption component of each risk, as well as to the

probability of risk occurrence, using the methodology described below. The distinction between the nature of the occurences i.e. opportunities or threats is carried out in Step 4 where the user is provided an option to select for risk occurrence and probability of occurrence.

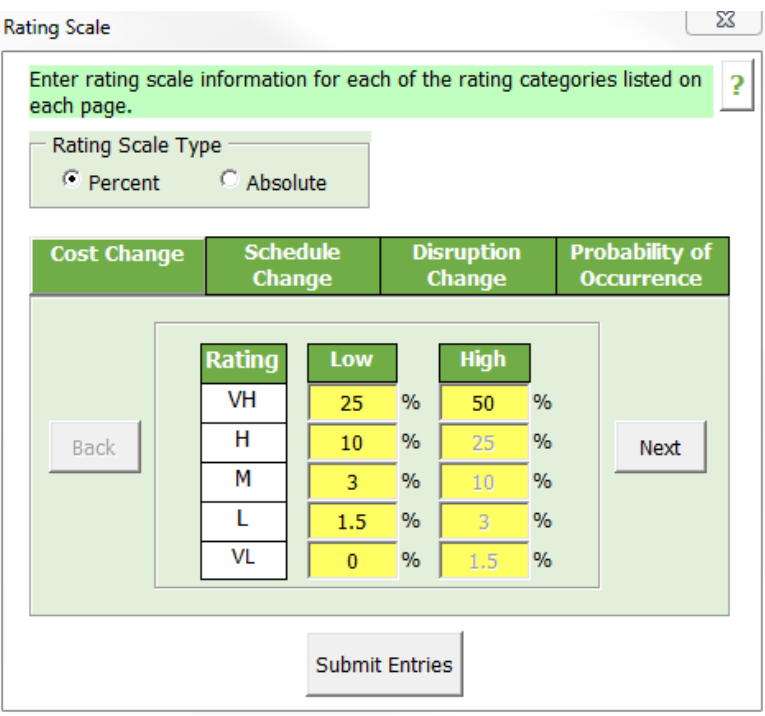

*Figure 32. Percent Cost Change GUI input form*

<span id="page-49-0"></span>

| <b>COST CHANGE</b>       |                             |             |                                |      |                            |                 |  |  |
|--------------------------|-----------------------------|-------------|--------------------------------|------|----------------------------|-----------------|--|--|
| <b>Adjectival Rating</b> | <b>Percent of Base Cost</b> |             | <b>Absolute Value (CY \$M)</b> |      | <b>Expected Mean Value</b> |                 |  |  |
|                          | Low                         | <b>High</b> | Low                            | High | <b>Percent</b>             | <b>Absolute</b> |  |  |
| ЛΗ                       | 24.94                       | 49.88       | 4.00                           | 8.00 | 37.41                      | 6.00            |  |  |
|                          | 9.98                        | 24.94       | 1.60                           | 4.00 | 17.46                      | 2.80            |  |  |
|                          | 3.12                        | 9.98        | 0.50                           | .60' | 6.55                       | 1.05            |  |  |
|                          | .25                         | 3.12        | 0.20                           | 0.50 | 2.18                       | 0.35            |  |  |
|                          | 0.001                       | 25          | 0.00                           | 0.20 | 0.62                       | 0.10            |  |  |

*Figure 33. Percent Cost Change (Form)*

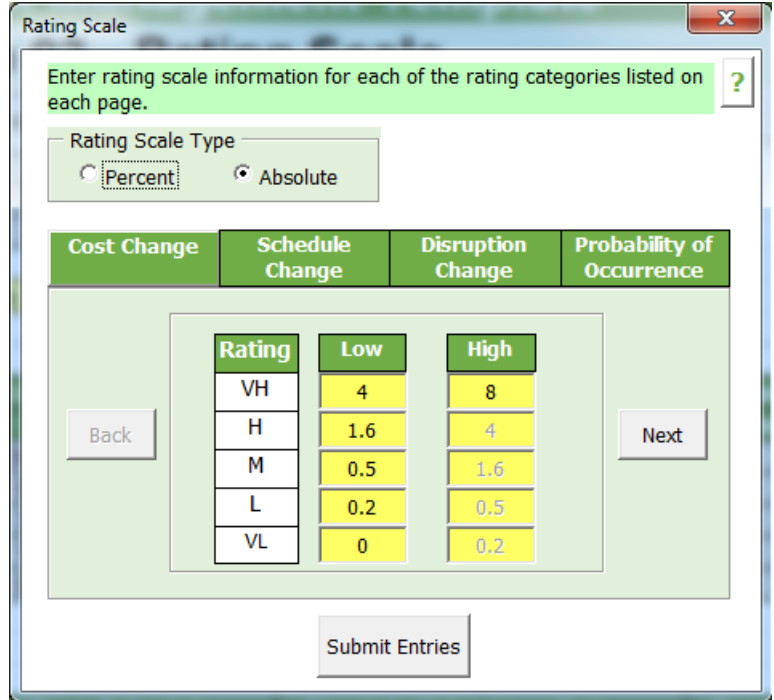

*Figure 34. Absolute Cost Change GUI input form*

<span id="page-50-0"></span>

| <b>COST CHANGE</b>       |                             |       |                                |      |                            |          |  |
|--------------------------|-----------------------------|-------|--------------------------------|------|----------------------------|----------|--|
| <b>Adjectival Rating</b> | <b>Percent of Base Cost</b> |       | <b>Absolute Value (CY \$M)</b> |      | <b>Expected Mean Value</b> |          |  |
|                          | Hial<br>Low                 |       | Low                            | High |                            | Absolute |  |
| VH                       | 24.84                       | 49.69 | 4.00                           | 8.00 | 37.2                       | 6.00     |  |
|                          | 9.94                        | 24.84 | .60 <sub>1</sub>               | 4.00 | 17.39                      | 2.80     |  |
| M                        | 3.11                        | 9.94  | 0.50                           | 1.60 | 6.52                       | 1.05     |  |
|                          | .24'                        | 3.11  | 0.20                           | 0.50 | $\sim$                     | 0.35     |  |
|                          | 0.00                        | 1.24  | 0.00                           | 0.20 | 0.62                       | 0.10     |  |

*Figure 35. Absolute Cost Change (Form)*

# **7.0. Unmitigated Risk Assessment**

The Unmitigated Risk Assessment step is used to assess the various risks associated with the project by determining their severity. [Figure 36](#page-51-0) presents a view of the unmitigated risk assessment form.

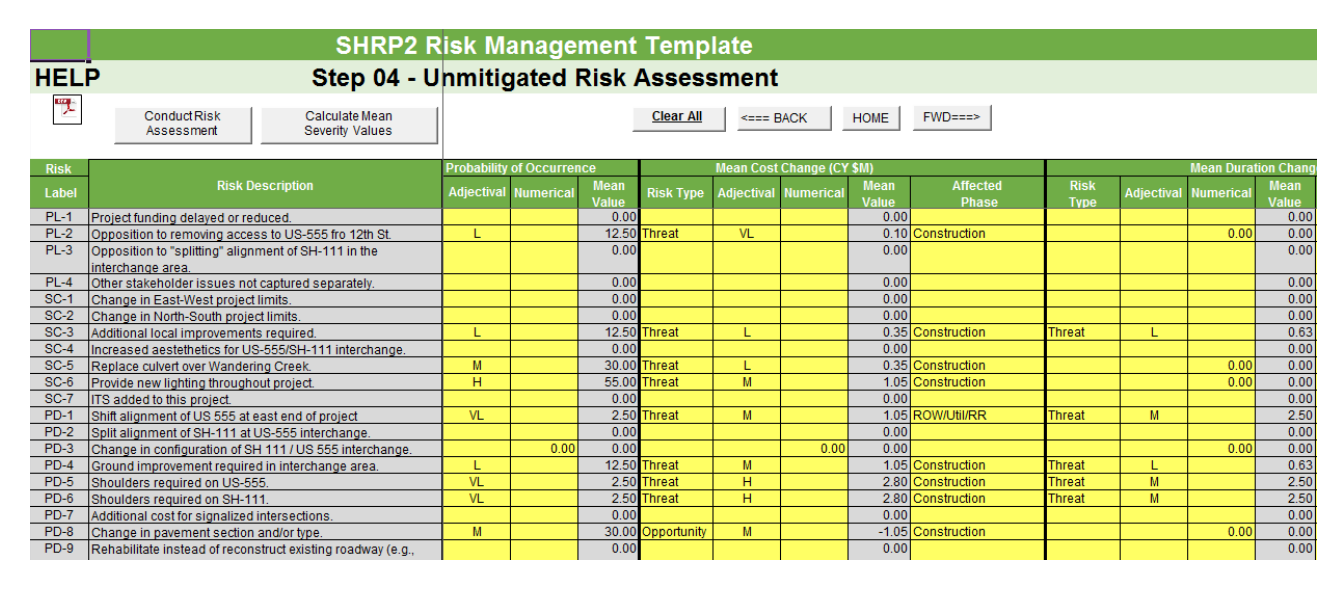

*Figure 36. Unmitigated Risk Assessment Form* 

## <span id="page-51-0"></span>**7.1. Conducting Unmitigated Risk Assessment**

The Unmitigated Risk Assessment step allows the user to assess the probability of risk occurrence and the severity of each type of risk impact (cost, duration, and disruption). It also allows the user to identify the project phase that will be affected by each impact type for each risk. The list of risk labels and descriptions presented in this step consists of those risks from the Risk Identification step that have a "No" value in the "Retire Risk" column. [Figure](#page-52-0)  [37](#page-52-0) highlights the button used to conduct the risk assessment.

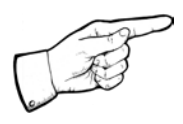

*Note: The Risk Label and Risk Description cannot be edited by the user. A risk can be added/edited/deleted only in the Risk Identification step.*

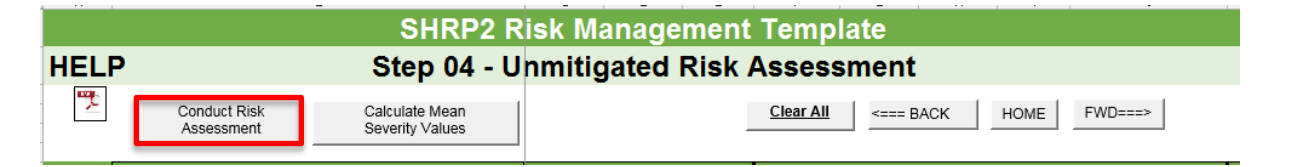

#### *Figure 37. Conducting Unmitigated Risk Assessment*

<span id="page-52-0"></span>The unmitigated risks are assessed based on their probability of occurrence and severity of impacts, which can either be predefined based on an adjectival scale ranging from very high to very low, or can be defined as a numerical value. Based on the adjectival or numerical value entered by the user, a mean value is populated for probability of occurrence, cost change, schedule change, and disruption change.

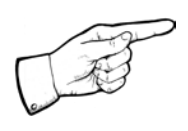

*Note: The user is provided the option to enter the probabilities in numerical/adjectival formats. It should be noted that the numerical entry takes precedence over the adjectival entry.* 

The mean probability of occurrence value is then used by the tool for further computations. The risks are defined at the impact level based on risk type (threat or opportunity). In other words, a risk could have a positive impact on one performance measure while having a negative impact on a different performance measure. For example, the use of accelerated construction measures may have positive impact by reducing the project duration, but at the same time may lead to increased project cost. For every risk, the user is expected to enter the project phase affected by that risk.

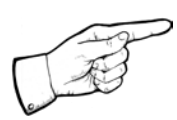

*Note: This affected project phase is different from the project phase listed for each risk in the Risk Identification step. The project phase in the Risk Identification step refers to the phase in which the risk will occur, while the affected project phase refers to the project phases that will be affected by the given risk impact. For example, a risk may occur during the planning phase, but the risk's cost impact will affect the final design phase, and the duration impact will affect the construction phase.*

### **7.2. Unmitigated Risk Assessment Data Entries**

The user inputs for this step include probability of occurrence and risk type. The probability of occurrence values can either be an adjectival rating or a numerical rating. For the adjectival rating, the user can select one of 5 ratings (i.e., VH, H, M, L, VL), each of which corresponds to values inputted in the Risk Scale step. **Generally, the numerical rating should only be used if the user has detailed information about the risk that will allow the user to provide a specific probability for the given risk.**

After entering the probability of occurrence, the user should enter data for the mean cost change, mean schedule change, and mean disruption change. For these inputs, the user should then select one of the following two risk type entries (see [Figure 38](#page-53-0) and [Figure 39\)](#page-54-0):

- Threat Indicates that the mean cost change, mean duration change, or mean disruption change, is likely to have a negative impact on the cost, schedule, or disruption of the affected phase.
- Opportunity Indicates that the mean cost change, mean duration change, or mean disruption change, is likely to have a positive impact on the cost, schedule, or disruption of the affected phase.

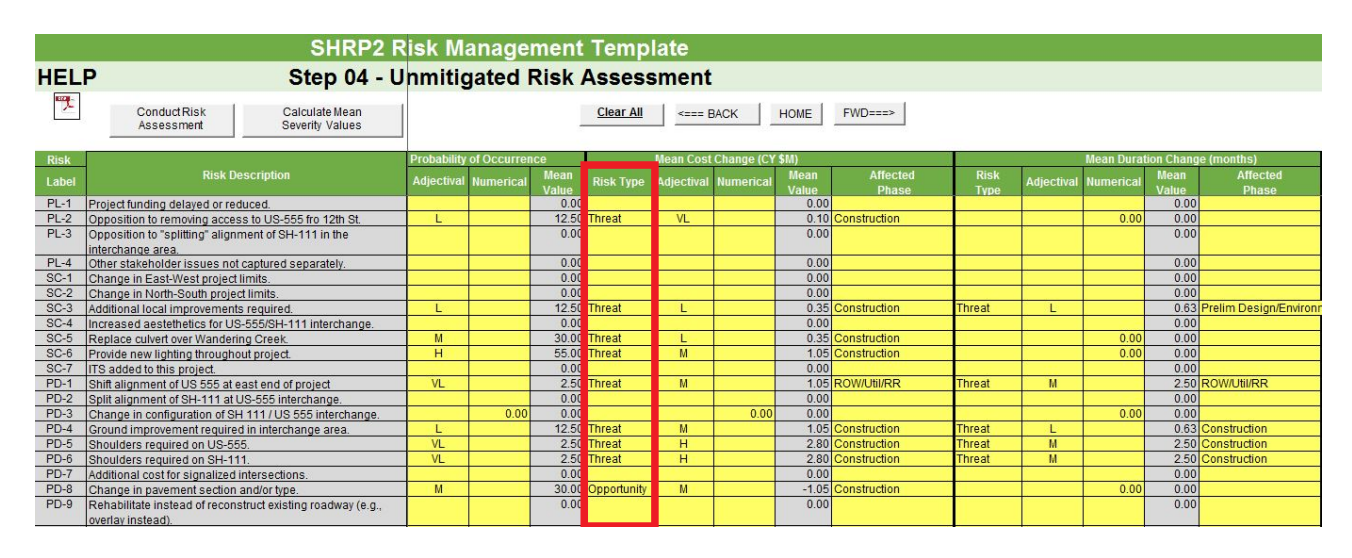

*Figure 38. Risk type selection (Threat or Opportunity)*

<span id="page-53-0"></span>The user can add values directly onto the excel spreadsheet or use the user interface (GUI) via the "Conduct Risk Assessment" button to input values to assess the impacts of the risks.

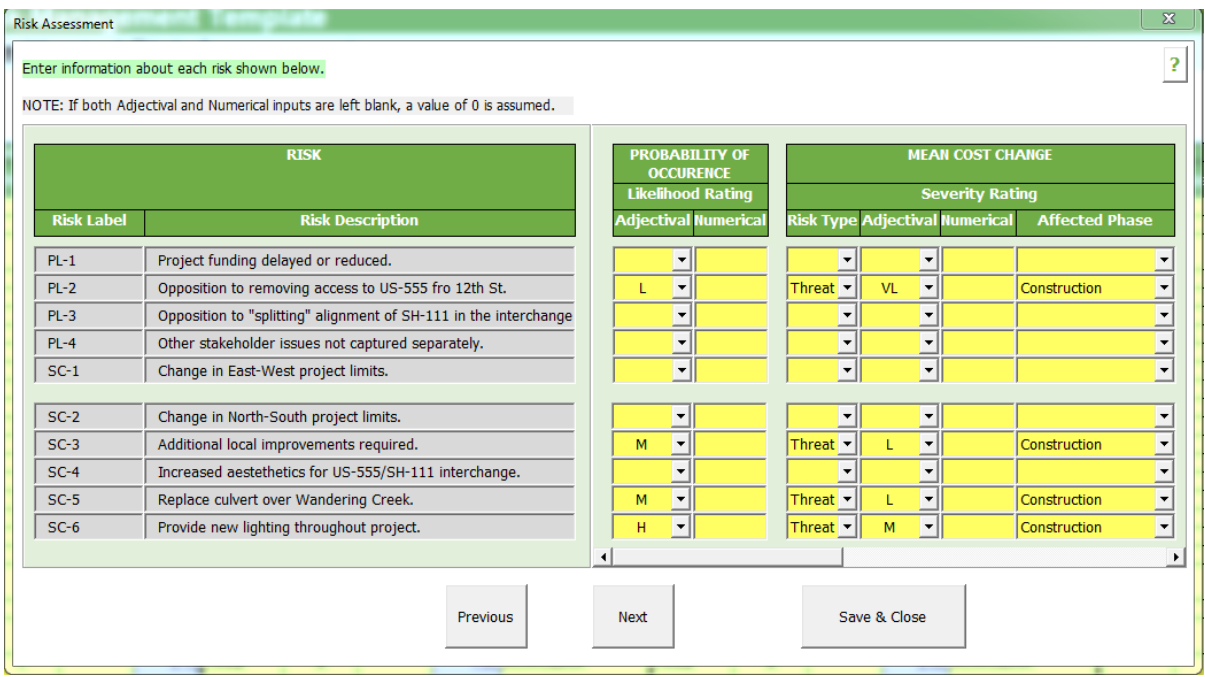

#### *Figure 39. Risk type GUI input Form*

### <span id="page-54-0"></span>**7.3. Unmitigated Mean Severity Calculations**

The "Calculate Mean Severity" button (see [Figure 40\)](#page-55-0) allows the template to perform the necessary calculations to determine the combined severity of each risk, in year of expenditure millions of dollars, based on the information that was entered during risk assessment. Once the user clicks on the button the template goes to Step 5-Unmitigated Risk Register where the user can see all unmitigated risks assessed and ranked by mean severity.

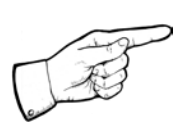

*Note: The user should click on the "Calculate Mean Severity Values" button whenever any risk assessment information is modified.* 

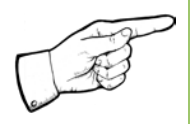

*Note: The "Clear All" button deletes all user-entered data on the Risk Assessment, Risk Register, Risk Analysis Summary, Risk Mitigation Data, and Final Analysis Summary sheets. BUT NOT THE PROJECT INFORMATION AND OTHER BASE PROJECT INFORMATION.*

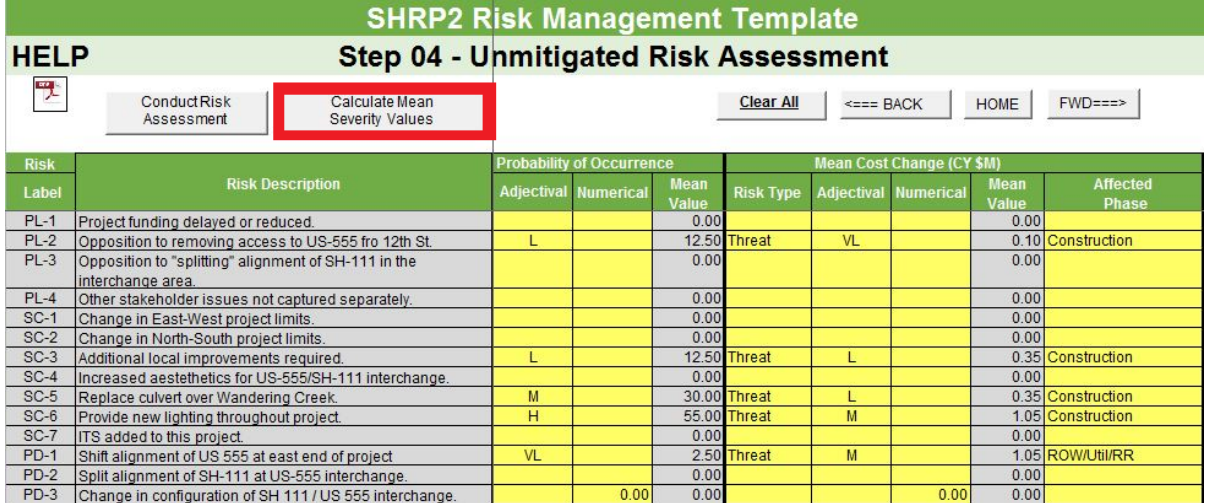

<span id="page-55-0"></span>*Figure 40. Mean Severity Value calculations*

# **8.0. Unmitigated Risk Register**

This step provides the user with the necessary information to identify the risks that need to be mitigated in a priority listing. The step presents the severity of each risk on the overall project performance, in year of expenditure millions of dollars, and then displays the risks in a ranked order.

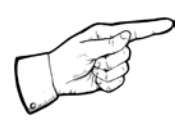

*Note: The order of the risk ranking is determined by the percent of total severity that is calculated based on each risk's individual severity.* 

The risks are ranked separately based on the risk type (threat or opportunity). This step is meant for output purposes only, and the user cannot make any changes, except to choose the different risks that the user wishes to address during the risk mitigation plan. This can be done via the "Select Risk for Mitigation" option (the default option for every risk is "No"). The user can select a specific risk for mitigation by changing this option to "Yes". [Figure 41](#page-56-0) presents the results for an unmitigated risk register.

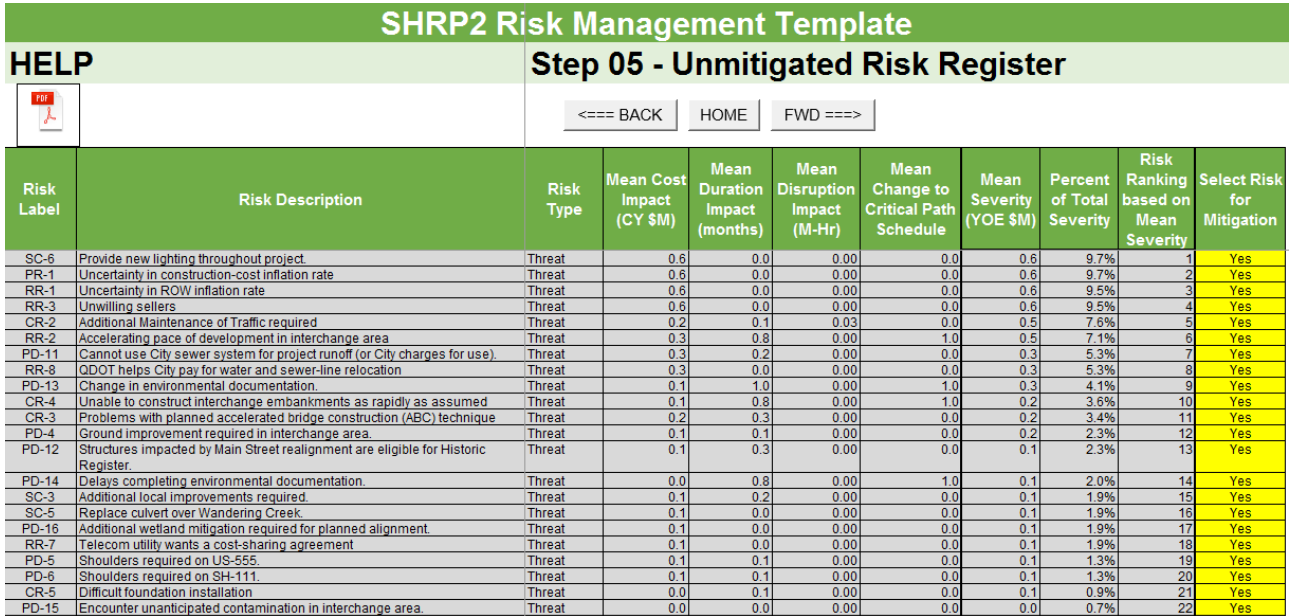

*Figure 41. Unmitigated Risk Register*

<span id="page-56-0"></span>The following explains the information shown in this step and associated data/calculations:

- Risk Label and Risk Description Displays the labels and descriptions for all risks that were assessed on the Risk Assessment step.
- Risk Type Each risk is assigned an overall risk type that is based on the mean severity value**.**

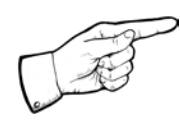

*Note: A risk is an overall threat if the mean severity value is positive and it is an overall opportunity if the mean severity value is negative.*

- Mean Cost Impact (current year millions of dollars) The cost impact is equal to the product of the risk probability of occurrence and the mean value of the cost change.
- Mean Duration Impact (months) The duration impact is equal to the product of the risk probability of occurrence and the mean value of the duration change.
- Mean Disruption Impact (millions of hours) The disruption impact is equal to the product of the risk probability of occurrence and the mean value of the disruption change.
- Mean Change to Critical Path Schedule This is the calculated impact of each risk on the project's critical path. It is possible for a risk to have a positive value (increase duration) for mean duration impact and yet not have any impact on the critical path because of available float in the schedule.

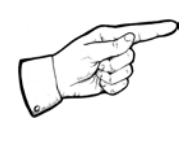

*Note: Float can be defined as the amount of time an activity can be delayed from the early start without changing the completion date of the project. If an activity has float it is not considered part of the critical path.*

• Mean Severity (year of expenditure, millions of dollars) – The mean severity value calculations take into account inflation rates, the costs of schedule delay, overhead costs, the effect of disruption (if selected as a performance measure during project structuring), and the impact of delay in the start date of operations. This value can be either negative or positive depending on the values of cost, duration, and disruption impacts that were entered during the risk assessment.

- Percent of Total Severity The total severity is summed separately for threats and opportunities and is the percent severity of the total threat or opportunities for the project.
- Risk Ranking based on Mean Severity The risks are ranked based on their total percent severity within a particular risk type. The larger the positive mean severity, the higher the risk ranking for threats, and the larger the negative mean severity, the lower the risk ranking for opportunities.
- Select Risk for Mitigation The status of each risk with regards to whether it has been selected for mitigation. The default value is "No", which can be modified to "Yes" by the user if the user wants to include this risk for mitigation.

# **9.0. Unmitigated Project Performance**

The Unmitigated Project Performance step presents a summary of the risk analysis prior to beginning the risk mitigation process. The summary is presented in two tables, with the unmitigated cost, duration, and disruption impacts displayed in one table for Base, Risk and Total (Base + Risk) [\(Figure](#page-61-0)  [43\)](#page-61-0); and the Base project schedule and the risk-modified project schedule presented in another [\(Figure 44\)](#page-61-1). These tables allow the user to understand the overall impacts of the risks computed in the earlier steps.

## **9.1. Schedule Duration Assumption**

To generate the risk analysis unmitigated performance summary, the user must select one of the following assumptions related to occurrence of risks within each project phase:

- **Concurrent** All risks within each project phase occur simultaneously. The template uses the longest positive (threat) and negative (opportunity) risk duration impact of all risks associated with a phase to calculate the schedule duration for that phase.
- **Sequential** All risks within each project phase occur one after the other. In this case the template uses the sum of all positive (threat) and the sum of all negative (opportunity) risk duration impacts associated with a phase to calculate the schedule duration for that phase.
- **Combination** Some risks within each project phase occur concurrently, while others occur sequentially. The schedule duration for a particular phase, in this case, is calculated as the average of the sums and maximums of all positive (threat) and negative (opportunity) risk duration impacts associated with that phase.

[Figure 42](#page-60-0) presents these options for schedule duration assumptions for calculating risk impacts.

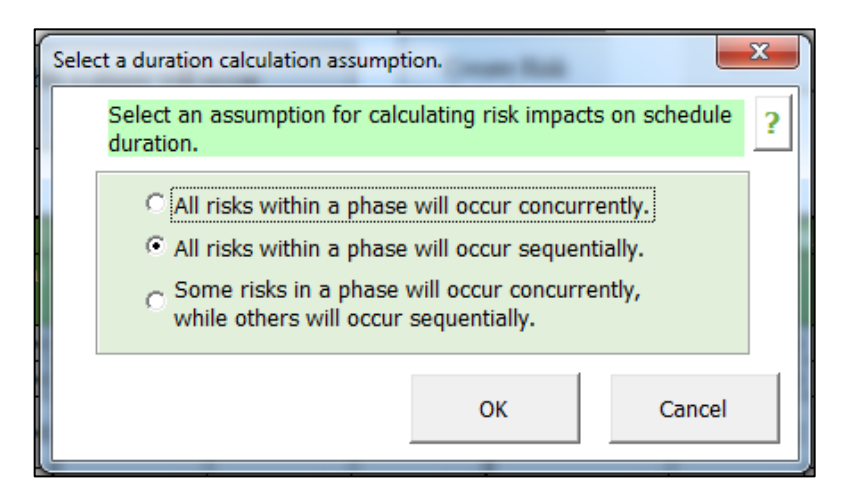

*Figure 42. Schedule duration assumptions for Risk Impacts calculations*

<span id="page-60-0"></span>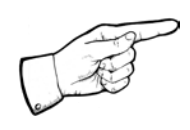

*Note: The risk-related duration impacts are calculated differently for each assumption. The selected assumption will be used for the calculations performed in this step (Unmitigated Project Performance) as well as for the calculations performed on the Mitigated Project Performance step.*

## **9.2. Unmitigated Project Performance and Schedule**

The Unmitigated Project Performance table (see [Figure 43\)](#page-61-0) lists each project phase and the associated base, risk, and total (base + risk) impacts for each phase. The three types of impacts are explained below:

- **Base** The cost, duration, and disruption performance (without risk, contingency or float) that were entered or calculated in the Project Structuring step are presented under the "Base" category.
- **Risk** The cost, duration, and disruption values shown under the "Risk" category is the total (for every project phase) of each impact type (cost, duration and disruption) from the Unmitigated Risk Register step (cost, duration, disruption performance for risks only).
- **Total** The cost, duration, and disruption values shown under the "Total" category are the sum of the respective base and risk values for each project phase. The final cost value (YOE \$M) (last column) is the total project phase cost that has been adjusted with the inflation rates entered in the Project Structuring step.

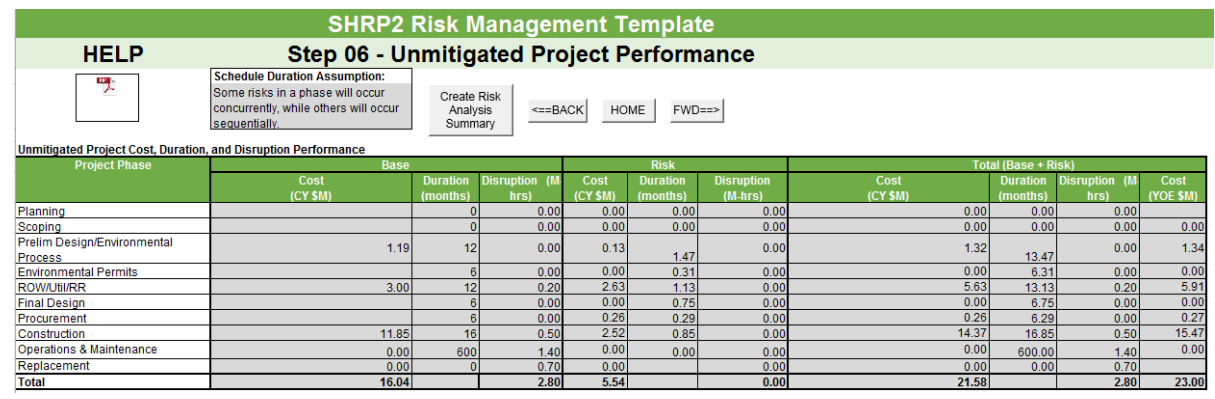

#### *Figure 43. Unmitigated Project Performance Table*

<span id="page-61-0"></span>The total cost, schedule and disruption impacts for all phases in each of the base, risk and total categories are presented at the bottom of the Unmitigated Project Performance Table.

The Project Schedule Table (see [Figure 44\)](#page-61-1) displays the base project durations and the project dates after accounting for the impact of risks on the schedule. The schedules after risk assessment reflects the start/finish dates and float time adjusted based on the schedule-related impacts of the risks that have been included in the analysis. This table also shows the mean severity values per phase.

| Project Schedule Performance (Base vs. Unmitigated) |                                  |                |                                          |                       |                |                   |                                    |                |                                                 |                       |                |                        |                              |
|-----------------------------------------------------|----------------------------------|----------------|------------------------------------------|-----------------------|----------------|-------------------|------------------------------------|----------------|-------------------------------------------------|-----------------------|----------------|------------------------|------------------------------|
| <b>Project Phase</b>                                |                                  |                | <b>Base Project Schedule Performance</b> |                       |                |                   |                                    |                | <b>Unmitigated Project Schedule Performance</b> |                       |                |                        | Mean                         |
|                                                     | <b>Duration</b><br>(Months/Date) | Early<br>Start | Early Finish                             | Late<br><b>Start</b>  | Late<br>Finish | Float<br>(months) | <b>Duration</b><br>(Months / Date) | Early<br>Start | <b>Early Finish</b>                             | Late:<br><b>Start</b> | Late<br>Finish | <b>Float</b><br>months | <b>Severity</b><br>YOE (\$M) |
| Planning                                            | 0.00                             | 12/1/2009      | 12/1/2009                                | 12/1/2009             | 12/1/2009      | 0.00              | 0.00                               | 12/1/2009      | 12/1/2009                                       | 12/1/2009             | 12/1/2009      | 0.00                   | $0.0^{\circ}$                |
| Scoping                                             | 0.00                             | 12/1/2009      | 12/1/2009                                | 12/1/2009             | 12/1/2009      | 0.00              | 0.00                               | 12/1/2009      | 12/1/2009                                       | 12/1/2009             | 12/1/2009      | 0.00                   | 0.85                         |
| Design Funding Date                                 | 12/1/2009                        |                | 12/1/2009                                |                       | 12/1/2009      | 0.00              | 12/1/2009                          |                | 12/1/2009                                       |                       | 12/1/2009      | 0.00                   | 0.00                         |
| Prelim Design/Environmental<br>Process              | 12.00                            | 12/1/2009      | 11/30/2010                               | 12/1/2009             | 11/30/2010     | 0.00              | 13.47                              | 12/1/2009      | 1/14/2011                                       | 12/1/2009             | 1/14/2011      | 0.00                   | 1.37                         |
| <b>Environmental Permits</b>                        | 6.00                             | 11/30/2010     |                                          | 6/1/2011 11/30/2010   | 6/1/2011       | 0.00              | 6.31                               | 1/14/2011      | 7/25/2011                                       | 2/8/2011              | 8/19/2011      | 0.81                   | 0.07                         |
| ROWUtil/RR Funding Date                             | 12/1/2009                        |                | 12/1/2009                                |                       | 11/30/2011     | 24.00             | 12/1/2009                          |                | 12/1/2009                                       |                       | 2/17/2012      | 26.59                  | 0.00                         |
| <b>ROW/Util/RR</b>                                  | 12.00                            | 11/30/2010     |                                          | 11/30/2011 11/30/2010 | 11/30/2011     | 0.00              | 13.13                              | 1/14/2011      | 2/17/2012                                       | 1/14/2011             | 2/17/2012      | 0.00                   | 2.48                         |
| Construction Funding Date                           | 12/1/2009                        |                | 12/1/2009                                |                       | 11/30/2010     | 12.00             | 12/1/2009                          |                | 12/1/2009                                       |                       | 2/8/2011       | 14.30                  | 0.00                         |
| Procurement                                         | 6.00                             | 11/30/2010     | 6/1/2011                                 | 11/30/2010            | 6/1/2011       | 0.00              | 6.29                               | 1/14/2011      | 8/19/2011                                       | 2/8/2011              | 8/19/2011      | 0.00                   | 1.01                         |
| Final Design                                        | 6.00                             | 6/1/2011       | 11/30/2011                               | 6/1/2011              | 4/30/2012      | 5.00              | 6.75                               | 8/19/2011      | 3/11/2012                                       | 8/19/201              | 8/13/2012      | 5.10                   | 0.00                         |
| Construction                                        | 16.00                            | 7/1/2011       | 10/30/2012                               | 7/1/2011              | 10/30/2012     | 0.00              | 16.85                              | 9/18/2011      | 2/11/2013                                       | 9/18/2011             | 2/11/2013      | 0.00                   | 0.9                          |
| Operations & Maintenance                            | 600.00                           | 10/30/2012     |                                          | 10/8/2062 10/30/2012  | 10/8/2062      |                   | 600.00                             | 2/11/2013      | 1/20/2063                                       | 2/11/2013             | 1/20/2063      |                        |                              |
| Replacement                                         | 0.00                             | 10/8/2062      | 10/8/2062                                | 10/8/2062             | 10/8/2062      |                   | 0.00                               | 1/20/2063      | 1/20/2063                                       | 1/20/2063             | 1/20/2063      |                        |                              |
| <b>Project Start Date</b>                           | 12/1/2009                        |                |                                          |                       |                |                   | 12/1/2009                          |                |                                                 |                       |                | <b>Total</b>           | 6.75                         |
| <b>Construction Finish Date</b>                     | 10/30/2012                       |                |                                          |                       |                |                   | 2/11/2013                          |                |                                                 |                       |                |                        |                              |
| <b>Project Duration (months)</b>                    | 35.00                            |                |                                          |                       |                |                   | 38.45                              |                |                                                 |                       |                |                        |                              |

<span id="page-61-1"></span>*Figure 44. Unmitigated Project Schedule Performance Table*

## **10.0. Unmitigated Risk Ranking Plots**

The Unmitigated Risk Ranking Plots step presents a visual illustration of the various unmitigated risks on the Unmitigated Risk Register step, ranked by the percent of total mean severity. The unmitigated risk ranking plots present the relationship between risk labels and percent of total mean severity calculated previously. These plots allow the user to better understand the magnitude of the impact of the more severe risks.

The plots are categorized and presented based on the risk type, i.e. threats or opportunities. [Figure 45](#page-62-0) presents the unmitigated risk charts.

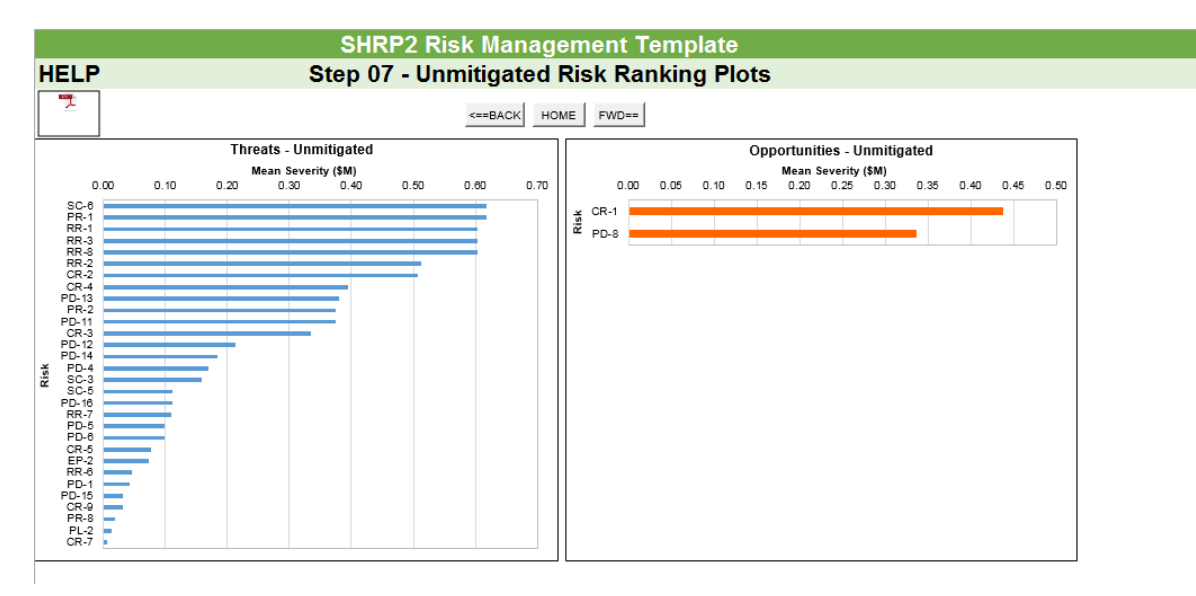

<span id="page-62-0"></span>*Figure 45. Unmitigated Risk Ranking Plots* 

# **11.0. Risk Mitigation**

The Risk Mitigation step involves identifying the risk management strategies for the risks that were chosen for mitigation in the Unmitigated Risk Register step. The Risk Mitigation step allows the user to enter strategies to mitigate each risk that has been selected for inclusion in the mitigation process. When the user identifies mitigation strategies that are specific to each risk, the costs and benefits associated with each strategy are calculated and displayed, thereby allowing the user to determine the most effective strategy to mitigate the risk under consideration. [Figure 46](#page-63-0) presents the risk mitigation options available to the user.

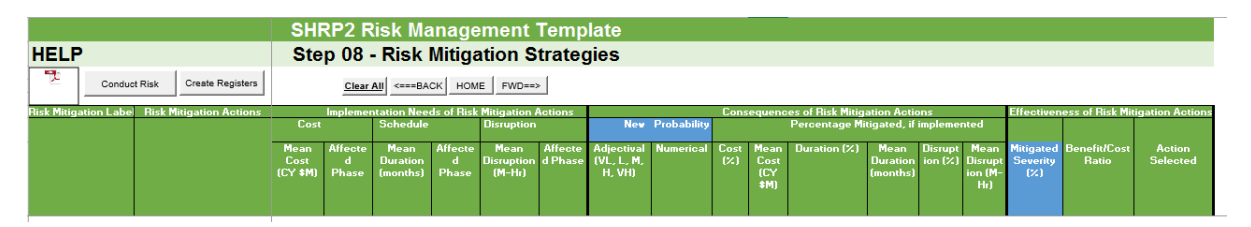

*Figure 46. View of Risk Mitigation Strategy Options*

### <span id="page-63-0"></span>**11.1. Risk Mitigation Parameters**

The following parameters are associated with the Risk Mitigation step:

- Risk Mitigation Label This is a unique label that is assigned to every mitigation strategy associated with a particular risk. This label adds an underscore and a single digit number to the end of the original risk label. For example, if the risk being mitigated has a label that reads "PL-1", the first strategy would be labeled "PL-1\_1".
- Risk Mitigation Actions This is the description of each mitigation strategy that is provided by the user to mitigate the various risks.
- Implementation Needs of Risk Mitigation Actions This represents the mean cost, duration, and disruption needs required to implement the given mitigation strategy.
- Affected phase The various project phases in which the cost, duration, and disruption implementation needs will occur.
- Consequences of Risk Mitigation Actions This describes the effect of the mitigation strategy on the risk's original impacts and probability of occurrence. The following definitions are included in this section:
- o New Probability This is the new probability of risk occurrence after factoring in the likely effect of the risk mitigation strategy.
- o Percentage Mitigated, if implemented The estimated percent mitigation, and corresponding numerical value, of the original cost, duration, and disruption impacts of the given risk that will occur by implementing the specified mitigation strategy.
- Effectiveness of Risk Mitigation Actions This provides the user with key information to help them evaluate the effectiveness of the given mitigation strategy, which includes:
	- o Mitigated Severity The percent of a risk's original mean severity that will be mitigated after implementing the user-defined mitigation strategy. The value is displayed as a number between 0 and 1. 0 implies that there has been no effect on severity of the risk whereas 1 implies that the risk severity has been completely mitigated.
	- o Benefit/Cost Ratio The ratio of the benefits (reduced impacts and/or probability of occurrence) of a mitigation strategy to its costs (impacts of implementing the strategy).
	- o Select Action This option allows the user to select a particular mitigation strategy for implementation.

### **11.2. Risk Mitigation Strategies**

Clicking on the "Conduct Risk Mitigation" button opens the "Risk Mitigation Strategies" GUI input form. Prior to opening the Risk Mitigation GUI input form, the Template checks the user inputs to verify that at least one risk has been selected for mitigation on the Unmitigated Risk Register step. If no risk has been selected, an error message will appear instructing the user to return to the Unmitigated Risk Register and select at least one strategy (see [Figure 47\)](#page-65-0).

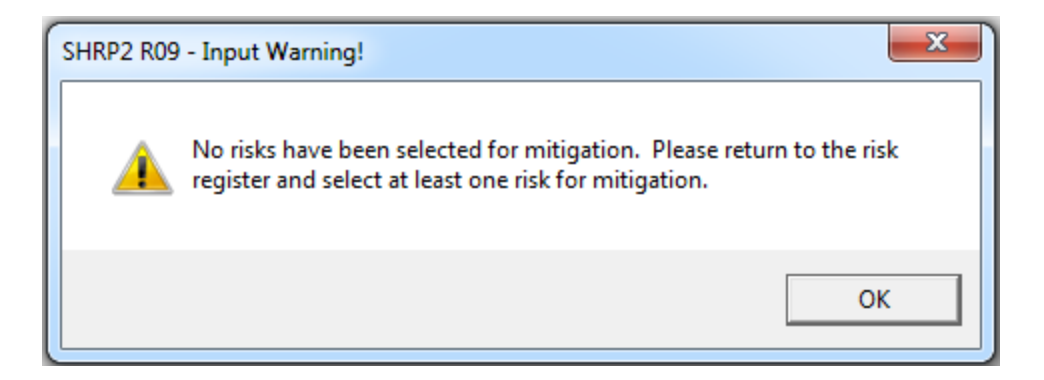

*Figure 47. Risk Mitigation Input Warning*

<span id="page-65-0"></span>In the "Risk Mitigation Strategies" GUI input form, the user can enter information about the impact of implementing each mitigation strategy and the consequences of the strategy on the original risk. This form allows the user to enter information for one risk at a time. To help the user with data entry on the risk mitigation strategies, key information about each risk is displayed at the top of the form (for example, risk label, risk description, risk type, mean severity value, etc., for the risk being mitigated).

Once the "Risk Mitigation Strategies" GUI input form (see [Figure 48\)](#page-65-1) is opened, the user can see the key information on the risk to be mitigated. The form allows the user to define up to four mitigation strategies per risk. A "Do Nothing" strategy is included in every risk mitigation evaluation by default.

| <b>Risk</b>          |                                                     |                                  |                          |                                     |                                       |                                       |                                           |                                    |                                           |                     |                                 |     |                                                            |     | $\overline{\mathbf{S}}$ |
|----------------------|-----------------------------------------------------|----------------------------------|--------------------------|-------------------------------------|---------------------------------------|---------------------------------------|-------------------------------------------|------------------------------------|-------------------------------------------|---------------------|---------------------------------|-----|------------------------------------------------------------|-----|-------------------------|
| <b>Risk Label</b>    |                                                     |                                  | <b>Risk Description</b>  |                                     |                                       |                                       | Risk Type                                 | Mean Severity<br>Value             |                                           | <b>Risk Ranking</b> |                                 |     |                                                            |     |                         |
| $SC-6$               | Provide new lighting throughout project.<br>$\cdot$ |                                  |                          |                                     |                                       | Threat                                |                                           | 0.62                               | 1                                         |                     |                                 |     |                                                            |     |                         |
|                      | Affected Phase                                      | Probability of<br>Occurrence (%) |                          |                                     | Mean Value of Cost<br>Change (CY \$M) |                                       | Mean Value of Schedule<br>Change (months) |                                    | Mean Value of Disruption<br>Change (M-Hr) |                     |                                 |     | <b>Calculate Effectiveness</b>                             |     |                         |
| Construction         | 55                                                  |                                  |                          | 1.05                                |                                       | 0                                     |                                           | 0                                  |                                           |                     |                                 |     |                                                            |     |                         |
| <b>Strategies</b>    |                                                     |                                  |                          |                                     |                                       |                                       |                                           |                                    |                                           |                     |                                 |     |                                                            |     |                         |
| <b>Risk</b><br>Label | <b>Risk Mitigation Action</b>                       |                                  |                          |                                     | <b>Implementation Needs</b>           |                                       |                                           |                                    |                                           |                     | <b>Consequences or Benefits</b> |     |                                                            |     |                         |
|                      |                                                     |                                  | Cost                     |                                     | <b>Duration</b>                       |                                       | <b>Disruption</b>                         | <b>New Probabilty</b>              |                                           |                     |                                 |     | Percent Mitigation if implemented                          |     |                         |
|                      |                                                     | Mean<br>Cost<br>(CY SM)          | <b>Affected Phase</b>    | Mean<br><b>Duration</b><br>(months) | <b>Affected Phase</b>                 | Mean<br><b>Disruption</b><br>$(M-Hr)$ | <b>Affected Phase</b>                     | <b>Adiectival</b><br>(VL,L,M,H,VH) | <b>Numerical</b><br>(%)                   | Cost<br>(%)         | Cost<br>(CY SM)                 | (%) | <b>Duration Duration Disruption Disruption</b><br>(months) | (%) | $(M-Hr)$                |
|                      | SC-6_1 Do Nothing                                   |                                  |                          |                                     |                                       |                                       |                                           |                                    |                                           |                     |                                 |     |                                                            |     |                         |
|                      |                                                     |                                  |                          |                                     |                                       |                                       |                                           |                                    |                                           |                     |                                 |     |                                                            |     |                         |
| $SC-62$              | Negotiate cost sharing agreement with tl 0          |                                  | $\ .\ $<br>Construction  |                                     | $ -\cdot $<br>Construction            |                                       | Construction<br>$\overline{\phantom{a}}$  |                                    | $\lvert \cdot \rvert$ 55                  | 50                  | 0.29                            |     | 0                                                          |     | $ 0\rangle$             |
|                      |                                                     |                                  | $\overline{\phantom{a}}$ |                                     | $\vert \mathbf{v} \vert$              |                                       | $\vert \cdot \vert$                       | $\vert$                            |                                           |                     |                                 |     |                                                            |     |                         |
| $SC-6_3$<br>$SC-6-4$ |                                                     |                                  | $\cdot$                  |                                     | $\overline{\phantom{a}}$              |                                       | $\vert \cdot \vert$                       | $\mathbf{r}$                       |                                           |                     |                                 |     |                                                            |     |                         |

<span id="page-65-1"></span>*Figure 48. Risk Mitigation Strategies GUI input form*

After defining all the strategies for mitigating a particular risk, the user should click the "Calculate Effectiveness" button. This button opens a "Select Strategy" GUI input form (see [Figure 49\)](#page-66-0), which displays information (Mitigated severity, Benefit/Cost ratio, and Select Action) on the key effectiveness for each mitigation strategy. Based on the information displayed in the "Select Strategy" GUI input form, the user must select the optimal strategy that the user wants to implement in order to mitigate the given risk.

After clicking on the "Save & Continue" button, the "Select Strategy" GUI input form closes and the "Risk Mitigation Strategies" GUI input form is updated to display the information for the next risk to be mitigated. The user can navigate among the various risks and select the desired risk label at any time during the risk mitigation process.

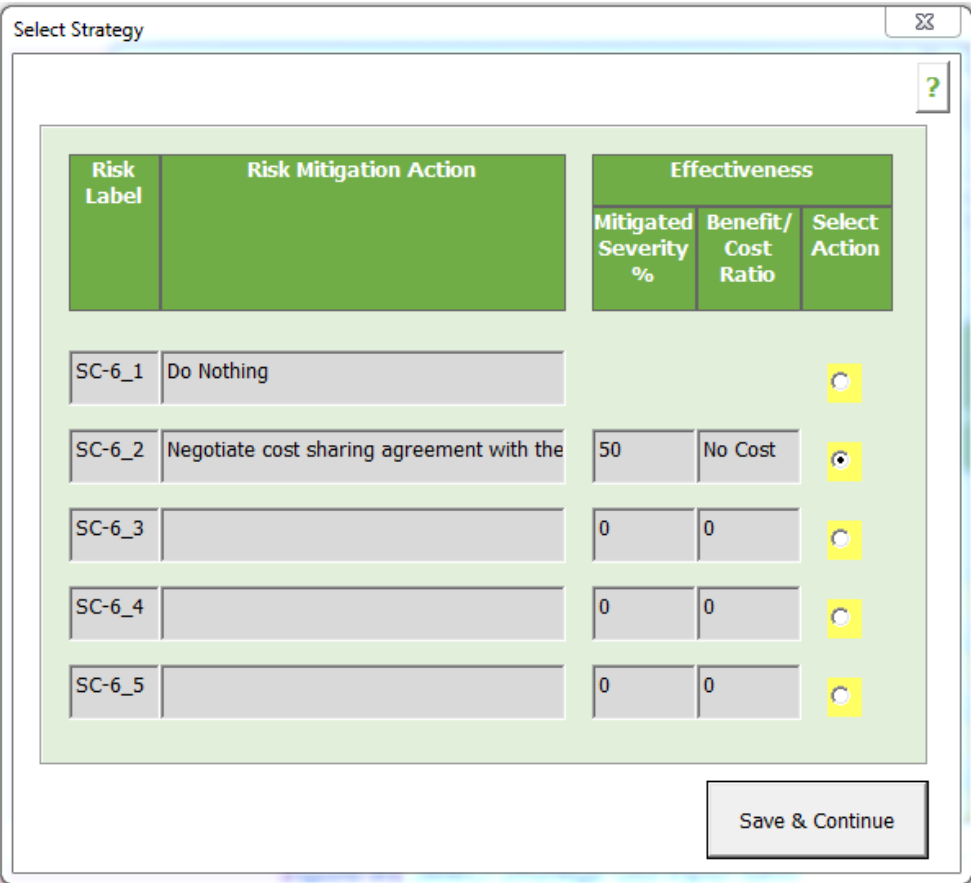

<span id="page-66-0"></span>*Figure 49. Select Strategy GUI input form*

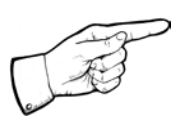

*Note: User inputs are saved only when the "Save & Continue" button is clicked.*

## **11.3. Create Registers**

After selecting the risk mitigation strategies, the user should click on the "Create Registers" button. This button populates the risks and associated mitigation strategies in the corresponding Mitigations Strategy Register and Mitigated Risk Register steps.

## **12.0. Mitigation Strategies Register**

The Mitigation Strategies Register step presents a list of the risks to be mitigated and the associated mitigation strategy selected by the user. The list of risks includes key information about the Implementation Efforts and Mitigated Risk Efforts for each mitigation strategy. This step presents the userinput information and calculations from prior steps.

The information presented in the Mitigation Strategies Register is as follows:

- Risk Label and Risk Description –Identifying information for each risk that was entered originally on the Risk Identification step. Only risks that were selected for mitigation are shown in the Mitigations Strategies Register.
- Risk Mitigation Label and Risk Mitigation Action Identifying information for the mitigation strategy that was selected to be implemented on the particular risk.
- Implementation Effort– This section presents the cost, duration, and disruption impacts of implementing the selected mitigation strategy for each risk. The mean change to the project critical path that will result from strategy implementation and the mean severity of the implementation impacts are also shown for each risk.
- Mitigated Risk Effort This section presents the estimated cost, duration, and disruption mitigations (reductions or increases) that will result based on new probability and any change in cost, duration or disruption values. Also shown for each risk are the mean change to the project critical path that will result from impact mitigation and the mean severity of the impact mitigations.
- Effectiveness of Mitigation Actions This section presents the mitigated severity, which is displayed in terms of a number between 0 and 1 that indicates the percent of mitigation original risk severity after strategy implementation, and the ratio of implementation benefits (risk impact mitigations) to implementation costs (impacts of strategy implementation). These values show measures of strategy effectiveness in mitigating (reducing or increasing) the overall impact of each risk.
- Responsibility This represents the person(s) responsible for the particular risk mitigation strategy.
- Schedule/Milestone This section shows the schedule for the implementation of the mitigation strategy.
- Comments This allows the user to enter any additional comments if necessary.

[Figure 50](#page-69-0) presents the Mitigation Strategies Register.

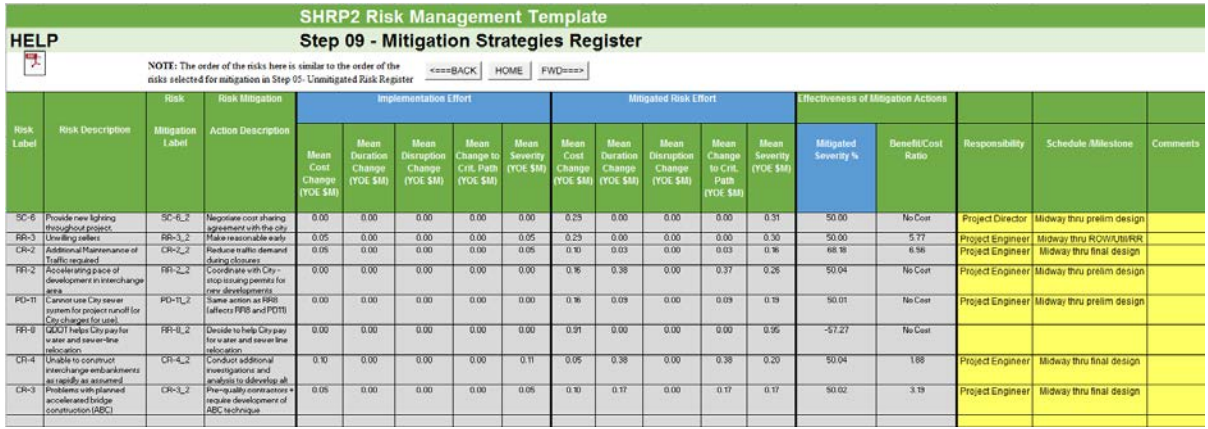

<span id="page-69-0"></span>*Figure 50. Mitigation Strategies Register*

## **13.0. Mitigated Risk Register**

The Mitigated Risk Register step, identical to the Unmitigated Risk Register step, presents to the user the remaining impact of each risk after taking into account any impact mitigations (reduction or increases) associated with implementing mitigation strategies. The "Retire Risk" option in this step allows the user to exclude a risk from the remainder of the analysis. This action should be taken in cases where the mitigation has reduced the impact of a risk to a negligible value, or if the user only wishes to include the other significant severe risks in the analysis. While the default value of this option is "No" (i.e. risk is not retired), the user can exclude risks from further analysis by selecting "Yes".

The risks are ranked based on the mean severity of each risk on the overall project (in YOE \$M).

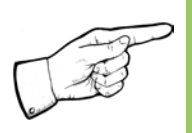

*Note: The order of the risk ranking is determined by the percent of total severity that is calculated based on each risk's individual severity.* 

The risks are ranked separately based on the risk type (threat or opportunity). This step is intended for output purposes only and the user cannot make any changes, except on the Retire Risk column. [Figure 51](#page-71-0) presents the Mitigated Risk Register.

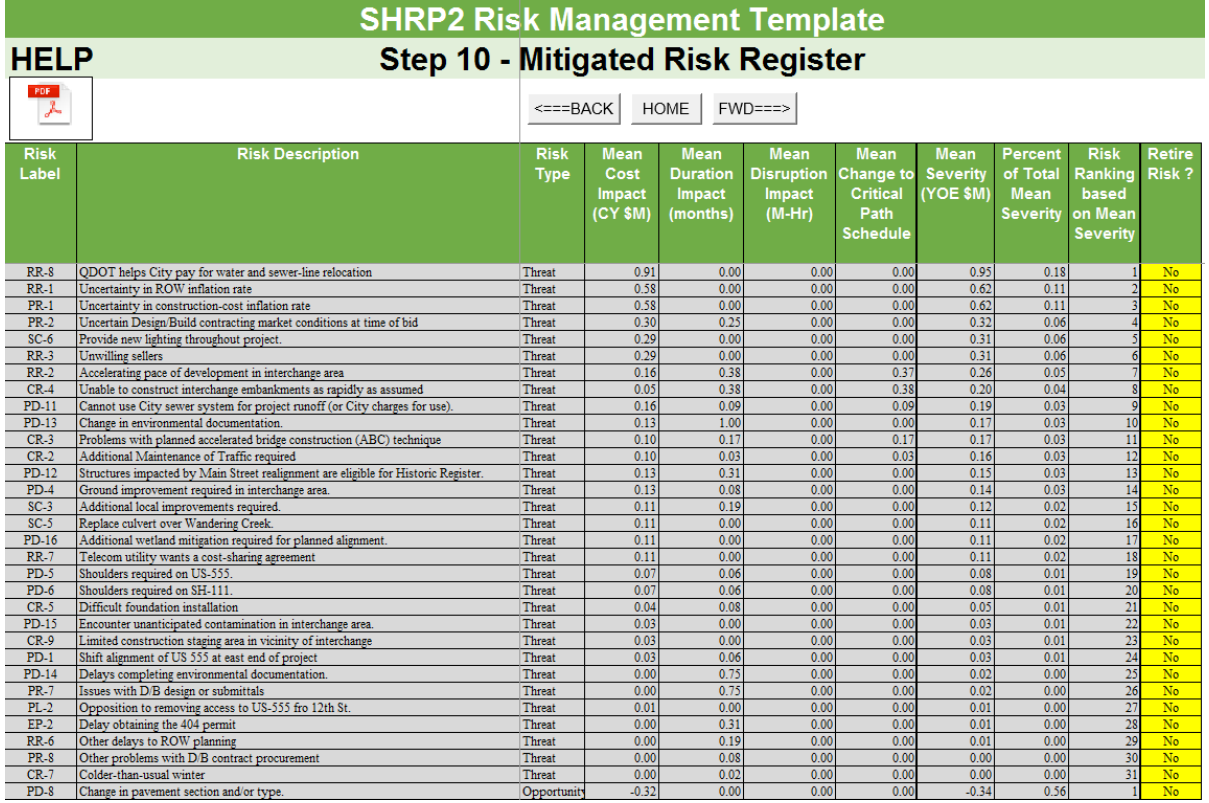

#### *Figure 51. Mitigated Risk Register*

<span id="page-71-0"></span>The following explains the information shown in this step, and associated data/calculations:

- Risk Label and Risk Description The labels and descriptions for all risks that were assessed on the Unmitigated Risk Register sheet are displayed.
- Risk Type Each risk is assigned an overall risk type that is based on the mean severity.

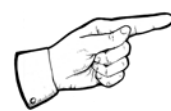

*Note: A risk is an overall threat if the mean severity is positive and it is an overall opportunity if the mean severity is negative.*

• Mean Cost Impact (current year millions of dollars) –The cost impact is equal to the product of the risk probability and the mean value of the cost change based on present value.
- Mean Duration Impact (months) The duration impact is equal to the product of the risk probability and the mean value of the duration change.
- Mean Disruption Impact (millions of hours) The disruption impact is equal to the product of the risk probability and the mean value of the disruption change.
- Mean Change to Critical Path Schedule This is the calculated impact of each risk on the project's critical path.

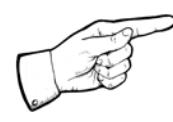

*Note: It is possible for a risk to have a positive value (increase duration) for mean duration impact and yet not have any impact on the critical path because of available float in the schedule.*

- Mean Severity (YOE \$M) The mean severity calculations take into account inflation rates, the costs of schedule delay, overhead costs, the effect of disruption (if selected as a performance measure during project structuring), and the impact of delay in start date of operations. This value can be either negative or positive depending on the values of the cost, duration, and disruption impacts that were entered during the Unmitigated Risk Register.
- Percent of Total Severity (Percent) The total severity is summed separately for threats and opportunities and is the percent of total severity of the total threats or opportunities.
- Risk Ranking based on Mean Severity– The risks are ranked based on their total percent severity within a particular risk type. The larger the positive mean severity value, the higher the risk ranking for threats, and the larger the negative mean severity value, the lower the risk ranking for opportunities.
- Retire Risk Allows the user to exclude a risk from the remainder of the analysis. The default value is "No", which can be modified to "Yes" by the user if the user wants to retire this risk.

# **14.0. Mitigated Project Performance**

The Mitigated Project Performance step presents a summary of the risk analysis after the completion of the risk mitigation process. The summary is presented in two sections (tables), with the mitigated cost, duration, and disruption cost impacts displayed in one section, and the base project schedule and the risk-modified project schedule presented in another. These sections allow the user to understand the overall impacts of the mitigation strategies that have been selected to mitigate the various risks.

#### **14.1. Schedule Duration Assumption**

To maintain consistency throughout the template, the duration assumption value is carried over from the Unmitigated Project Performance step. The user cannot make changes to this assumption in the Mitigated Project Performance step. [Figure 52](#page-73-0) presents the schedule duration assumption option available to the user. **Section 9.1 provides information of the various schedule assumptions that the user is provided**. **Once selected in the earlier step, this schedule assumption is carried over into this section as well.**

| <b>SHRP2 Risk Management Template</b>                                                                                                    |                                                |                 |                   |                      |                 |                   |                                                              |                 |                   |           |                 |
|----------------------------------------------------------------------------------------------------|------------------------------------------------|-----------------|-------------------|----------------------|-----------------|-------------------|--------------------------------------------------------------|-----------------|-------------------|-----------|-----------------|
| <b>HELP</b>                                                                                                    | <b>Step 11 - Mitigated Project Performance</b> |                 |                   |                      |                 |                   |                                                              |                 |                   |           |                 |
| <b>Schedule Duration Assumption:</b><br>뭱<br><b>Update Risk</b><br>$\leq =BACK$<br><b>HOME</b><br>$FWD ==$<br>Some risks in a phase will occur<br>Analysis<br>concurrently, while others will occur<br>Summary<br>sequentially.<br>Mitigated Project Cost, Duration, and Disruption Performance |                                                |                 |                   |                      |                 |                   |                                                              |                 |                   |           |                 |
| <b>Project Phase</b>                                                                                                    | <b>Base + Implementation</b>                   |                 |                   | <b>Residual Risk</b> |                 |                   | <b>Total (Base + Implementation + Residual Risk)</b><br>Mean |                 |                   |           |                 |
|                                                                                                    | Cost                                           | <b>Duration</b> | <b>Disruption</b> | Cost                 | <b>Duration</b> | <b>Disruption</b> | Cost                                                         | <b>Duration</b> | <b>Disruption</b> | Cost      | <b>Severity</b> |
|                                                                                                    | (CY \$M)                                       | (months)        | (M-hrs)           | (CY SM)              | (months)        | $(M-hrs)$         | (CY SM)                                                      | (months)        | $(M-hrs)$         | (YOE \$M) | YOE (\$M)       |
| Planning                                                                                                    | 0.00                                           | 0.00            | 0.00              | 0.00                 | 0.00            | 0.00              | 0.00                                                         | 0.00            | 0.00              | 0.00      | 0.01            |
| Scoping                                                                                                    | 0.00                                           | 0.00            | 0.00              | 0.00                 | 0.00            | 0.00              | 0.00                                                         | 0.00            | 0.00              | 0.00      | 1.22            |
| Prelim Design/Environmental<br>Process                                                                                                    | 1.19                                           | 12.00           | 0.00              | 0.13                 | 1.47            | 0.00              | 1.32                                                         | 13.47           | 0.00              | 1.34      | 0.95            |
| <b>Environmental Permits</b>                                                                                                    | 0.00                                           | 6.00            | 0.00              | 0.00                 | 0.31            | 0.00              | 0.00                                                         | 6.31            | 0.00              | 0.00      | 0.07            |
| <b>ROW/Util/RR</b>                                                                                                    | 3.05                                           | 12.00           | 0.20              | 2.35                 | 0.70            | 0.00              | 5.40                                                         | 12.70           | 0.20              | 5.67      | 1.82            |
| <b>Final Design</b>                                                                                                    | 0.20                                           | 6.00            | 0.00              | 0.00                 | 0.75            | 0.00              | 0.20                                                         | 6.75            | 0.00              | 0.21      |                 |
| Procurement                                                                                                    | 0.00                                           | 6.00            | 0.00              | 0.22                 | 0.29            | 0.00              | 0.22                                                         | 6.29            | 0.00              | 0.23      | 0.83            |
| Construction                                                                                                    | 11.85                                          | 16.00           | 0.50              | 1.88                 | 0.38            | $-0.02$           | 13.73                                                        | 16.38           | 0.48              | 14.76     | 0.42            |
| <b>Operations &amp; Maintenance</b>                                                                                                    | 0.00                                           | 600.00          | 1.40              | 0.00                 | 0.00            | 0.00              | 0.00                                                         | 600.00          | 1.40              |           |                 |
| Replacement                                                                                                    | 0.00                                           | 0.00            | 0.70              | 0.00                 | 0.00            | 0.00              | 0.00                                                         | 0.00            | 0.70              |           |                 |
| <b>Total (through Construction)</b>                                                                                                    | 16.29                                          |                 | 0.70              | 4.58                 |                 | $-0.02$           | 20.87                                                        |                 | 0.68              | 22.21     |                 |
| <b>Total (through Replacement)</b>                                                                                                    | 16.29                                          |                 | 2.80              | 4.58                 |                 | $-0.02$           | 20.87                                                        |                 | 2.78              | 22.21     |                 |

*Figure 52. Schedule Duration Assumption*

#### <span id="page-73-0"></span>**14.2. Mitigated Project Performance and Schedule**

The Mitigated Project Performance section (see [Figure 53\)](#page-74-0) lists each project phase and the associated base, residual risk, and total (base + residual risk) impacts for each phase. The following explains the three types of impacts:

• **Base** – The cost, duration, and disruption performance (without risk, contingency, or float) that were entered or calculated in the Project Structuring step are presented under the "Base" category.

- **Residual Risk** The cost, duration, and disruption values shown under the "Risk" category is the total (for every project phase) of each impact type (cost, duration, and disruption) from the Mitigated Risk Register step.
- **Total** The cost, duration, and disruption values shown under the "Total" category are the sum of the respective base and risk values for each project phase. The final cost value (YOE \$M) (last column) is the total project phase cost that has been adjusted with the inflation rates entered in the Project Structuring step.

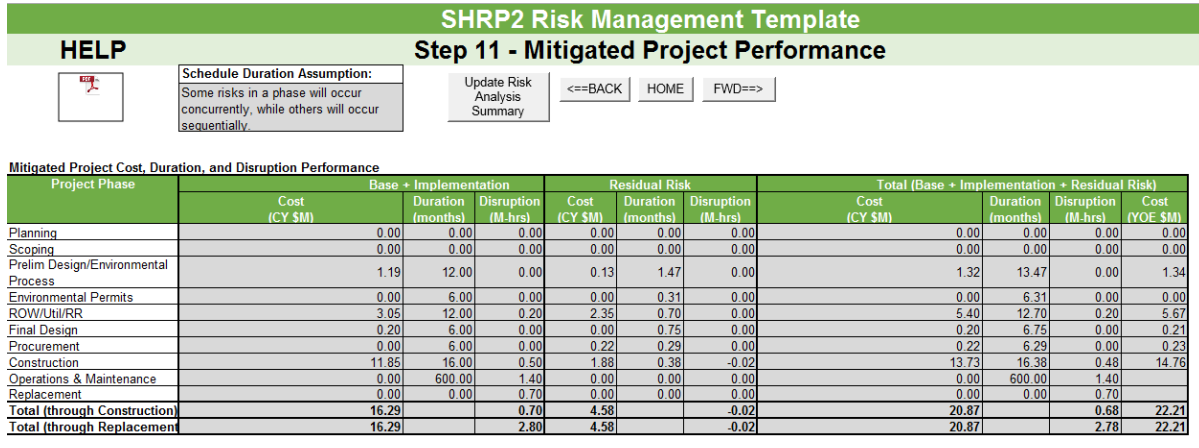

#### *Figure 53.Mitigated Project Performance Table*

<span id="page-74-0"></span>The total cost and disruption impacts for all phases in each of the base, risk, and total category have been presented at the bottom of the Mitigated Project Performance section (table).

The Project Schedule section (table) (see [Figure 54\)](#page-75-0) displays the Unmitigated Project Schedule Performance and the project dates after accounting for the impact of the mitigation strategies implemented for the various risks on the schedule . The schedules after risk mitigation reflects the start/finish dates and float time adjusted based on the gross schedule-related impacts of the strategies that have been included in the analysis.

#### Project Schedule Performance (Unmitigated vs. Mitigated)

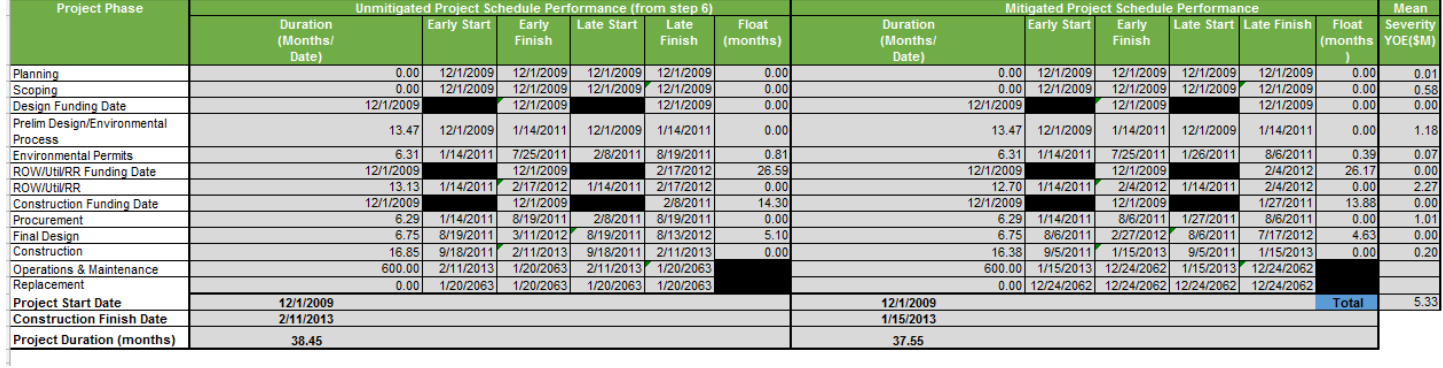

<span id="page-75-0"></span>*Figure 54. Mitigated Project Schedule Performance Table* 

# **15.0. Mitigated Risk Ranking Plots**

This step presents a visual illustration of the various mitigated risks on the Mitigated Risk Register step ranked by the percent of total mean severity. The risk ranking plots present the relationship between risk labels and percent of total mean severity calculated in the mitigated risk register step. These charts allow the user to better understand the magnitude of the impact of the more severe risks.

The charts (see [Figure 55\)](#page-76-0) are categorized based on the risk type, i.e. threats or opportunities.

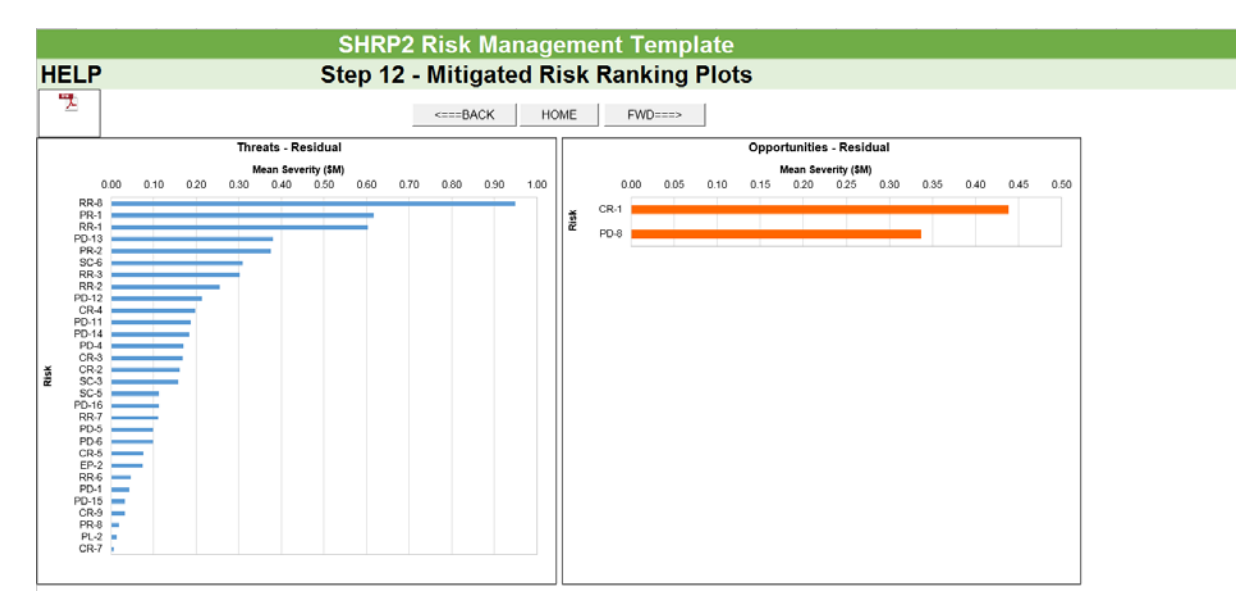

<span id="page-76-0"></span>*Figure 55. Mitigated Risk Ranking Plots* 

### **16.0. Summary Report**

This step provides a detailed summary of the risk management analysis. In this step, the tables and charts from the earlier steps are organized in a printable format. It should also be noted that the tables with information from the Project Structuring and Risk Identification steps are summary tables and do not present all the data entries and calculations performed in those steps.

The report summary segment of this step contains buttons that allow the user access to different summary tables and charts. [Figure 56](#page-77-0) illustrates the Summary Report Main Screen.

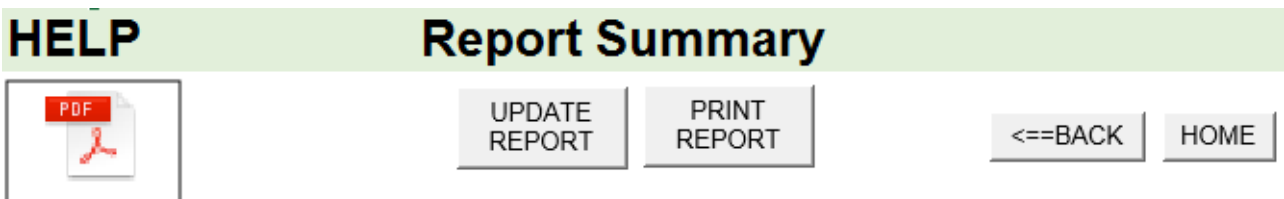

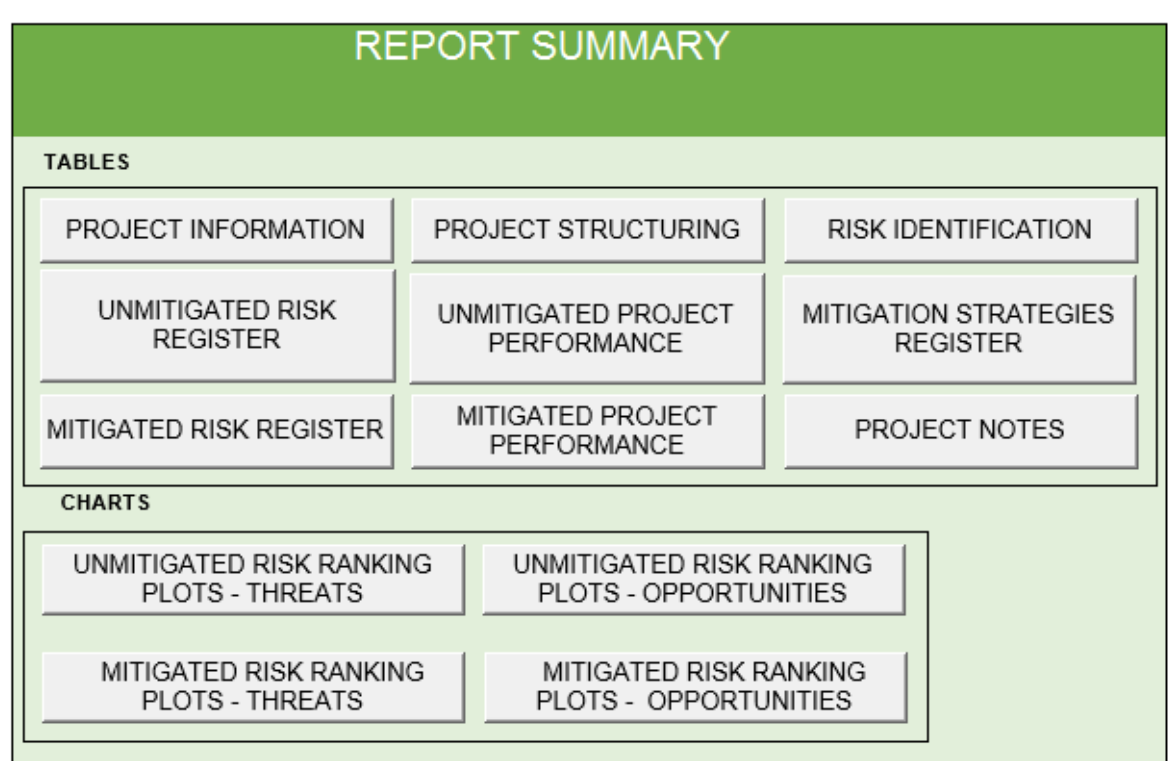

<span id="page-77-0"></span>*Figure 56. Summary Report Main Screen* 

The "Update Report" button updates the summary charts and summary report to reflect changes that have been made during analysis. The "Print Report" button (see [Figure 57\)](#page-78-0) opens a form that allows the user to select the tables or charts to be printed in a report form. Using this option, the user can create a detailed report or a customized executive summary report.

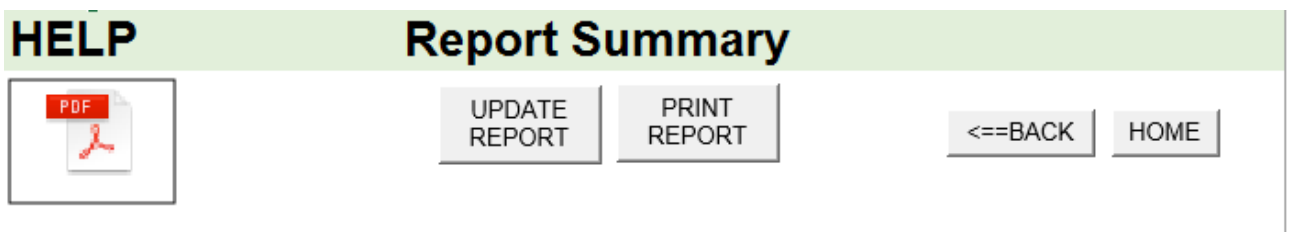

#### *Figure 57. "Update Report" and "Print Report" buttons*

<span id="page-78-0"></span>Pressing the "Print Report" button on the form takes the user to the "Print Preview" screen (see [Figure 58\)](#page-78-1) where the user can select to print the specific results of the analysis, if not all.

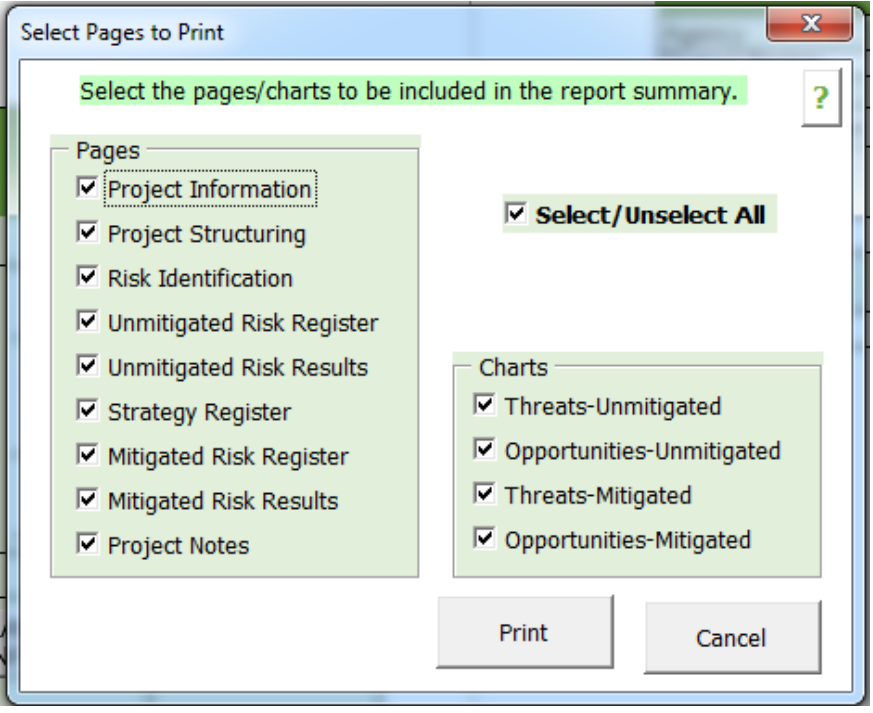

<span id="page-78-1"></span>*Figure 58. Print Selection of Reports*

Each table or chart features a "Copy" button that allows the user to copy the selected table or chart. This selected table or chart can be pasted wherever the user requires. The "Back to Summary." button allows the user to navigate back to the Summary Report Main Screen of this step (see [Figure](#page-79-0)  [59\)](#page-79-0).

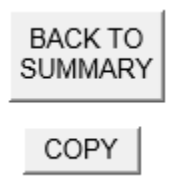

*Figure 59. Navigation Buttons in the Summary Report step*

<span id="page-79-0"></span>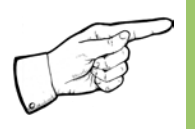

*Note: In the case of the Unmitigated Risk Register, Mitigation Strategies Register, or Mitigated Risk Register tables, the "Copy" button only copies that part of the table that has entries.*

# **References**

- 1. Roberds, William; McGrath, Travis; Molenaar, Keith; Loulakis, Michael; and Ferragut, Ted. Guide for the Process of Managing Risk on Rapid Renewal Projects. No. SHRP2 Renewal Project R09. 2013.
- 2. *Delay Analysis in Construction Contracts* by P.J. Keane and A.F. Caletka,